# SUNCORPORATION

デュアル SIM 対応ルータ

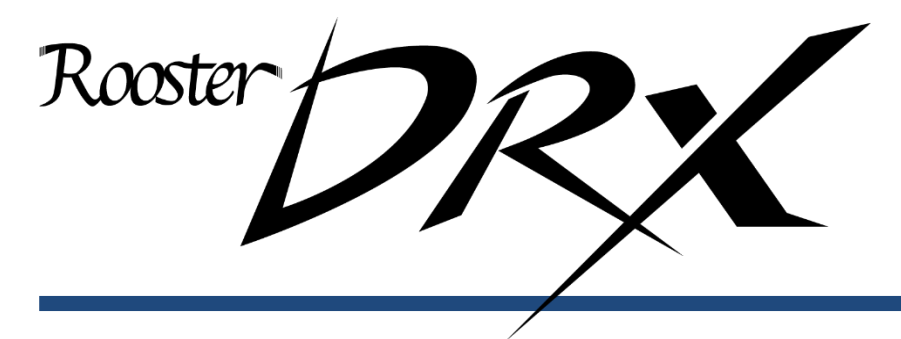

CLI 設定機能説明書

本書では、SSH を利用したコマンド操作の概要とコマンド書式について記載しております。 対象バージョンファームウェアバージョン:Version 2.5.0 以降

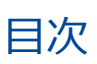

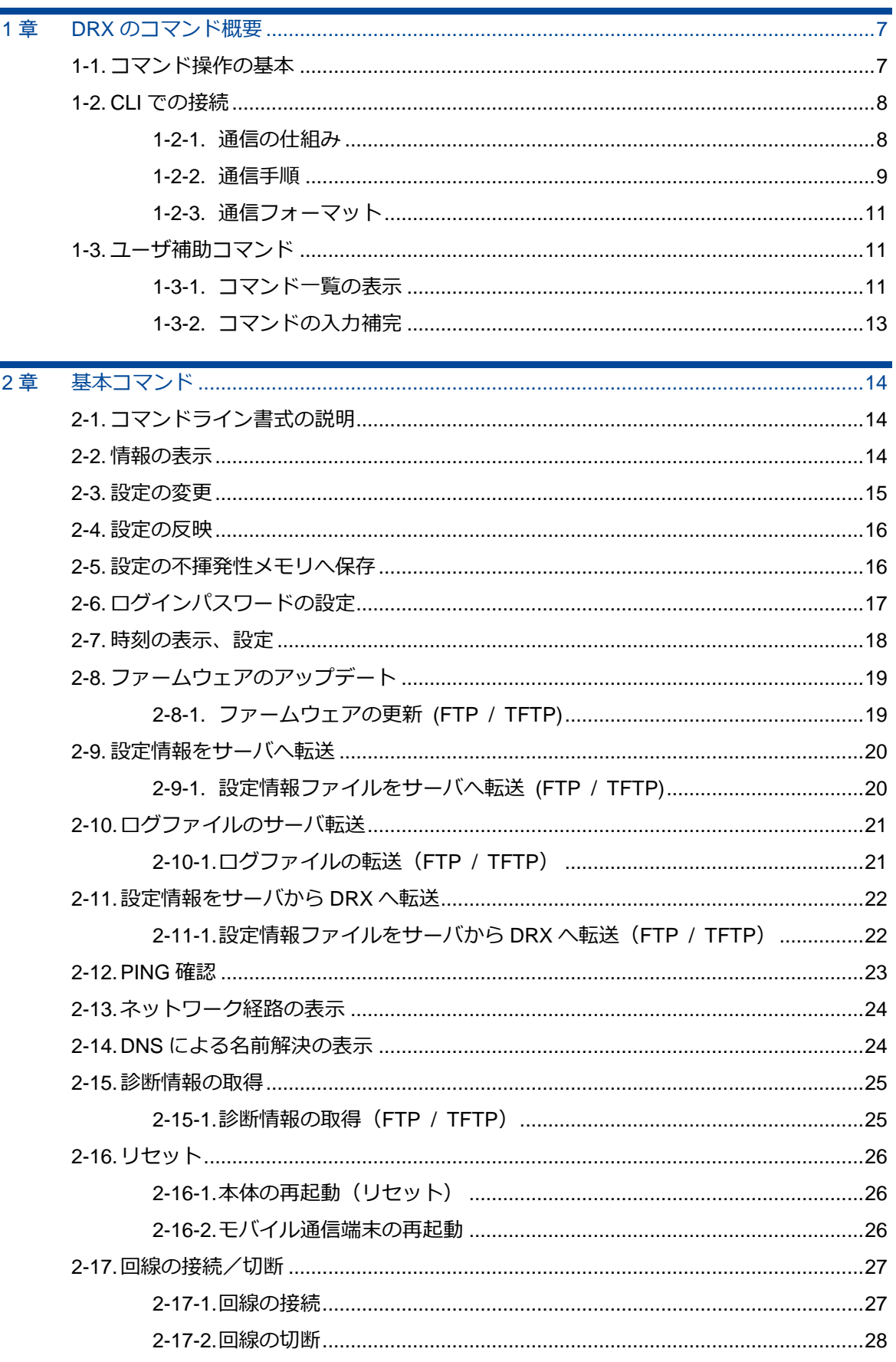

 $\overline{a}$ 

目次

 $\overline{3}$ 

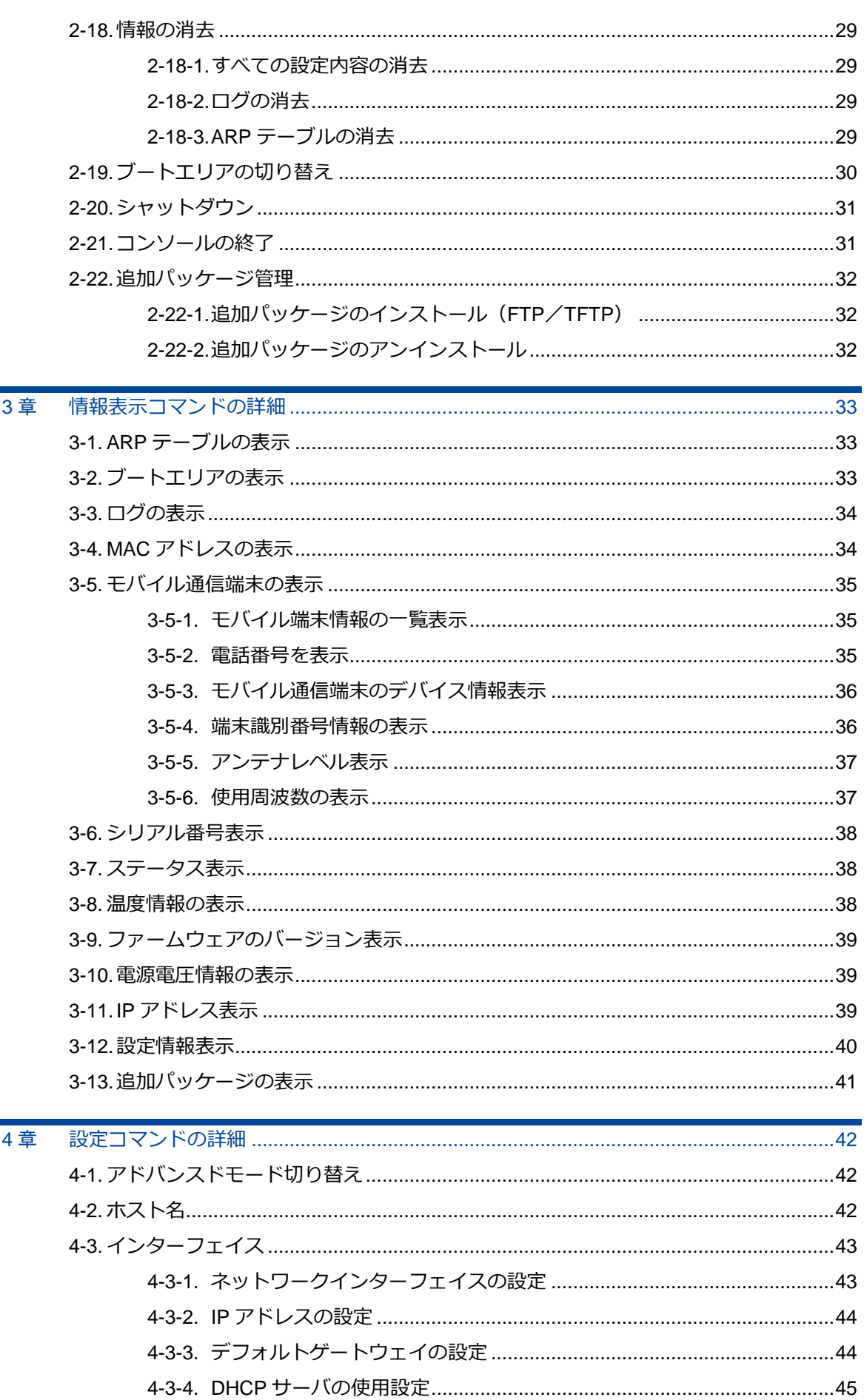

目次

 $\overline{4}$ 

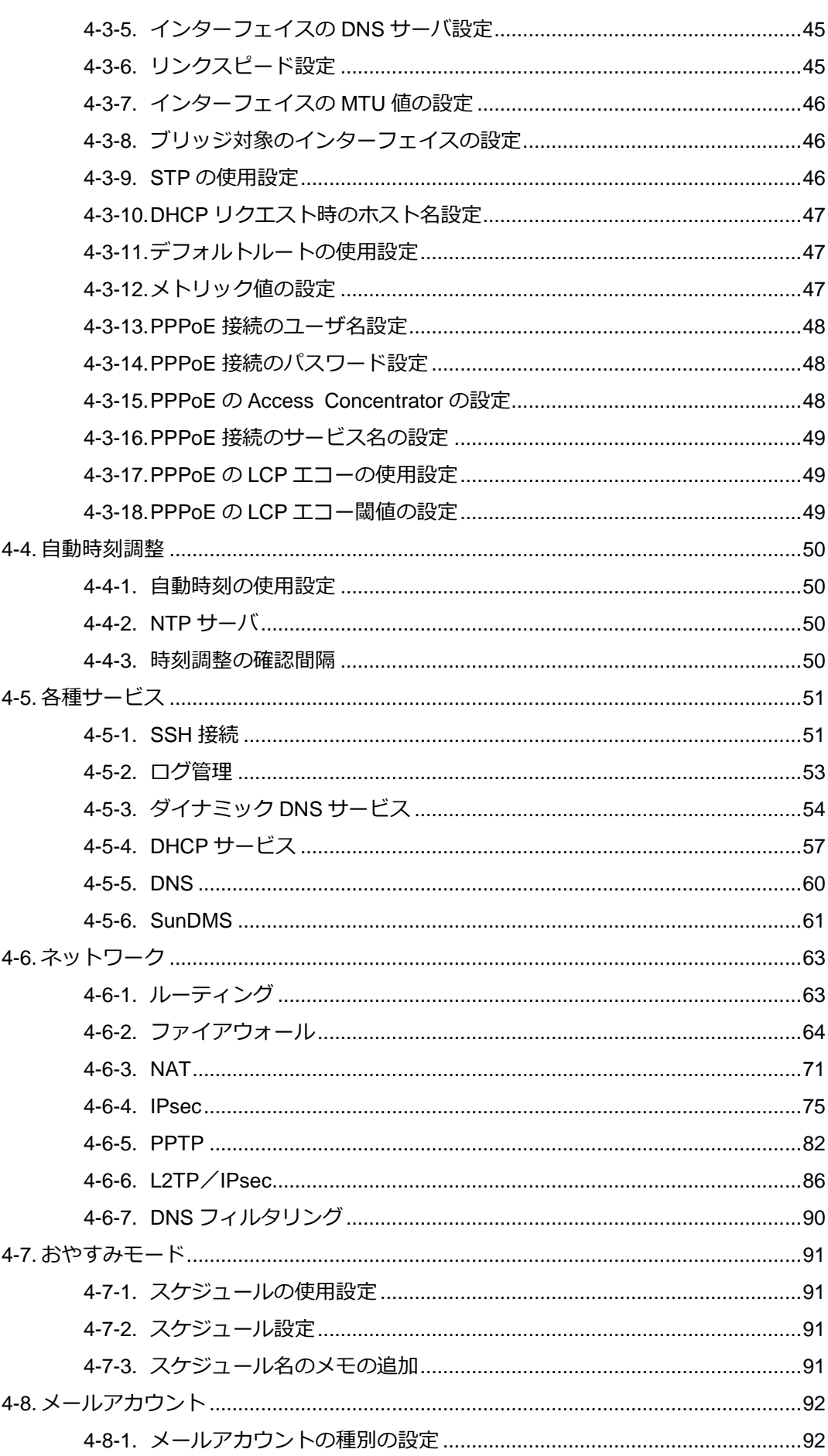

 $\overline{5}$ 

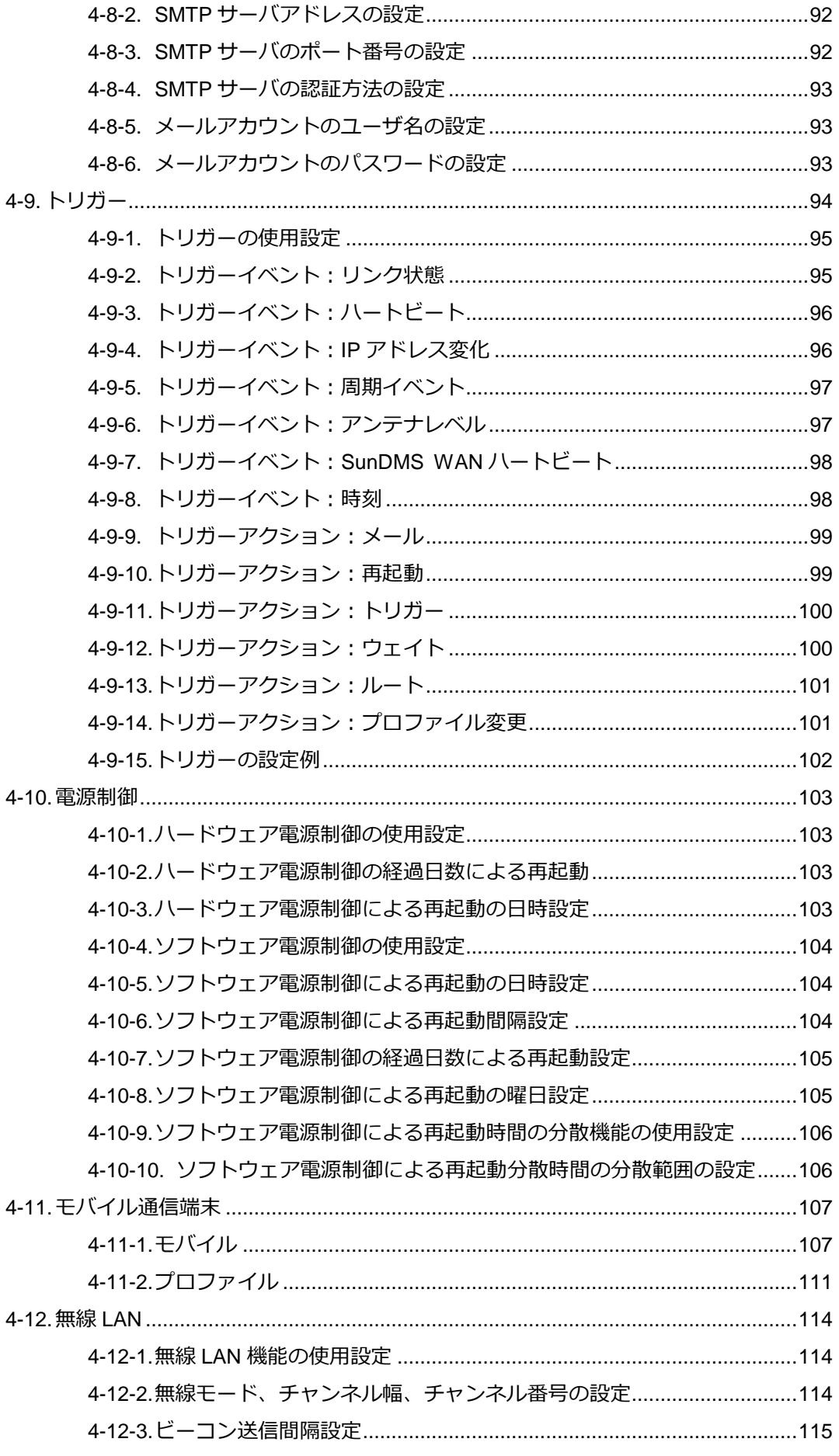

 $\boldsymbol{6}$ 目次

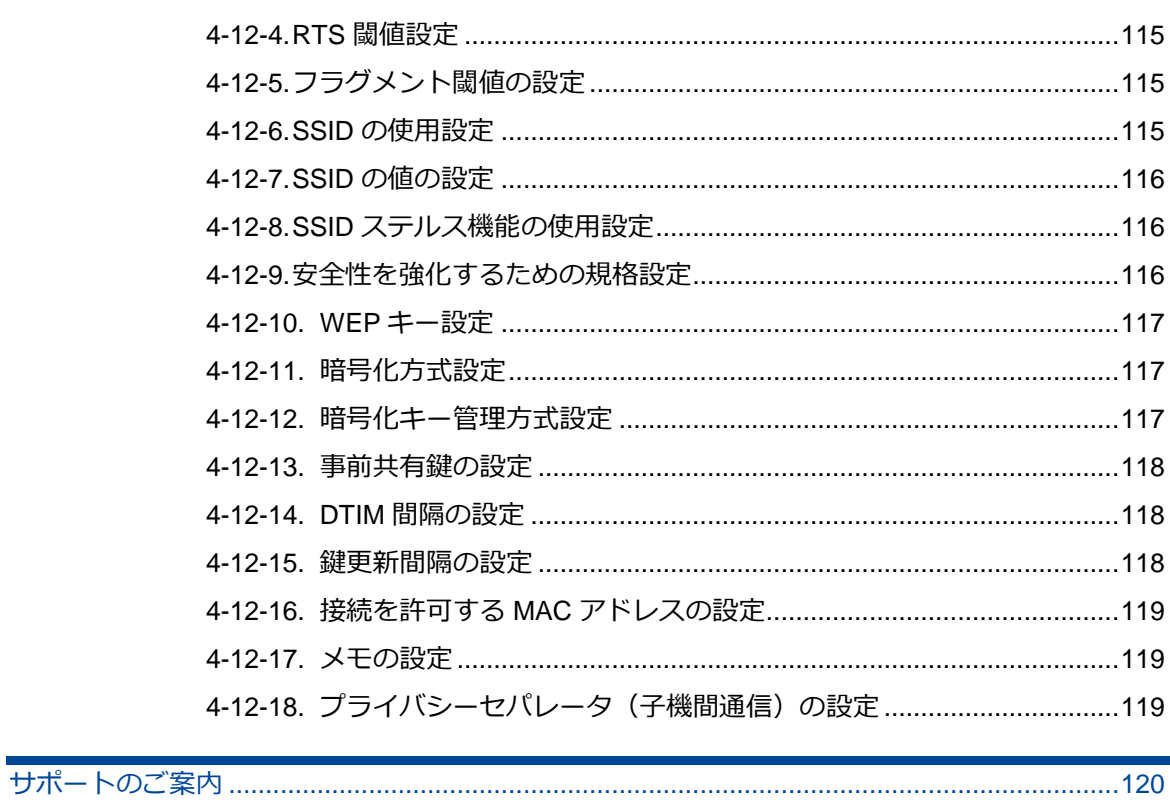

# <span id="page-6-0"></span>1章 DRXのコマンド概要

CLI で DRX に接続することで、コンソールからコマンド操作による設定の変更や保存、本体の制御などを行 うことができます。ここでは、DRX のコマンド概要と CLI による接続方法、ユーザ補助コマンドなどについ て説明します。

### <span id="page-6-1"></span>1-1. コマンド操作の基本

DRX では、次のコマンドを使用して設定や管理操作を行うことができます。

●基本的なコマンドの詳細については、『2章 [基本コマンド』で](#page-13-0)説明しています。

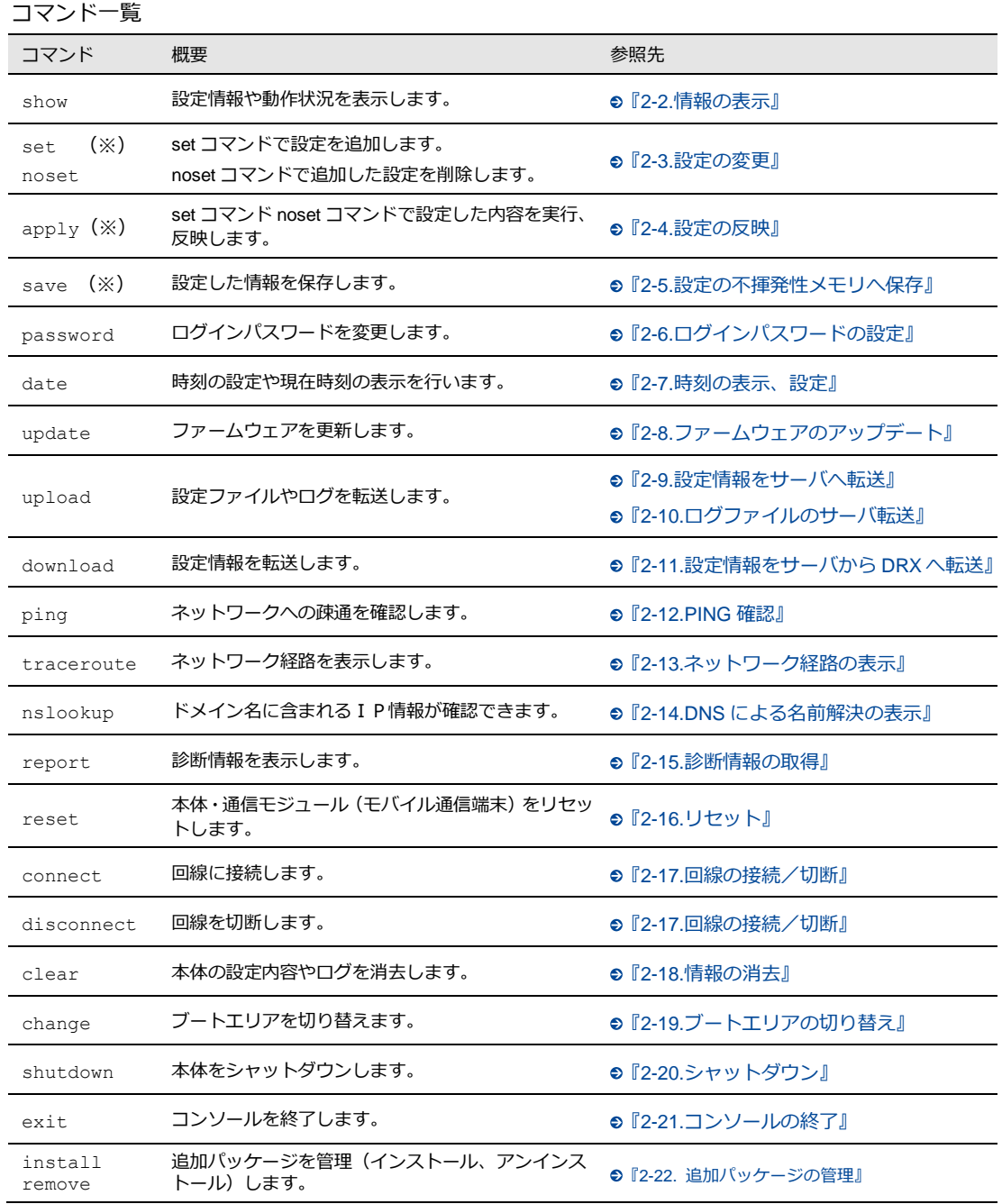

※アドバンスドモード時のみで使用できるコマンドです。アドバンスドモードに移行するには CLI にて『set webui simple-mode disable』を設定しアドバンスドモードへ移行ください。 (注意:アドバンスドモードでは Web 設定画面から設定できません。またアドバンスドモードからシンプルモードへは移行 できません。設定を初期化する必要があります)

## <span id="page-7-0"></span>1-2. CLIでの接続

<span id="page-7-1"></span>DRX への CLI 接続の仕組みと通信手順について説明します。

#### 1-2-1. 通信の仕組み

監視用のマシンから、DRX の SSH ポート(ポート番号:22)に接続し、DRX の制御を行います。 ▶ ポート番号は設定により変更できます。

DRX は監視用マシンから入力されたコマンドを受信して処理を行います。

また、リザルト(コマンドの実行結果)がある場合は、監視用マシンに送ります。

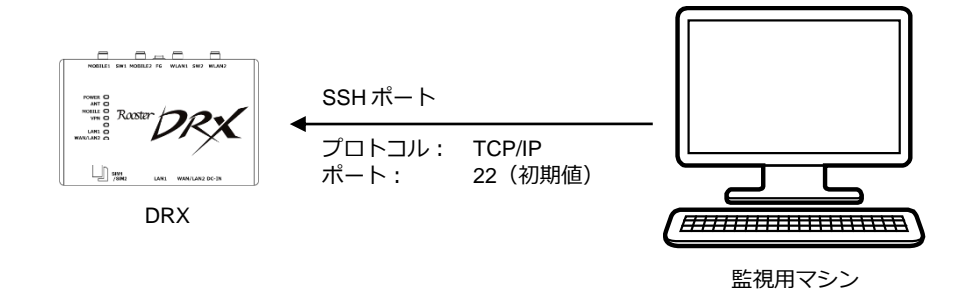

#### <span id="page-8-0"></span>1-2-2. 通信手順

```
CLI による DRX への接続は、以下の手順で行います。
```
1. 監視用マシンより、DRX の SSH ポートに接続します。

▶ 工場出荷時は、22番に設定されています。

#### 2. ログイン名とパスワードを入力して、DRX にログインします。

▶ 工場出荷時の状態では、ログイン名に「root」、パスワードに「root」が設定されています。 接続例:

> SSH 192.168.62.1 22 ← ←SSH 接続 login : root ←ログイン名を入力 password : root ←パスワードを入力(非表示) Welcome Rooster maintenance console. system version : DRX50XX RoosterOS 2.X.X BX

3. 初期パスワードでログインした場合、パスワードの変更を促されます。

#### 設定したいパスワードを 2 回入力して下さい。

▶ 初期パスワードはログイン時に必ず変更ください。その際、推測されにくいパスワードにして下さい。

Welcome Rooster maintenance console. system version : DRX50XX RoosterOS 2.X.X BX

パスワードが初期設定のままとなっているため、パスワードの変更をお願いいたします。 安心・安全にご使用いただくために、変更をお願いしております。

```
新しいパスワード(8 文字以上): 12345678 ← ←設定したいパスワードを入力 (非表示)
もう一度入力してください: 12345678 ← ←設定したいパスワードを再度入力 (非表示)
パスワードを変更しました。
current: OK
```
 $m<sub>e</sub>$ 

- 入力可能な文字数は、半角英数字、記号で 16 文字までです。
- 8 文字未満のパスワードは設定できません。
- 記号を含む文字列はパスワードに設定できません。 ●詳細は『RoosterDRX\_取扱説明書の 2-7.入力できない記号一覧』をご覧ください。

▶ 新しいパスワード入力中に Ctrl+C を入力することでパスワード変更せずに次へ進めます。

●ログイン時にパスワードを変更しない場合でも『2-6. [ログインパスワードの設定』で](#page-16-0)変更できます。

パスワードが初期設定のままとなっているため、パスワードの変更をお願いいたします。 安心・安全にご使用いただくために、変更をお願いしております。

新しいパスワード(8 文字以上) : ←Ctrl+C を入力 パスワード変更を延期します。 パスワードを変更できませんでした。

4. DRX から、プロンプトが送信されます。

RoosterOS> ←プロンプトが表示される

- 5. 監視マシンからコマンドを送信します。
- 6. DRX から、リザルト(コマンドの実行結果)が出力されます。

#### ●手順 4 へ戻る

 $\begin{bmatrix} \mathsf{me} \\ \mathsf{mo} \end{bmatrix}$ 通信を終了するには、終了コマンド(exit)を使用してください。

### <span id="page-10-0"></span>1-2-3. 通信フォーマット

通信フォーマットについて記述します。

コマンド(監視マシン→DRX)

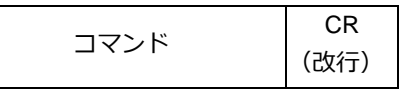

▶ コマンドの詳細は、2 章以降で説明します。

● プロンプト (DRX→監視マシン)

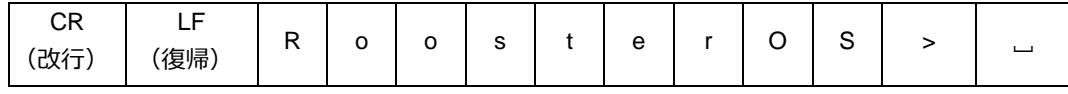

▶「\_」は半角スペースを意味しています。

● リザルト (DRX→監視マシン)

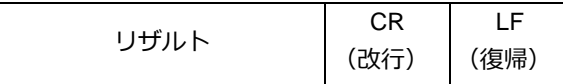

▶ リザルトの詳細は、2 章以降で説明します。

※文字コードは UTF-8 形式となります。

# <span id="page-10-1"></span>1-3. ユーザ補助コマンド

<span id="page-10-2"></span>コマンド操作をする上で役に立つ補助コマンドについて説明します。

### 1-3-1. コマンド一覧の表示

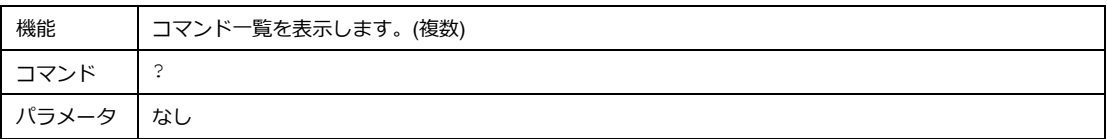

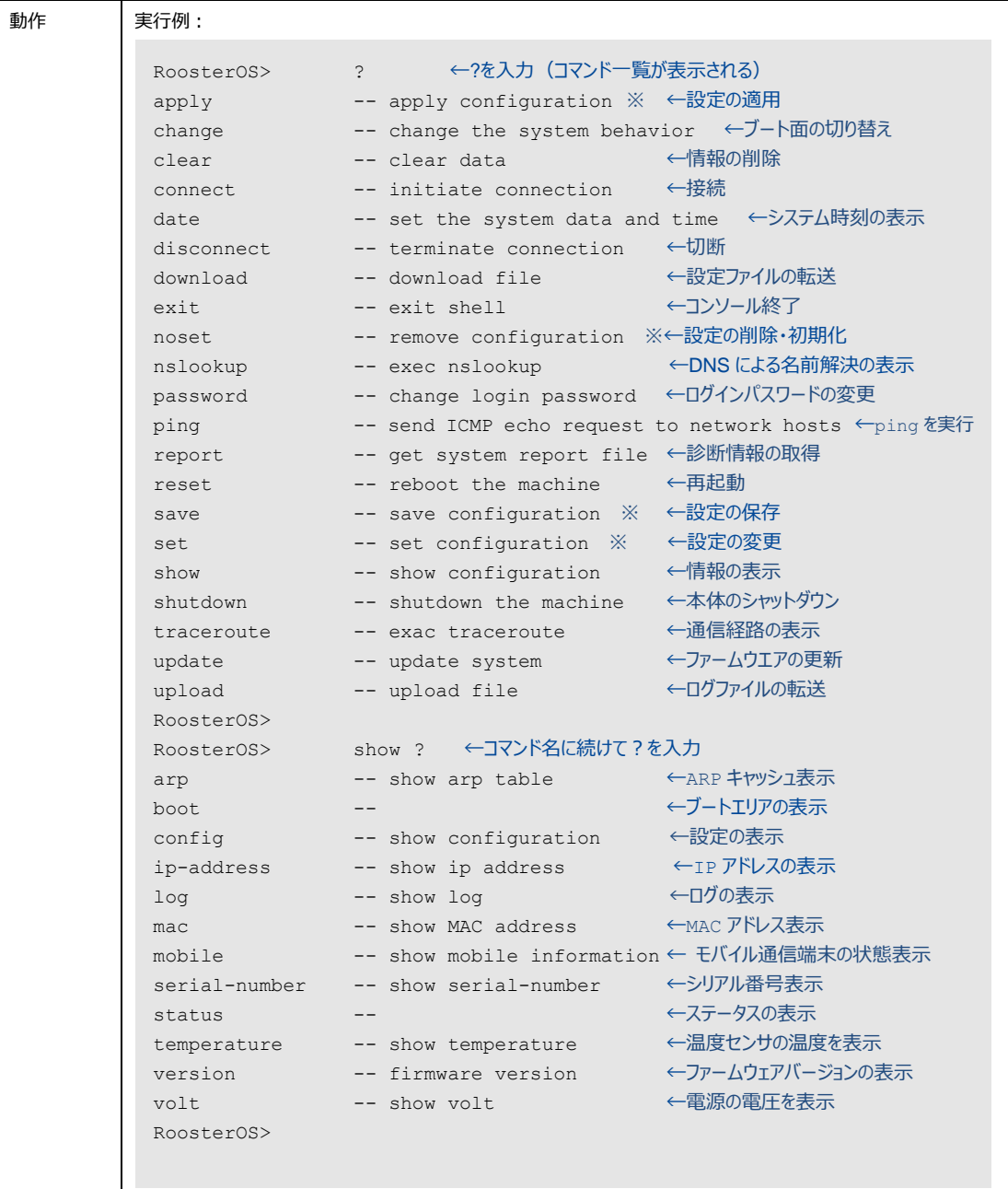

※アドバンスドモードで使用できるコマンドです。

## <span id="page-12-0"></span>1-3-2. コマンドの入力補完

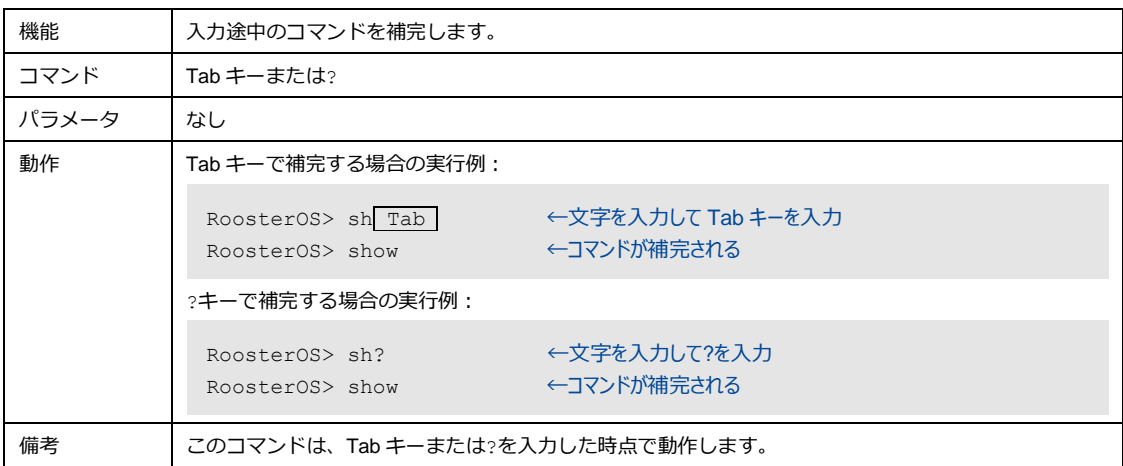

# <span id="page-13-0"></span>2章 基本コマンド

この章では、DRX の設定/設定内容の表示/設定の無効、システムに反映、本体の制御といった操作を行う ための基本コマンドについて説明します。

## <span id="page-13-1"></span>2-1. コマンドライン書式の説明

コマンドライン書式の説明欄に記載の記号の意味を説明します。

- 1. "[ " と " ] "に囲まれた部分は、省略ができることを表します。
- 2. "{ " と " }" に囲まれた部分は、適切な値を入力してほしいパラメータや、複数のパラメータを 一括りとして表現したい場合に使用します。
- 3.パラメータの間が " | " で分けられている場合は、分けられたパラメータのいずれかが指定できる ことを表します。
- 4.パラメータ項目において、小文字表記のパラメータは機能を指定する固定文字列を示します。大文字 表記のパラメータは適切な値を入力ください。

### <span id="page-13-2"></span>2-2. 情報の表示

show コマンドを実行すると、DRX の情報を表示することができます。

show コマンドの具体的な実行例については、『3 章 [情報表示コマンドの詳細』で](#page-32-0)説明しています。

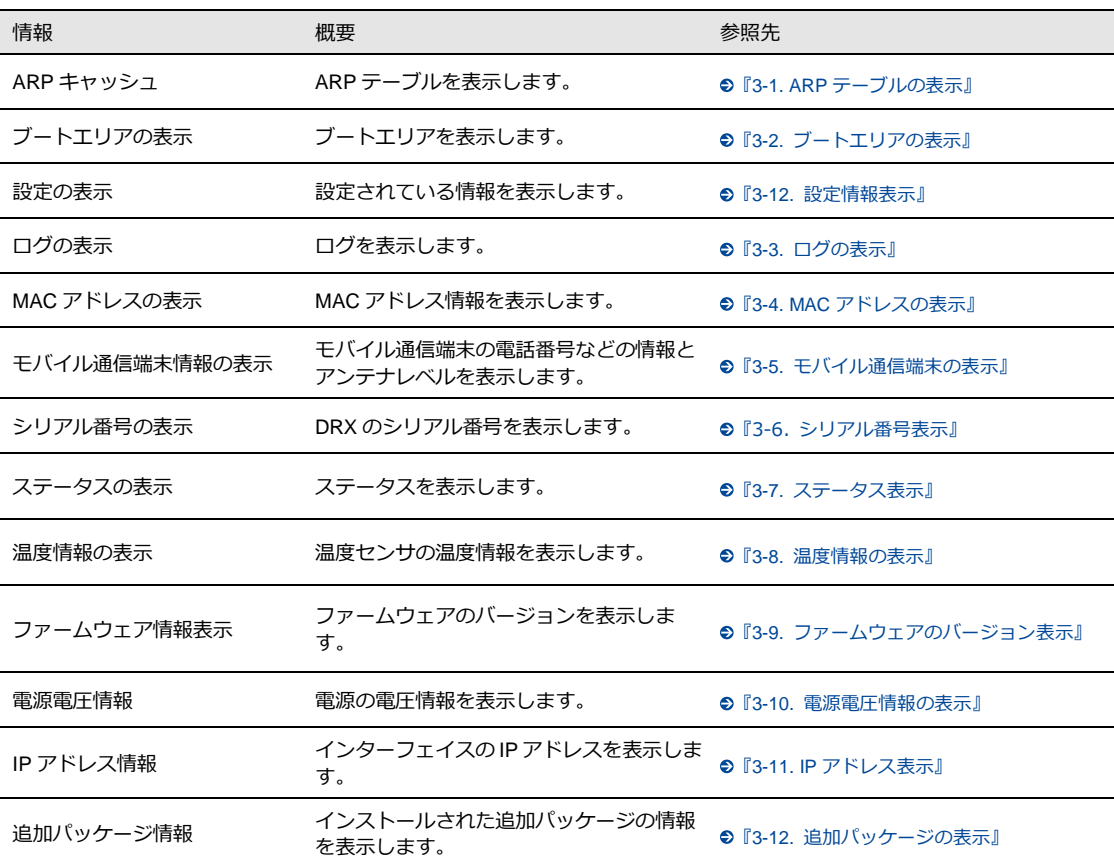

表示できる設定内容

## <span id="page-14-0"></span>2-3. 設定の変更

set コマンドや noset コマンドで設定を変更することができます。 アドバンスドモード時のみで使用できるコマンドで、 set コマンドは設定を変更、追加するとき、noset コマンドは設定を削除するときに使用します。

● set コマンド、noset コマンドの具体的な実行例については、『4 章 [設定コマンドの詳細』で](#page-41-3)説明しています。

#### 設定内容

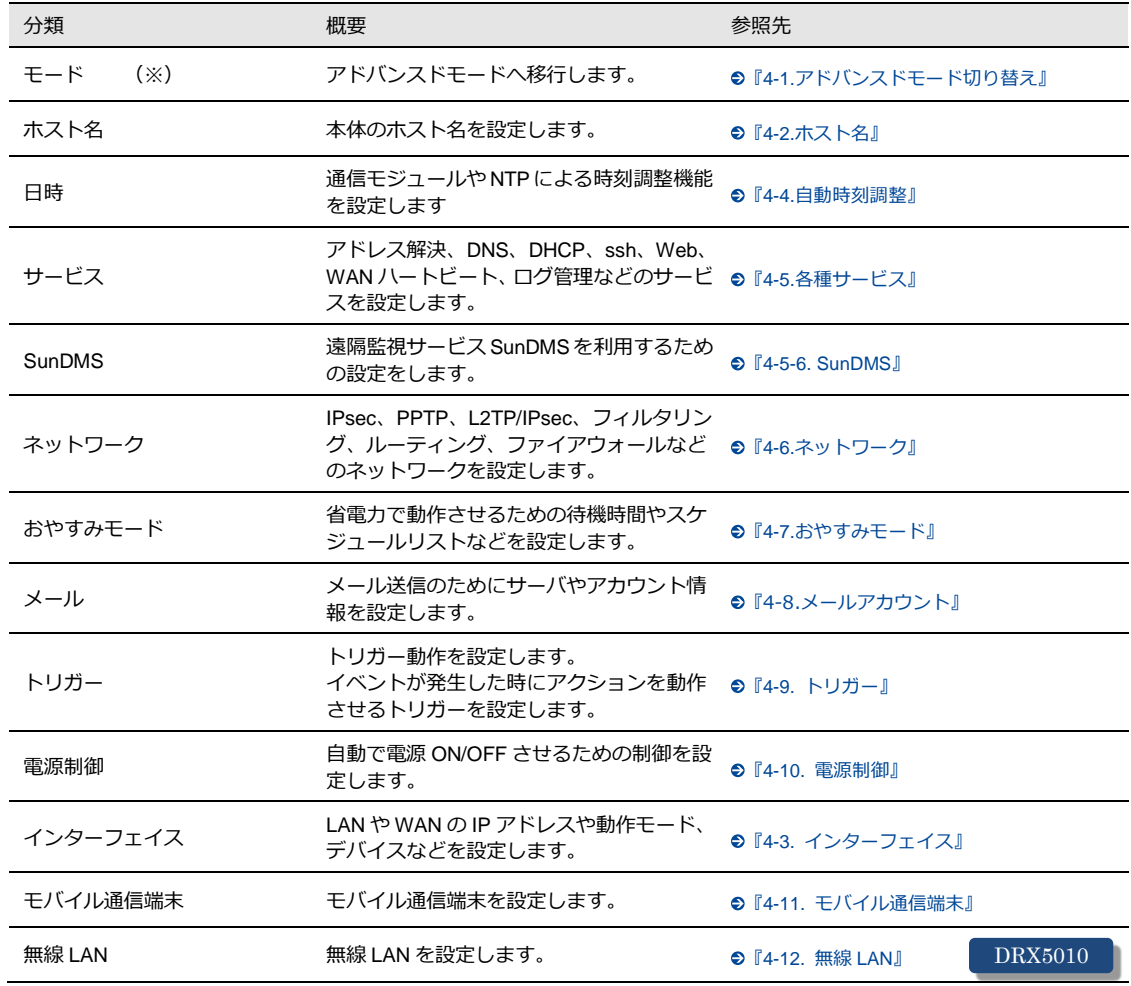

※シンプルモード時のみで使用できます。

## <span id="page-15-0"></span>2-4. 設定の反映

apply コマンドを実行すると、set コマンドで設定した内容を有効にすることができます。

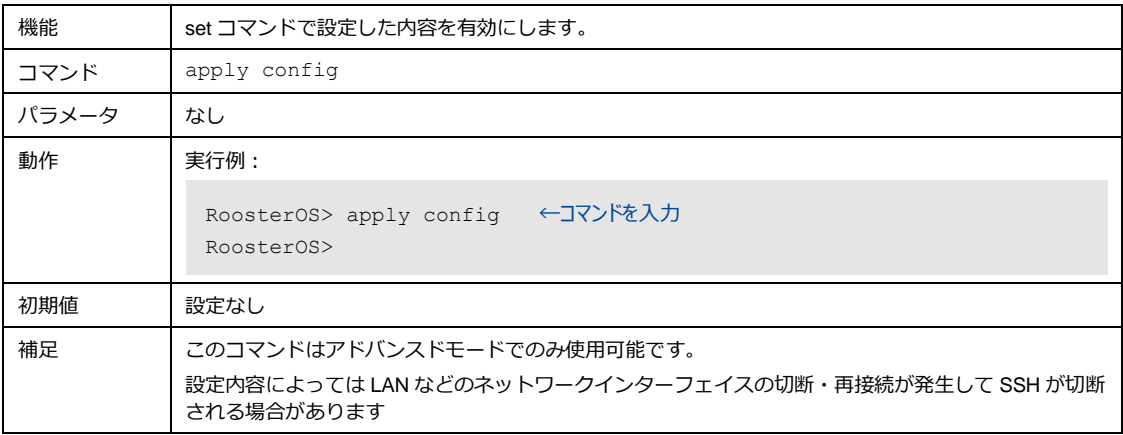

## <span id="page-15-1"></span>2-5. 設定の不揮発性メモリへ保存

設定を不揮発性メモリに書き込むには、save コマンドを使用します。

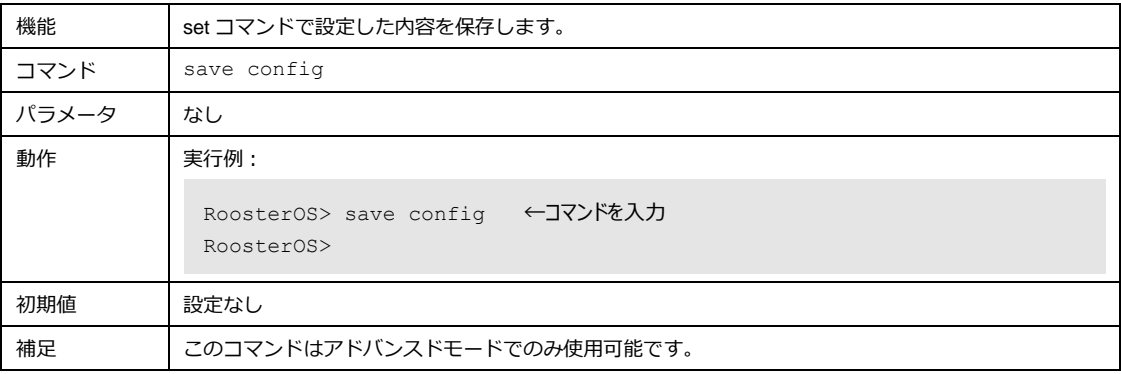

## <span id="page-16-0"></span>2-6. ログインパスワードの設定

#### password コマンドを実行すると、ログインパスワードを設定することができます。

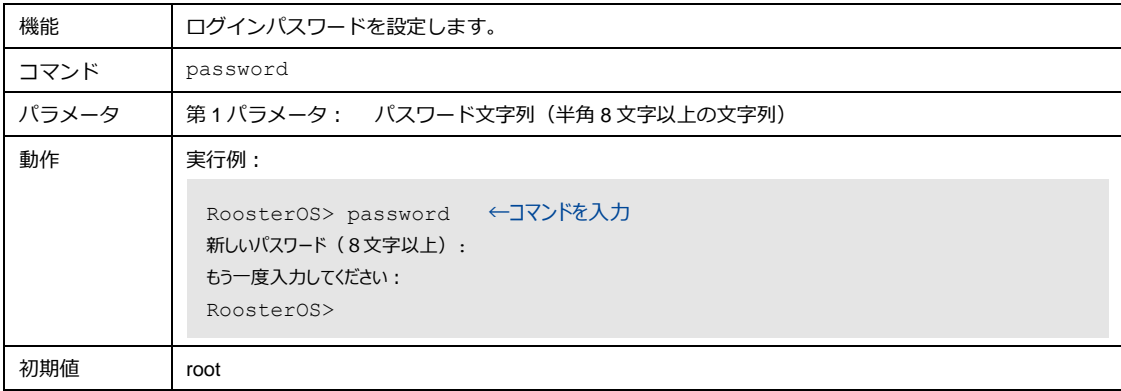

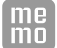

パスワードは表示されません。

入力可能な文字数は、半角英数字、記号で 16 文字までです。

8 文字未満のパスワードは設定出来ません。

記号を含む文字列はパスワードに設定できません。

●詳細は『RoosterDRX 取扱説明書の 2-7.入力できない記号一覧』をご覧ください。

Ţ

初期パスワードはログイン時に必ず変更下さい。 その際、推測されにくいパスワードにして下さい。

# <span id="page-17-0"></span>2-7. 時刻の表示、設定

#### date コマンドを実行すると、時刻を設定することができます。

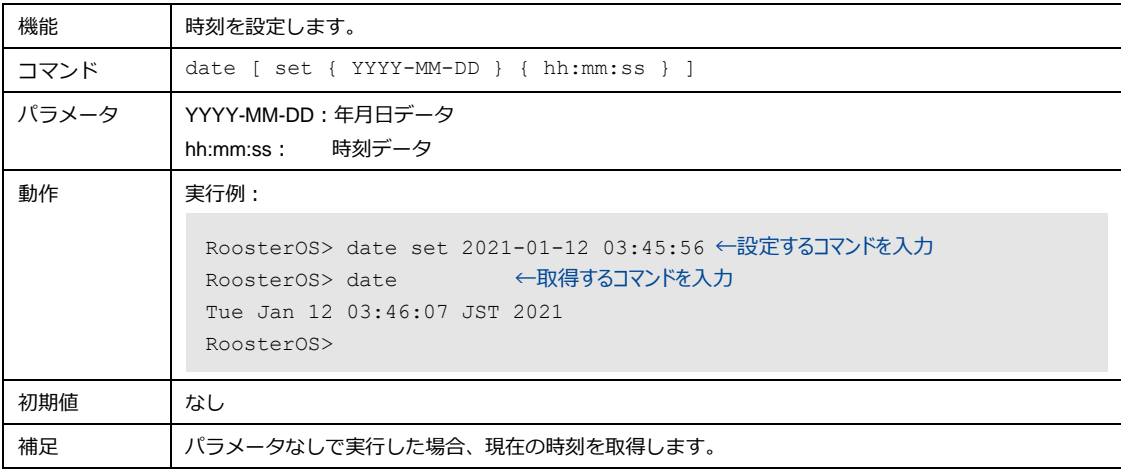

 JST(日本標準時)で入力ください。 $\begin{bmatrix} me \\ mo \end{bmatrix}$ 

# <span id="page-18-0"></span>2-8. ファームウェアのアップデート

## <span id="page-18-1"></span>2-8-1. ファームウェアの更新 (FTP / TFTP)

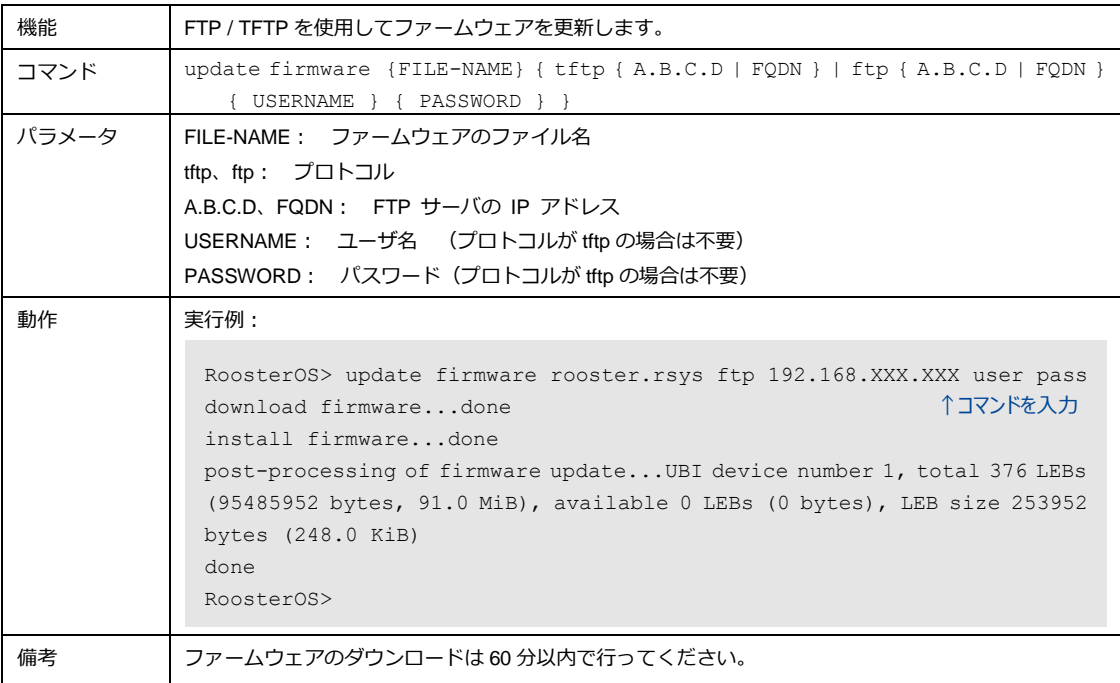

# <span id="page-19-0"></span>2-9. 設定情報をサーバへ転送

upload コマンドを使用して、設定情報ファイルを指定の FTP サーバに転送することができます。

### <span id="page-19-1"></span>2-9-1. 設定情報ファイルをサーバへ転送 (FTP / TFTP)

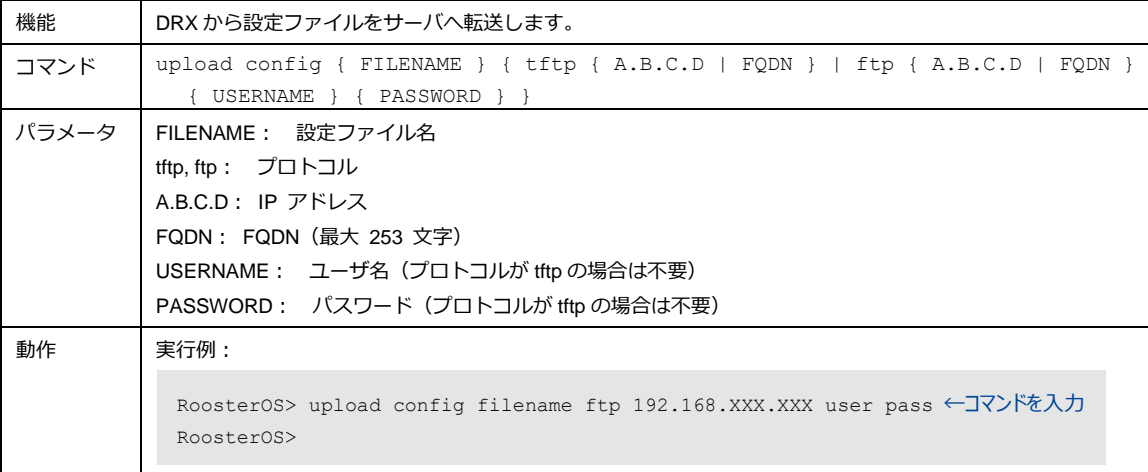

# <span id="page-20-0"></span>2-10. ログファイルのサーバ転送

upload コマンドを使用して、ログファイルをサーバに転送することができます。

### <span id="page-20-1"></span>2-10-1. ログファイルの転送(FTP / TFTP)

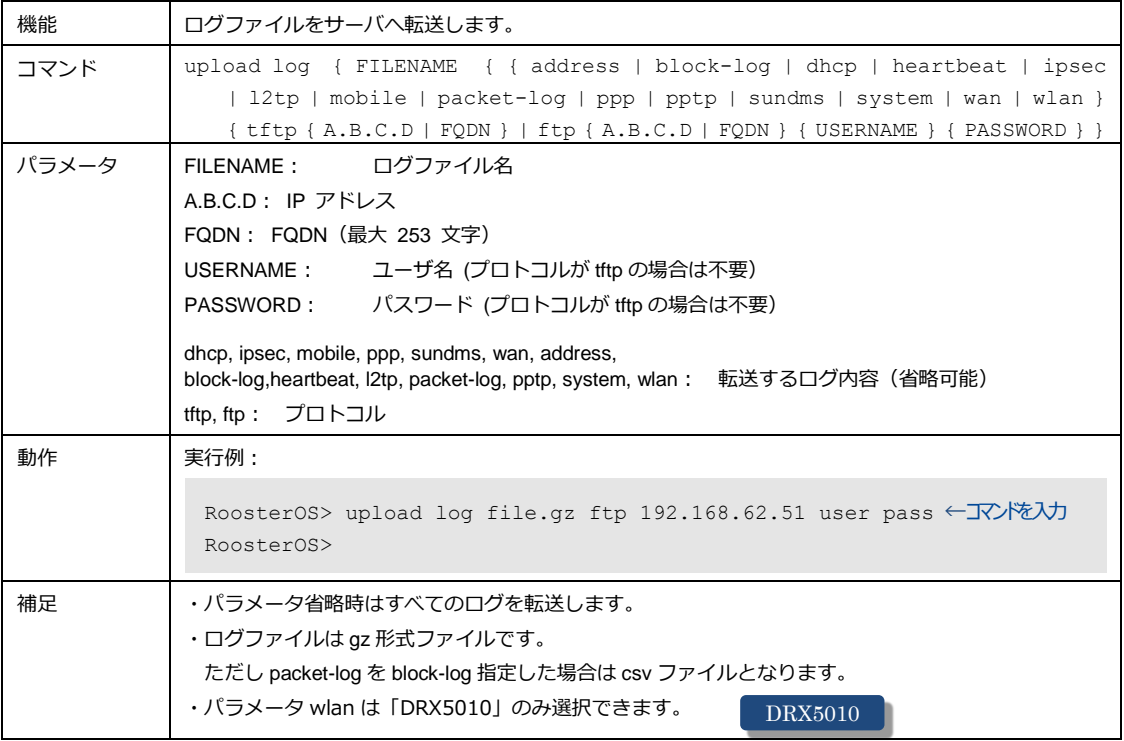

## <span id="page-21-0"></span>2-11. 設定情報をサーバからDRXへ転送

download コマンドを使用して、設定情報をサーバから取得して DRX に適用させることができます。

### <span id="page-21-1"></span>2-11-1. 設定情報ファイルをサーバからDRXへ転送(FTP / TFTP)

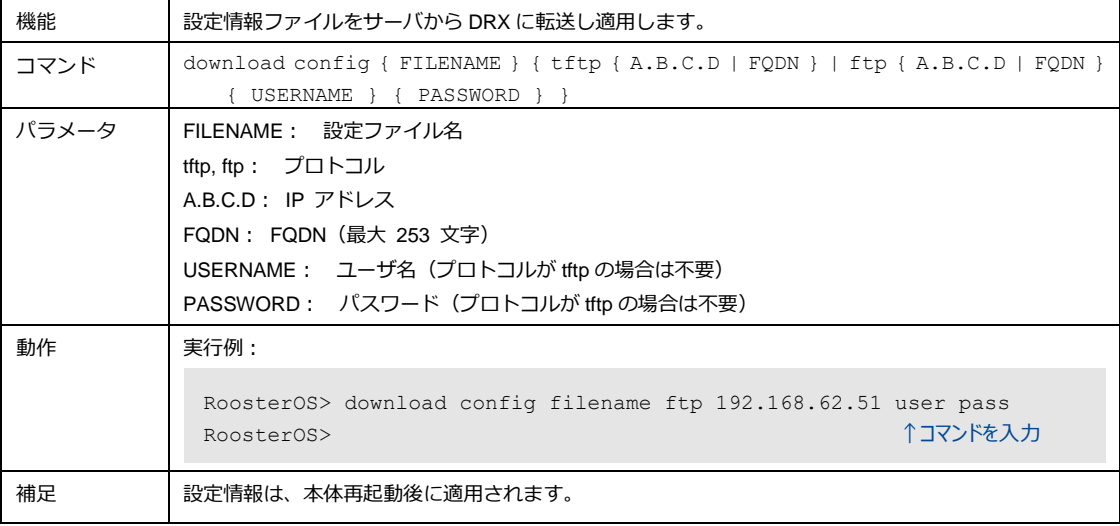

# <span id="page-22-0"></span>2-12. PING確認

 $\mathbf{r}$ 

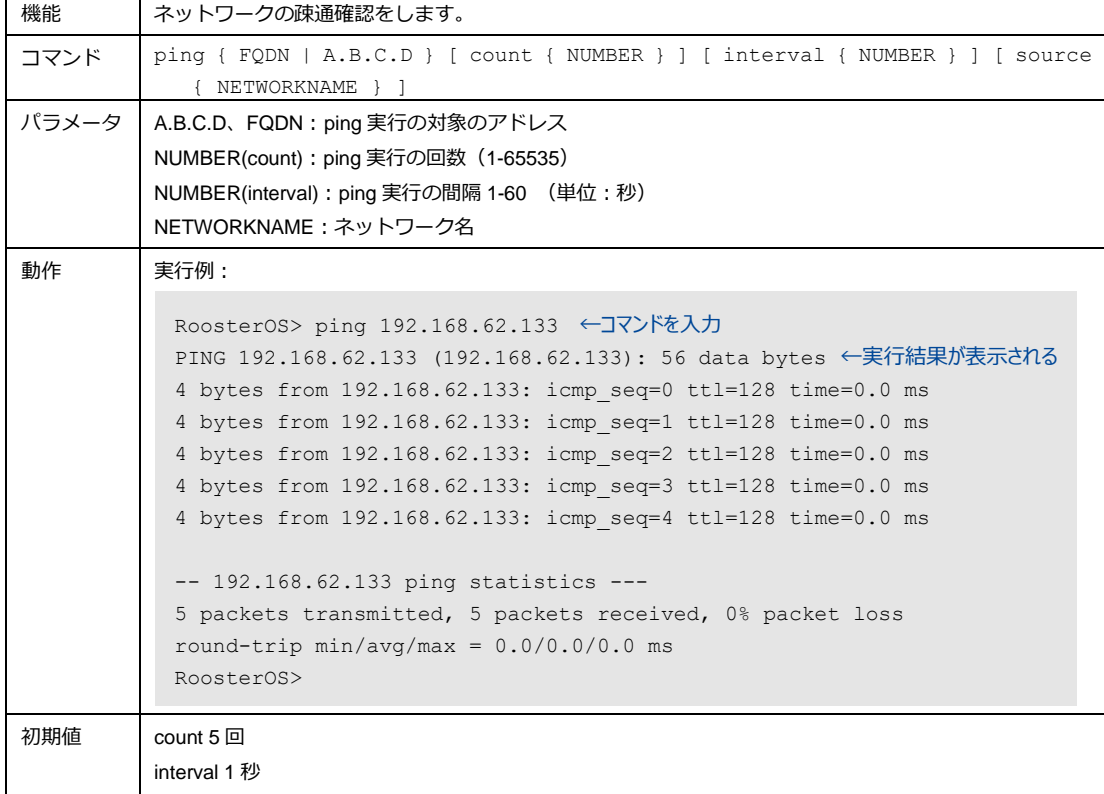

ping コマンドを使用して、ネットワークの疎通確認をすることができます。

# <span id="page-23-0"></span>2-13. ネットワーク経路の表示

#### traceroute コマンドを使用して、ネットワークの経路を表示することができます。

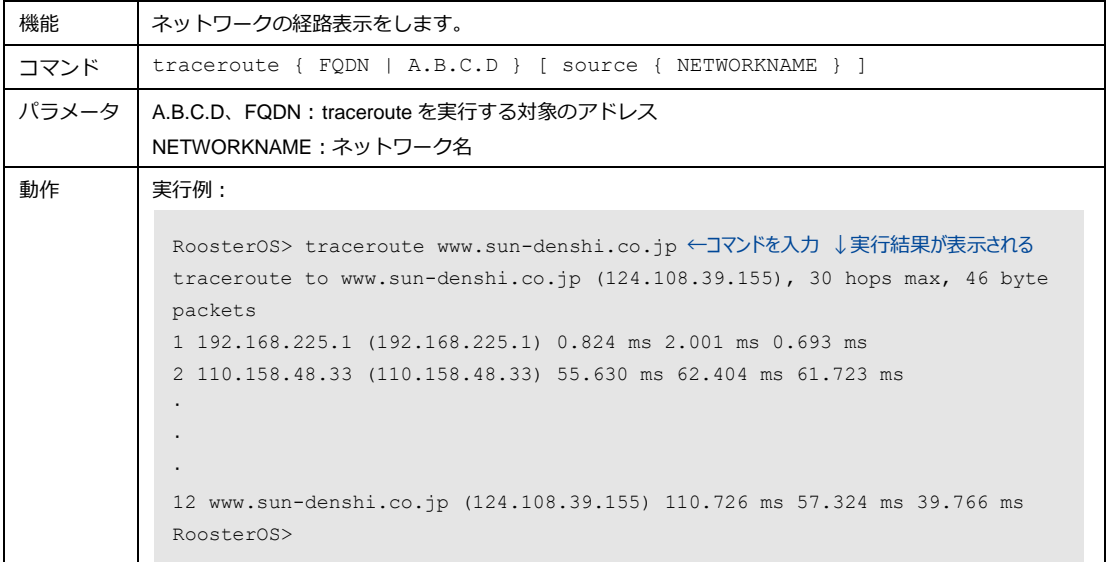

# <span id="page-23-1"></span>2-14. DNSによる名前解決の表示

#### nslookup コマンドを使用して、FQDN 名の IP アドレスを表示することができます。

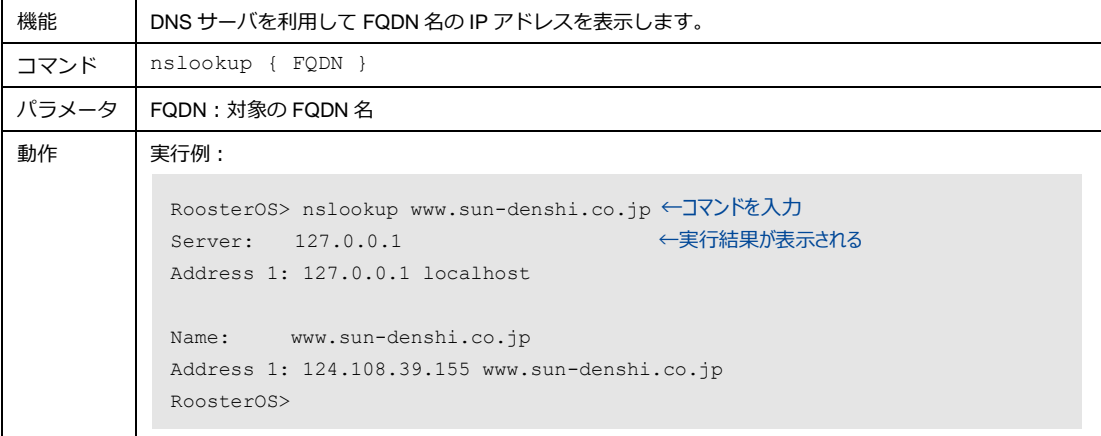

# <span id="page-24-0"></span>2-15. 診断情報の取得

report コマンドを使用して、診断情報を取得してサーバに転送することができます。

### <span id="page-24-1"></span>2-15-1. 診断情報の取得(FTP / TFTP)

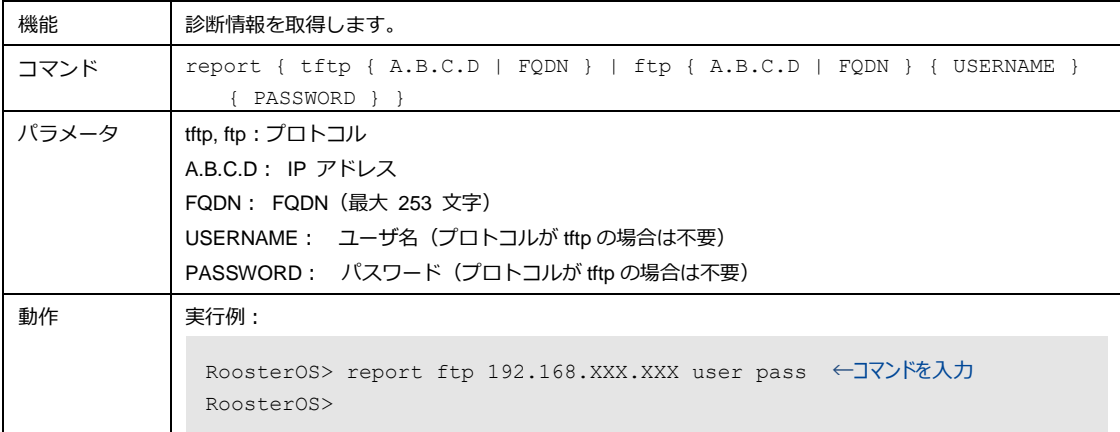

# <span id="page-25-0"></span>2-16. リセット

reset コマンドを使用して、本体をリセットしたり、モバイル通信端末の電源を入れ直したりすることが できます。

### <span id="page-25-1"></span>2-16-1. 本体の再起動(リセット)

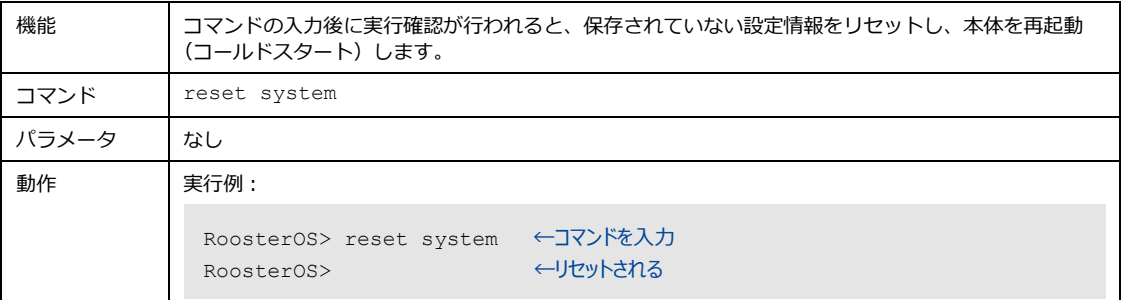

### <span id="page-25-2"></span>2-16-2. モバイル通信端末の再起動

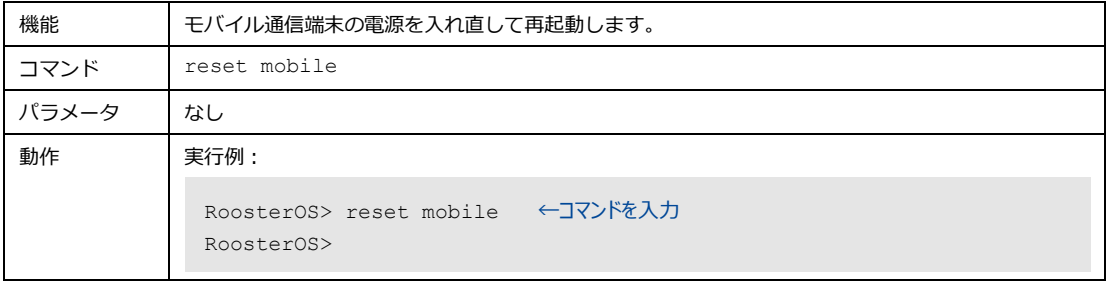

# <span id="page-26-0"></span>2-17. 回線の接続/切断

コマンドを使用して、指定された回線へ接続したり切断したりすることができます。

### <span id="page-26-1"></span>2-17-1. 回線の接続

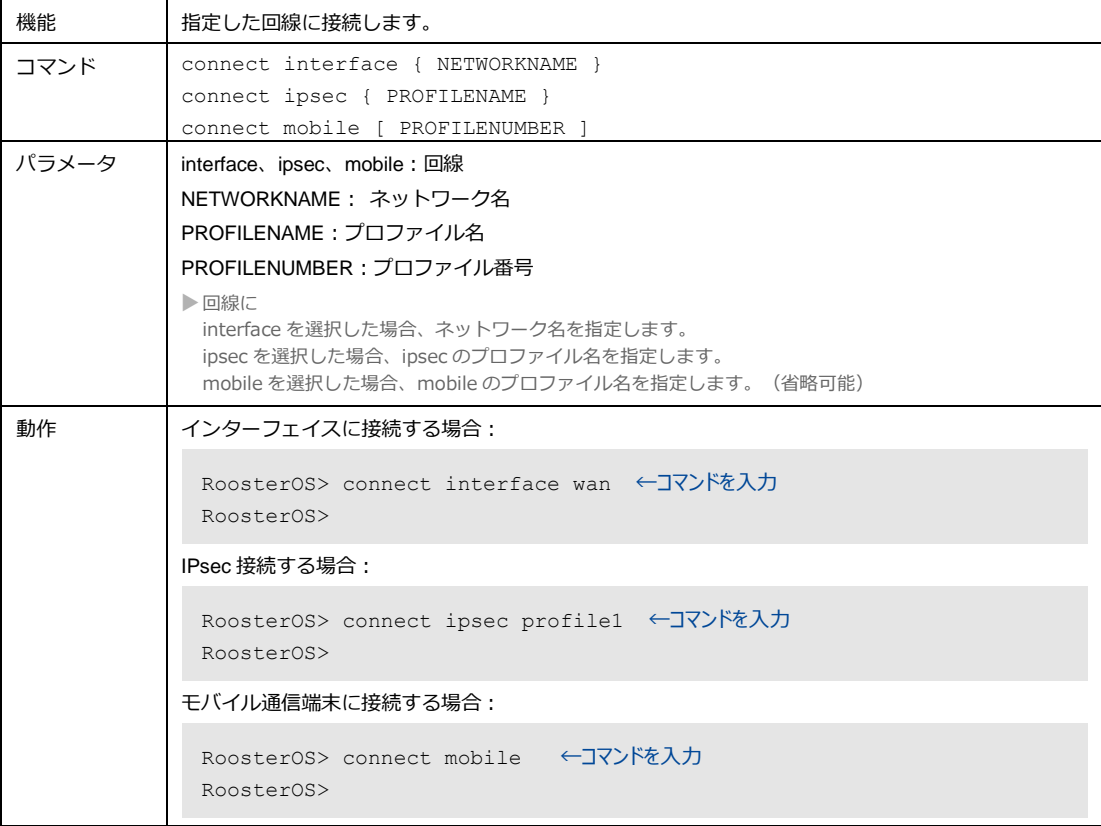

### <span id="page-27-0"></span>2-17-2. 回線の切断

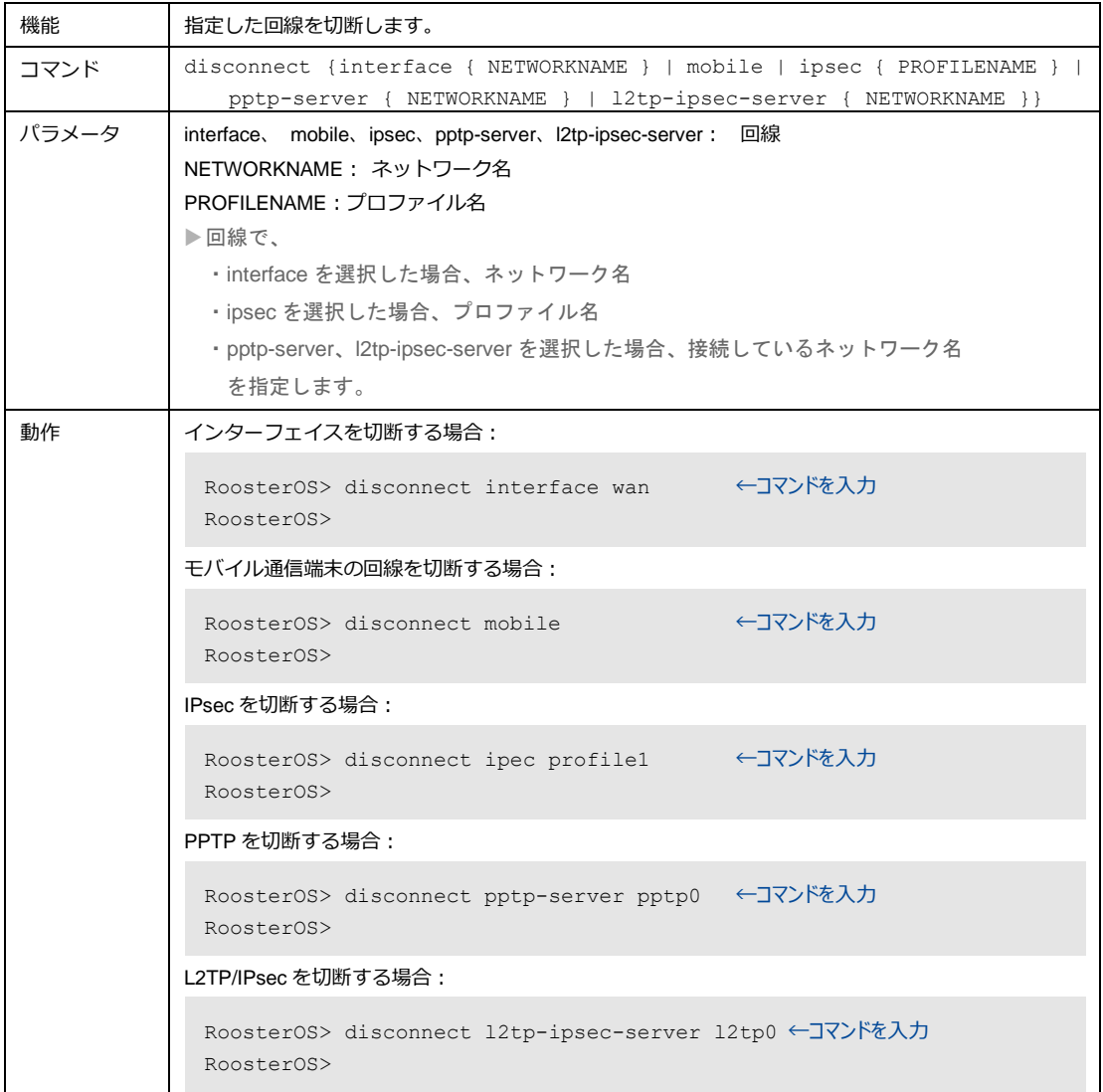

# <span id="page-28-0"></span>2-18. 情報の消去

<span id="page-28-1"></span>clear コマンドを使用して、設定内容やログ、ARP テーブルを消去することができます。

### 2-18-1. すべての設定内容の消去

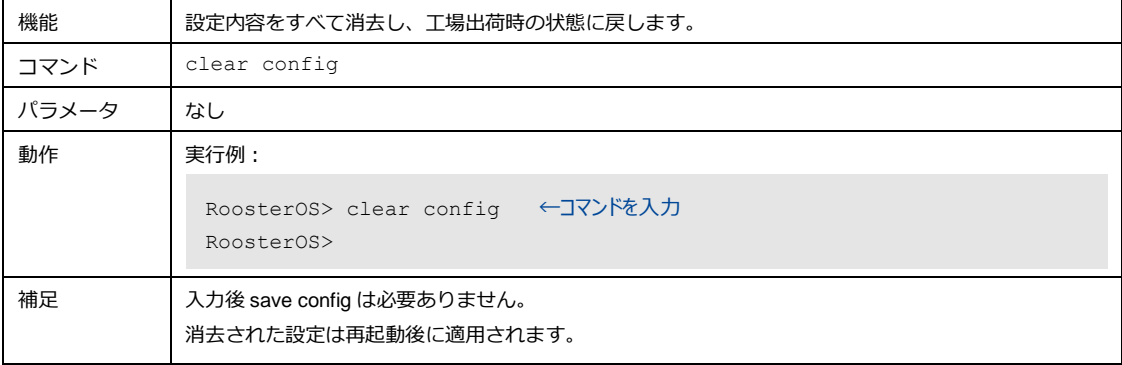

### <span id="page-28-2"></span>2-18-2. ログの消去

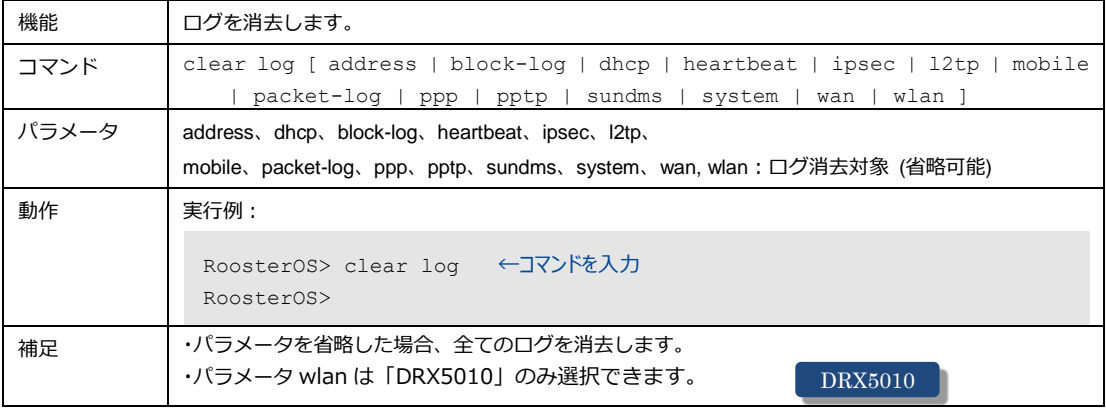

### <span id="page-28-3"></span>2-18-3. ARPテーブルの消去

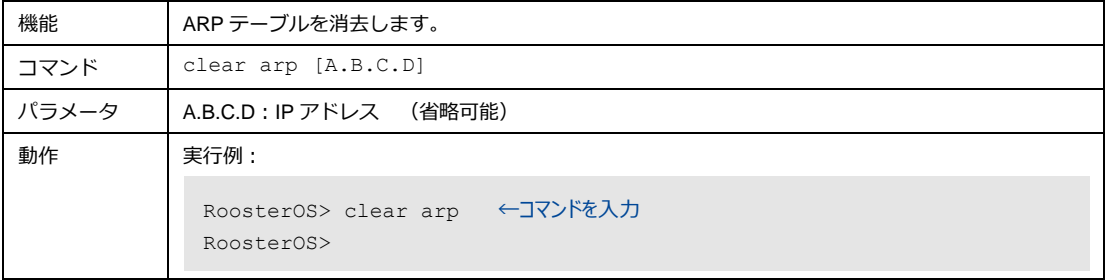

# <span id="page-29-0"></span>2-19. ブートエリアの切り替え

起動するブートエリアを切り替えます。

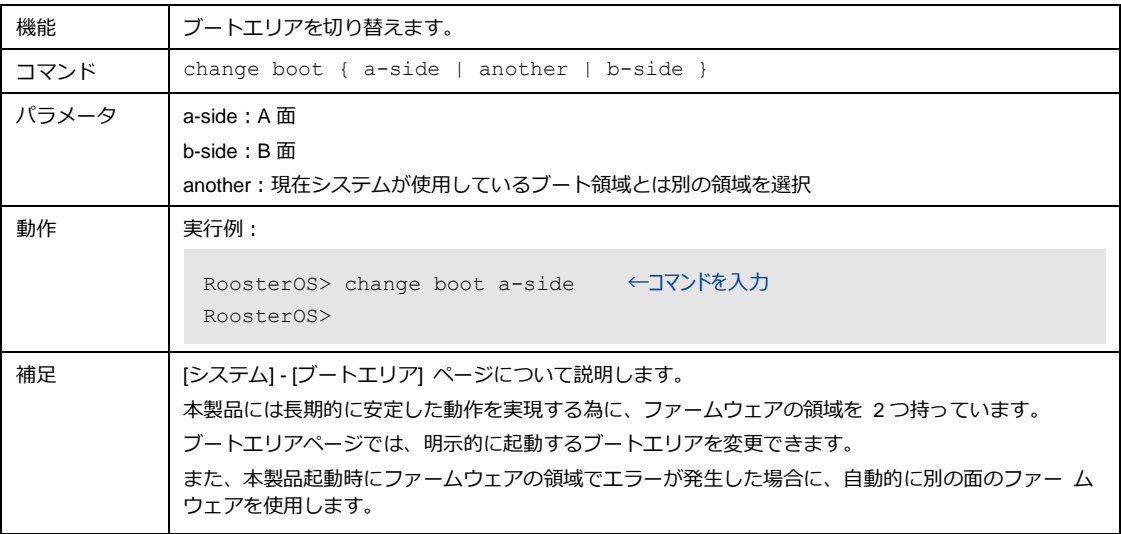

# <span id="page-30-0"></span>2-20. シャットダウン

shutdown コマンドを使用して、DRX 本体をシャットダウンします。

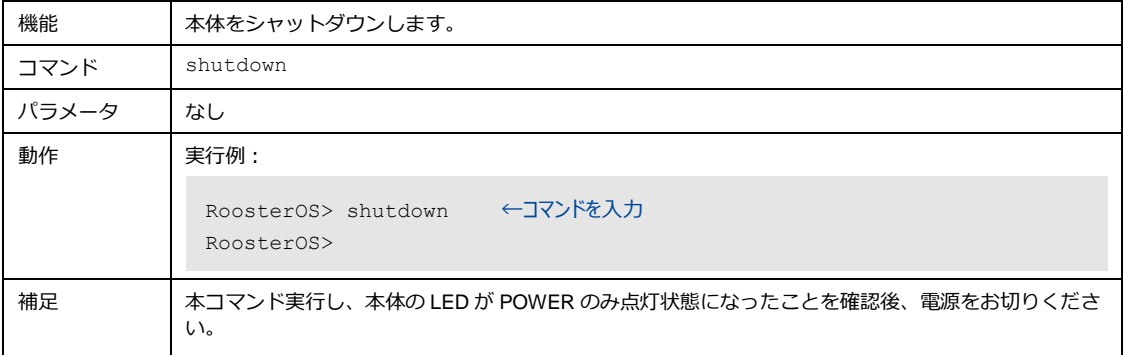

# <span id="page-30-1"></span>2-21. コンソールの終了

コンソールを終了するには、exit コマンドを実行します。

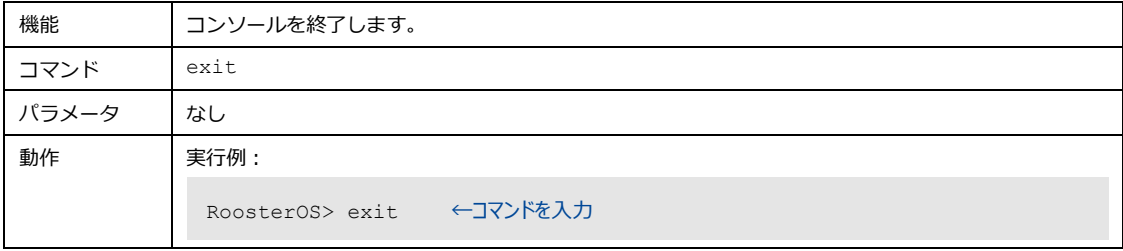

# <span id="page-31-0"></span>2-22. 追加パッケージ管理

install コマンドを使用することで、本製品上で動作する追加パッケージを管理できます。サン電子㈱が提 供する DRX 向けの追加パッケージをインストール、アンインストールすることができます。

### <span id="page-31-1"></span>2-22-1. 追加パッケージのインストール(FTP/TFTP)

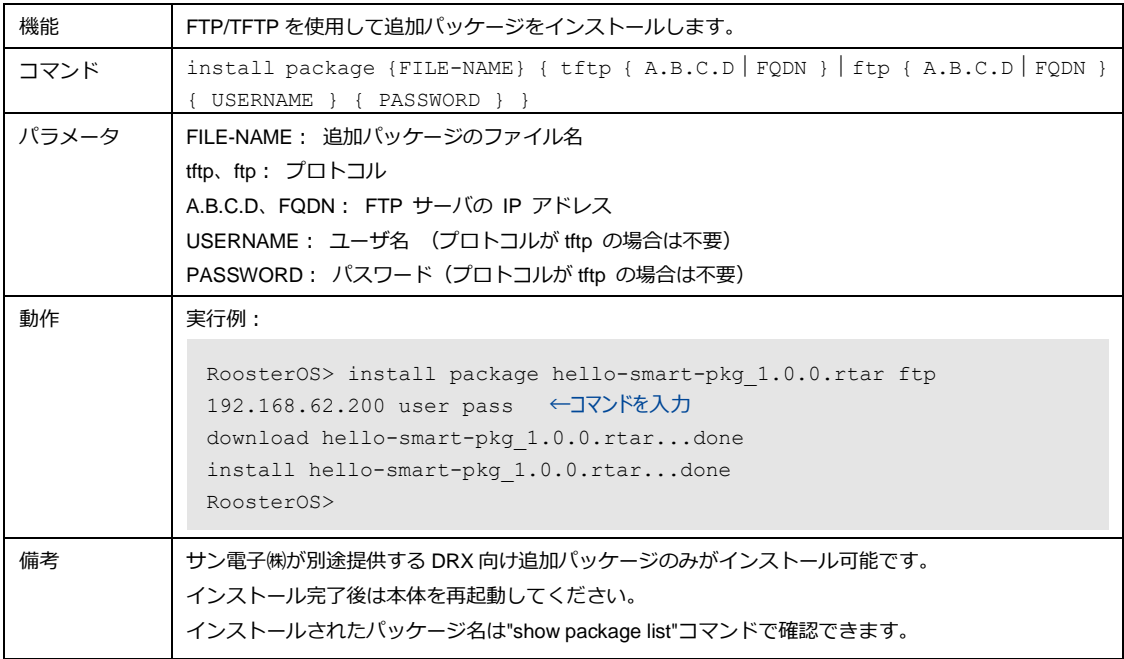

### <span id="page-31-2"></span>2-22-2. 追加パッケージのアンインストール

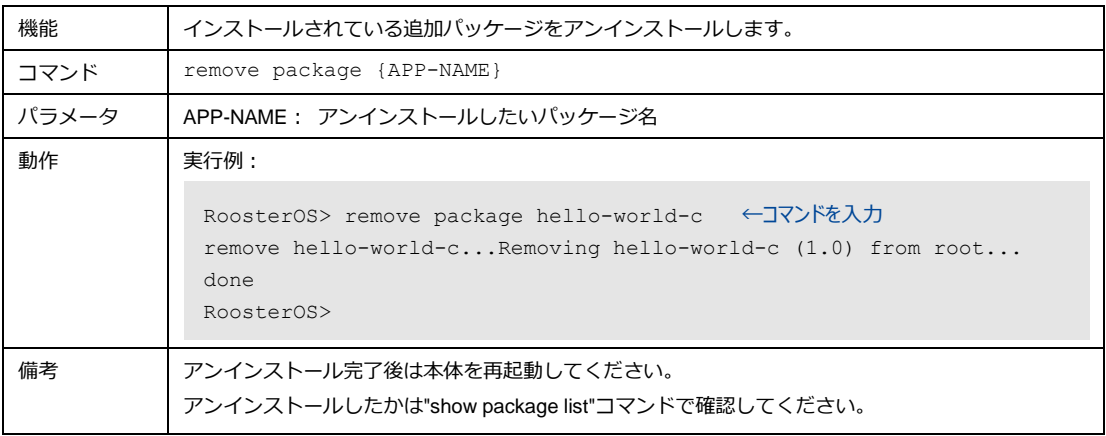

# <span id="page-32-0"></span>3章 情報表示コマンドの詳細

この章では、DRX の情報を表示する show コマンドの書式について説明します。

## <span id="page-32-1"></span>3-1. ARPテーブルの表示

#### ARP テーブルを表示します。

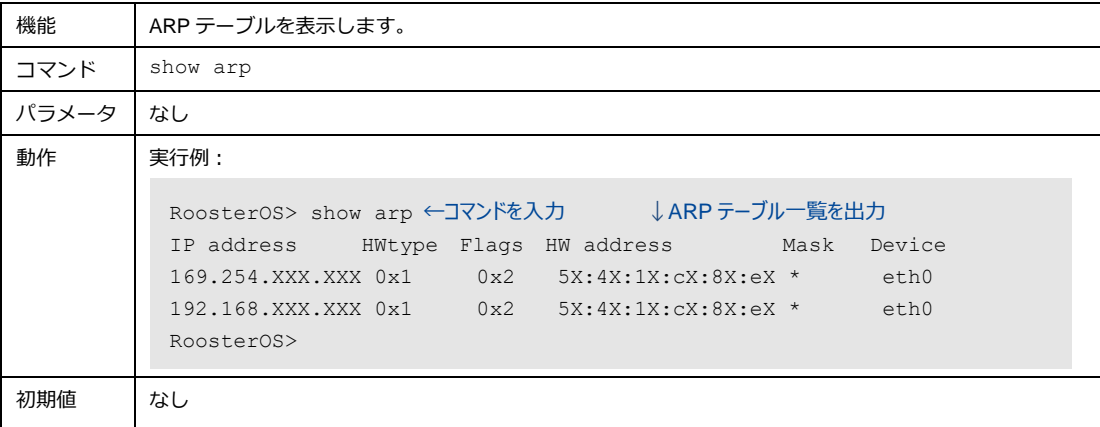

# <span id="page-32-2"></span>3-2. ブートエリアの表示

現在システムが使用しているブートエリアを表示します。

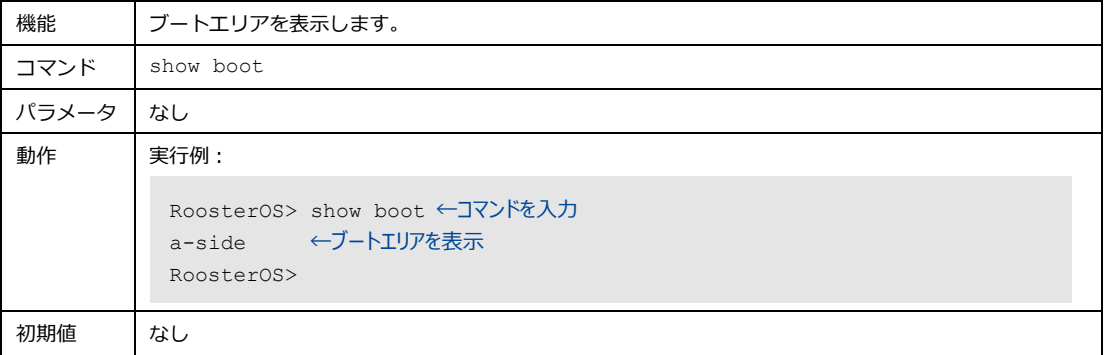

# <span id="page-33-0"></span>3-3. ログの表示

#### ログを表示します。

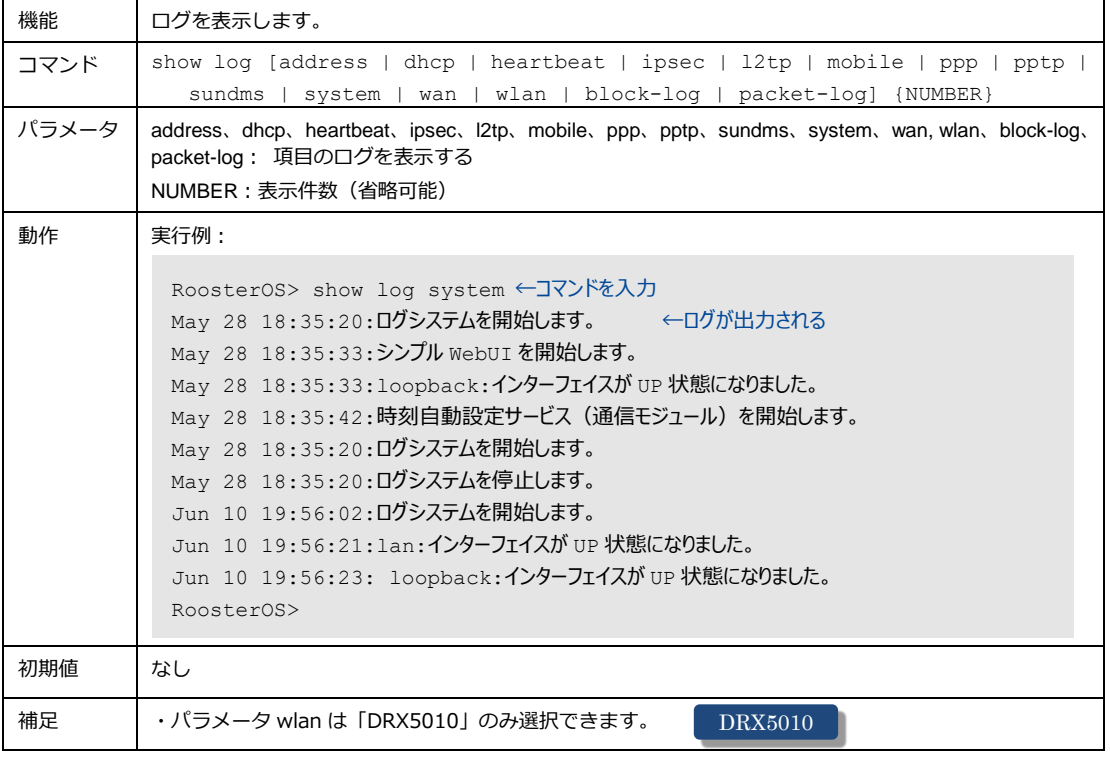

## <span id="page-33-1"></span>3-4. MACアドレスの表示

#### 本体の MAC アドレスを表示します。

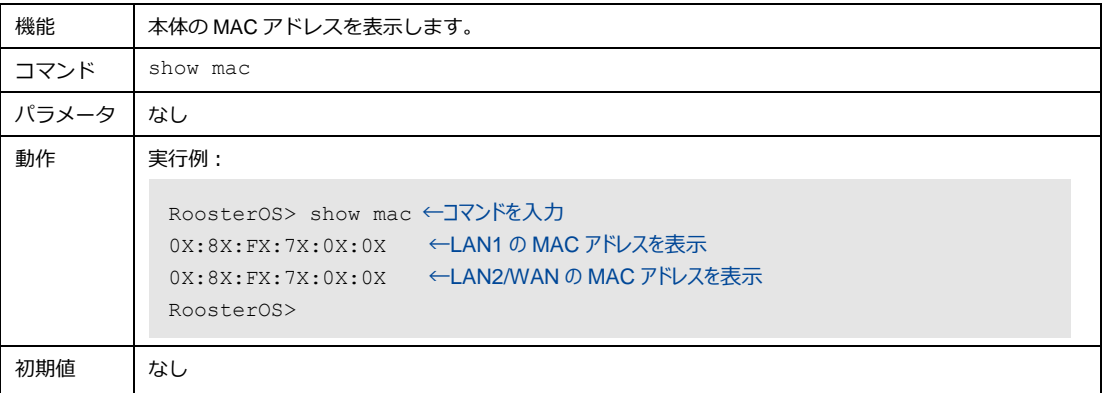

# <span id="page-34-0"></span>3-5. モバイル通信端末の表示

モバイル通信端末の情報を表示します。

### <span id="page-34-1"></span>3-5-1. モバイル端末情報の一覧表示

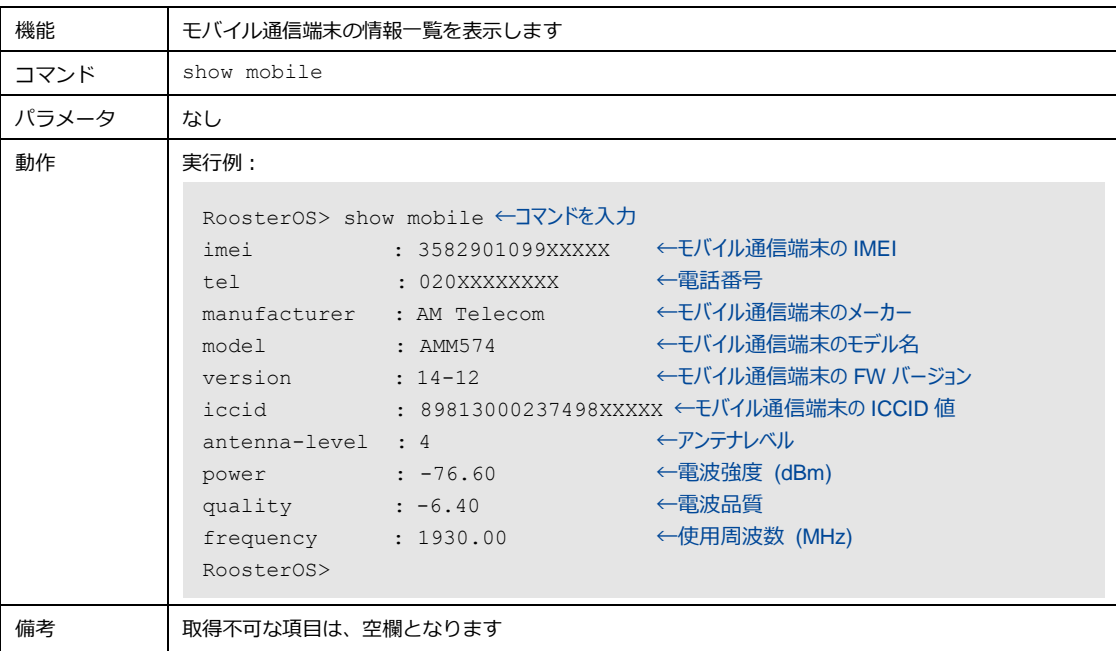

### <span id="page-34-2"></span>3-5-2. 電話番号を表示

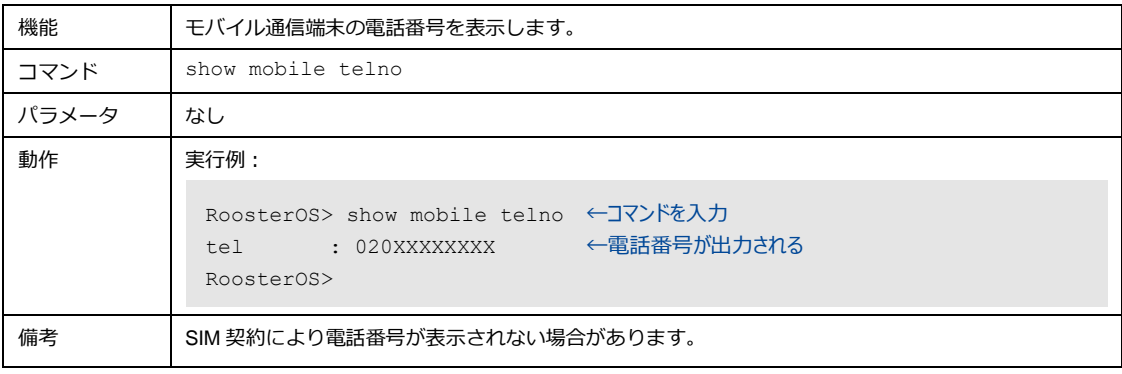

## <span id="page-35-0"></span>3-5-3. モバイル通信端末のデバイス情報表示

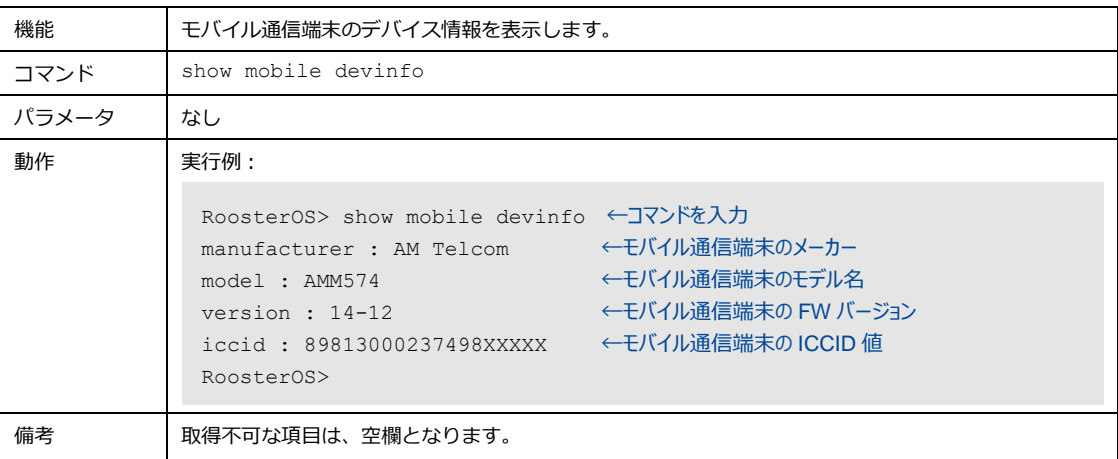

### <span id="page-35-1"></span>3-5-4. 端末識別番号情報の表示

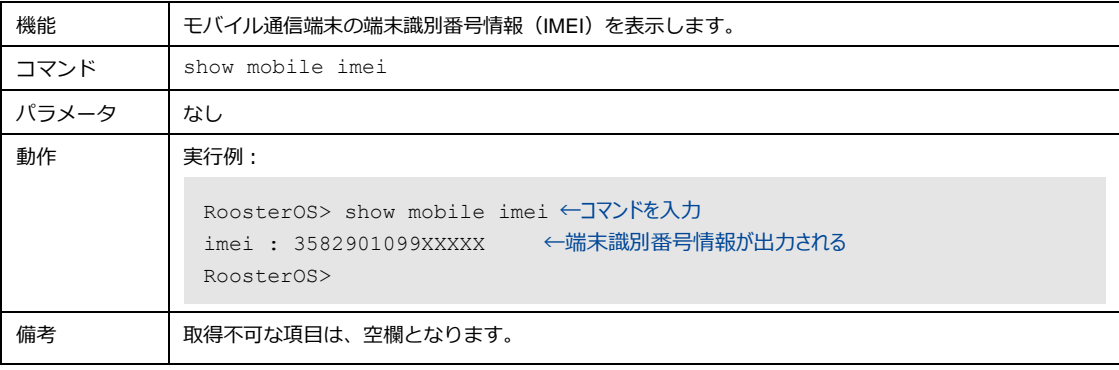
# 3-5-5. アンテナレベル表示

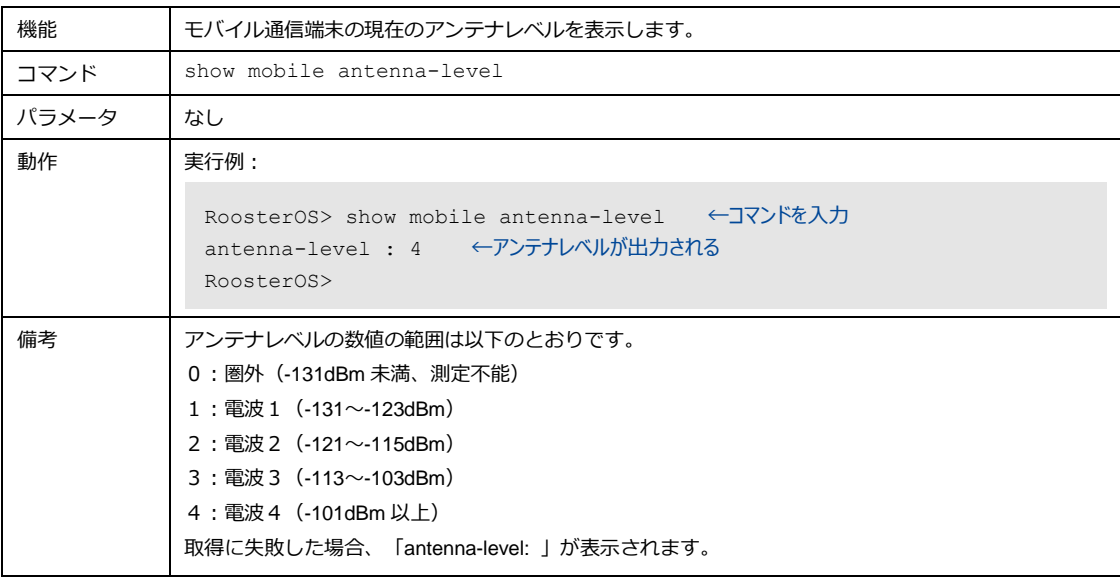

# 3-5-6. 使用周波数の表示

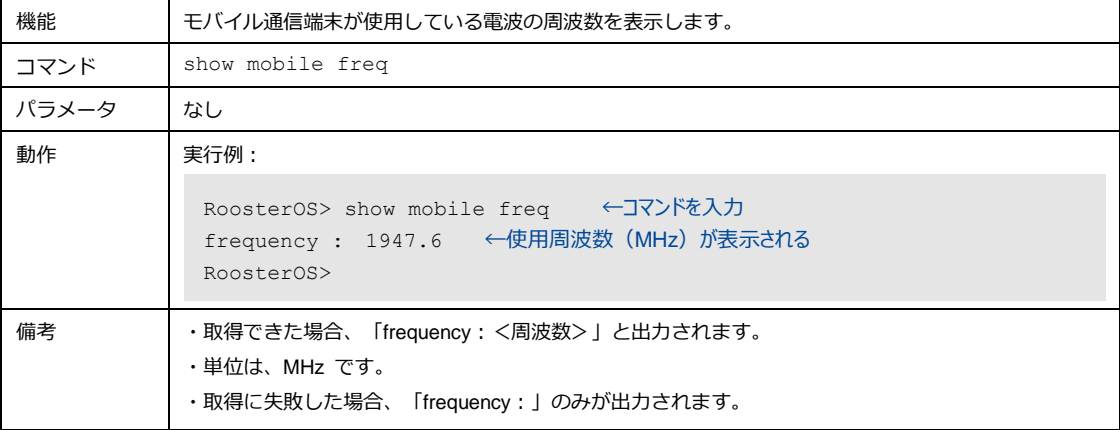

# 3-6. シリアル番号表示

#### DRX のシリアル番号を表示します。

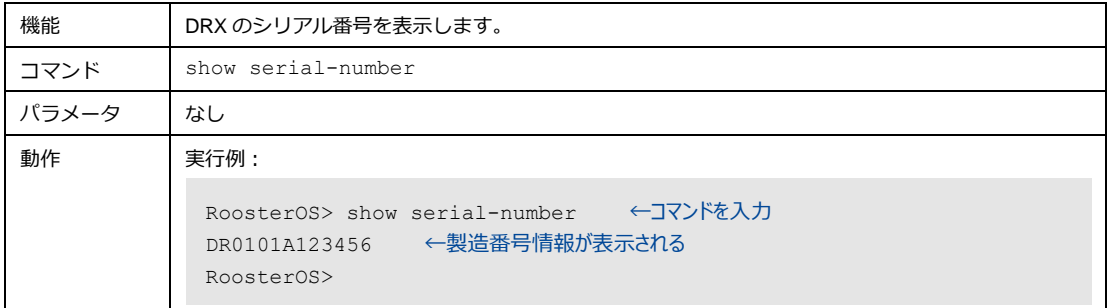

# 3-7. ステータス表示

ステータスを表示します。

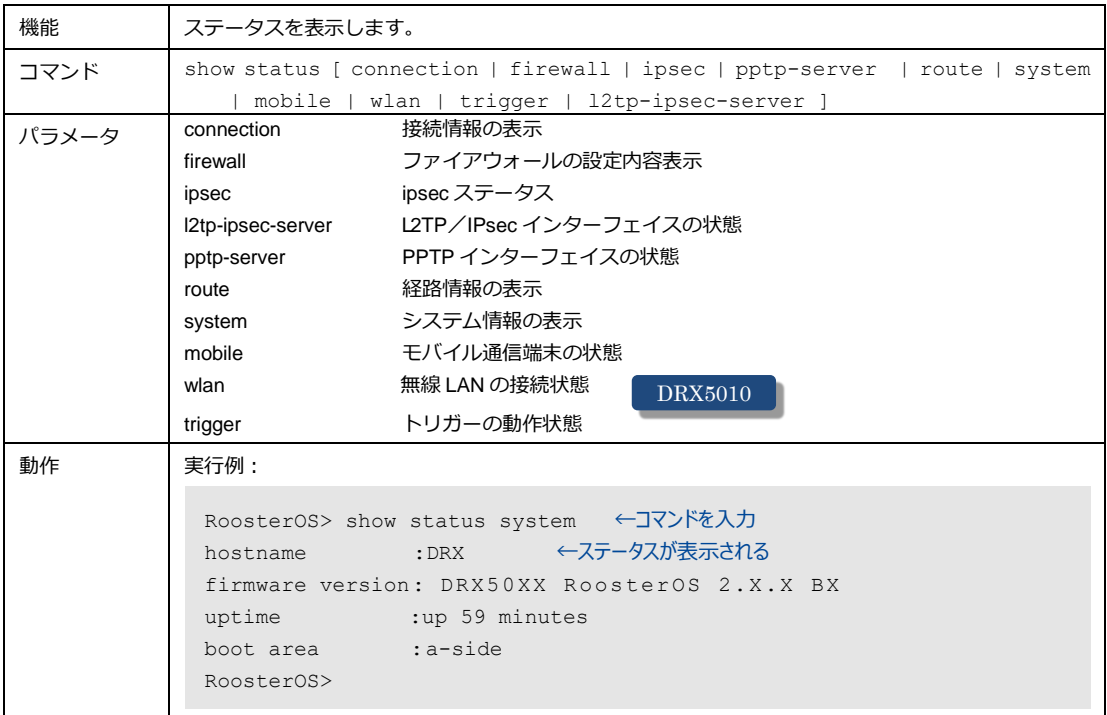

# 3-8. 温度情報の表示

温度センサの温度情報を表示します。

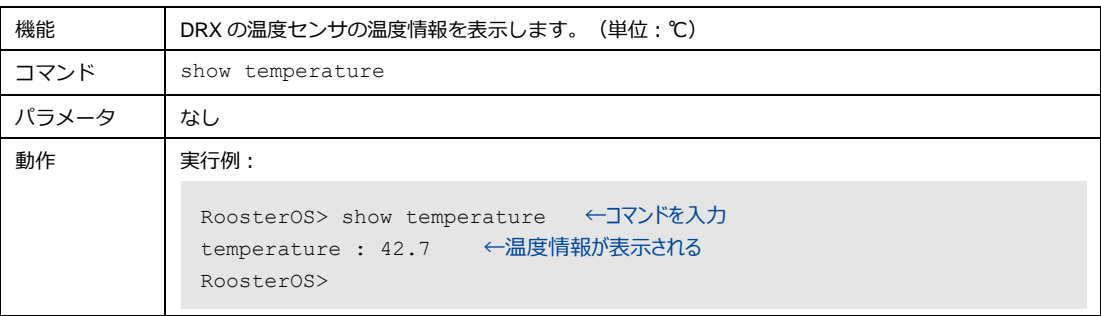

# 3-9. ファームウェアのバージョン表示

#### ファームウェアのバージョンを表示します。

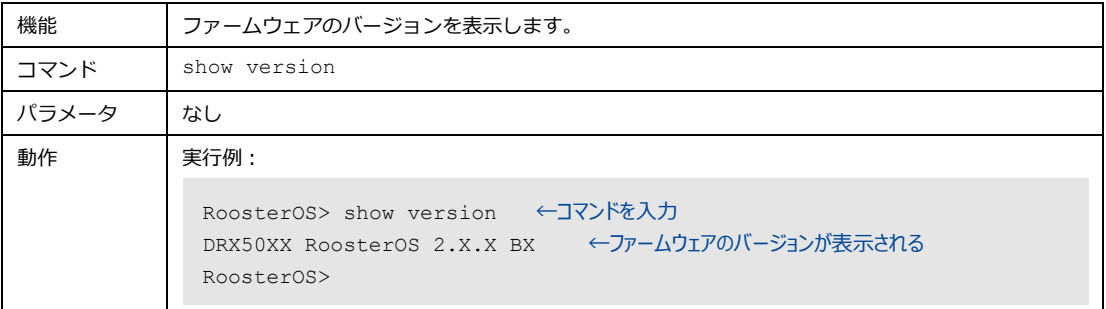

# 3-10. 電源電圧情報の表示

電源電圧情報を表示します。

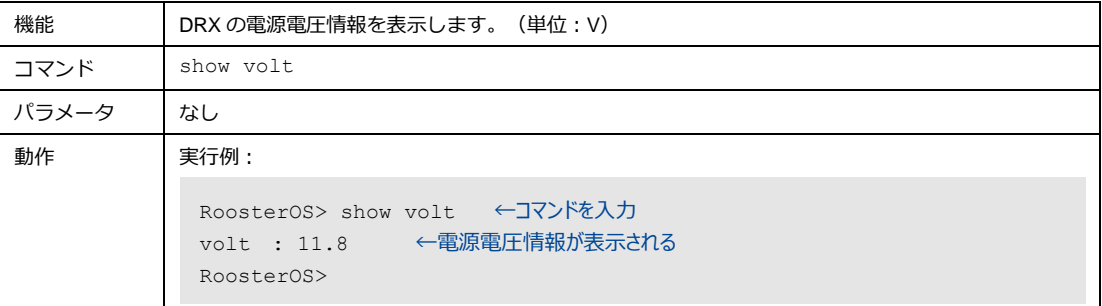

# 3-11. IPアドレス表示

インターフェイスの IP アドレスを表示します。

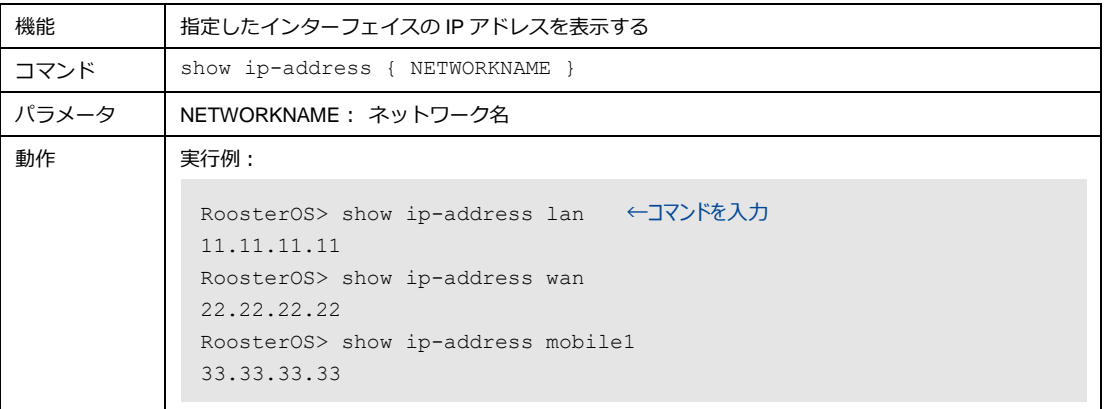

# 3-12. 設定情報表示

#### 設定情報を表示します。

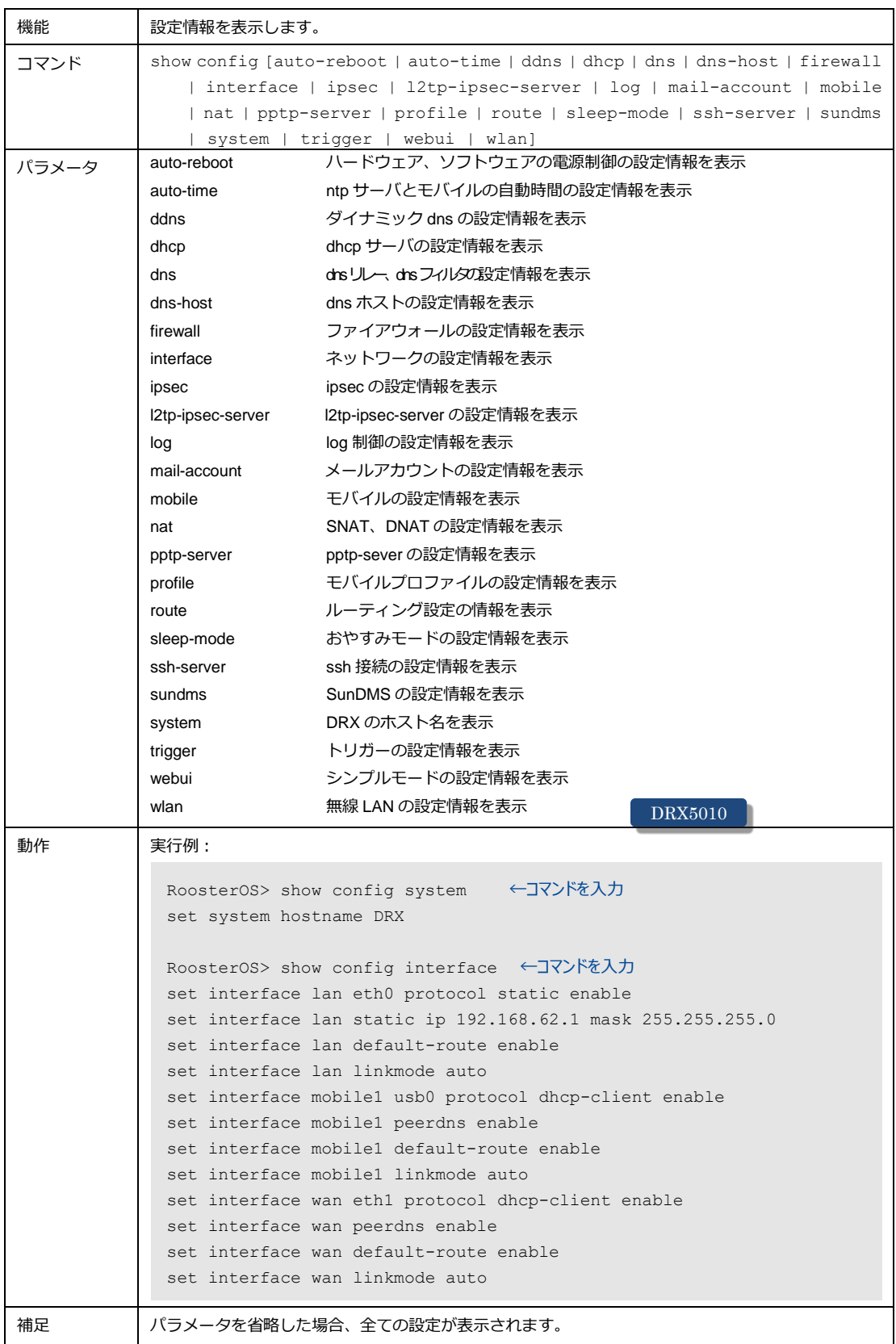

# 3-13. 追加パッケージの表示

### 追加パッケージの一覧を表示します。

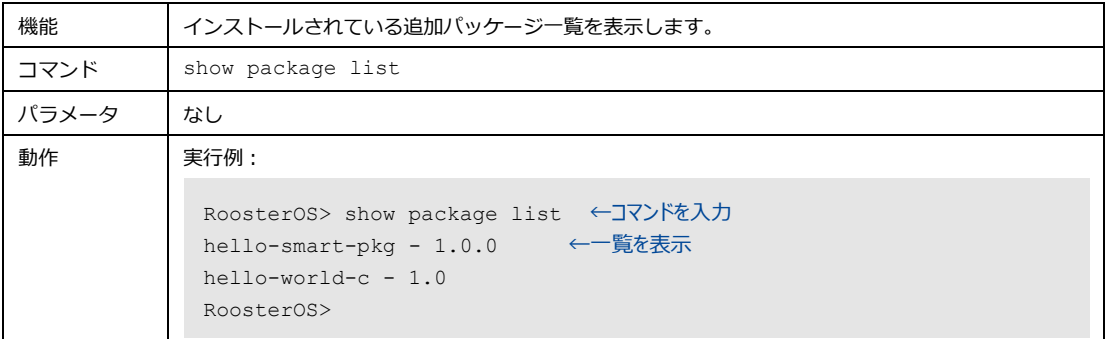

# 4章 設定コマンドの詳細

この章では、DRX の設定内容を設定するための set、noset コマンドの書式、パラメータ、実行例、初期値 について説明します。

設定コマンドはアドバンスドモードでのみ使用可能です。

アドバンスドモードはシンプルモード(工場出荷時のモード)より詳細な設定ができるモードです。アドバ ンスドモードに移行するに[は『4-1. アドバンスドモード切り替え』に](#page-41-0)て設定しアドバンスドモードへ移行く ださい。

# <span id="page-41-0"></span>4-1. アドバンスドモード切り替え

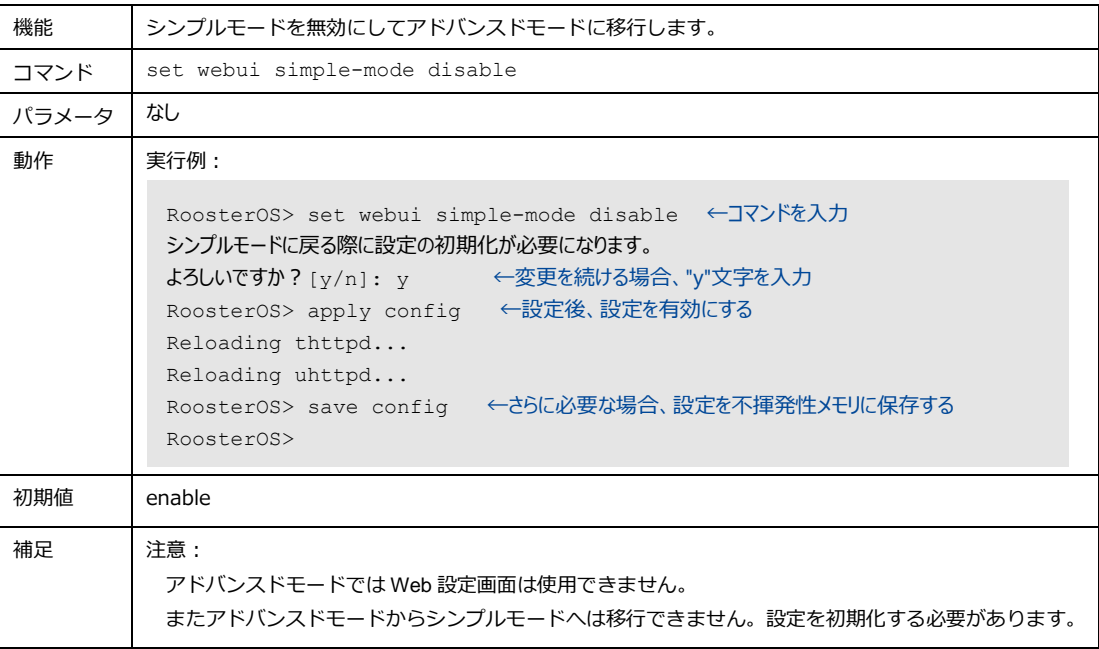

# 4-2. ホスト名

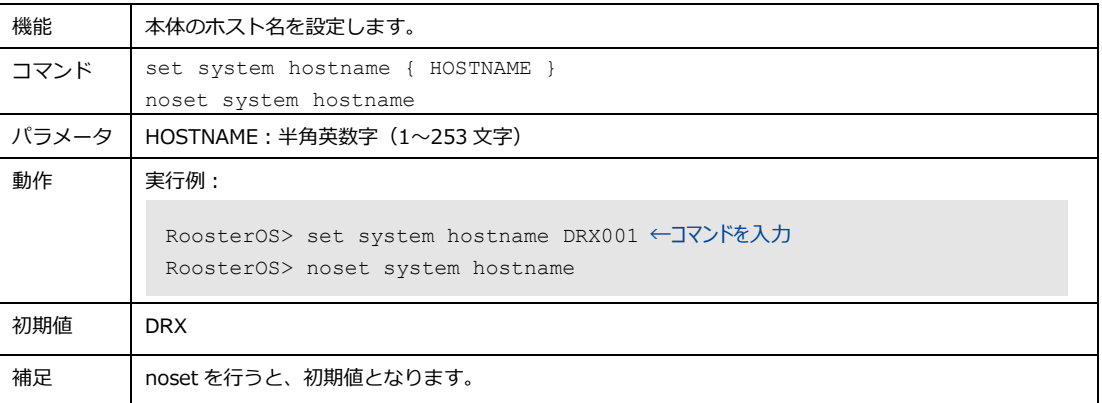

# 4-3. インターフェイス

LAN/WAN やモバイル通信用の物理インターフェイス、VPN で使用する仮想インターフェイスの設定を 行います。

# 4-3-1. ネットワークインターフェイスの設定

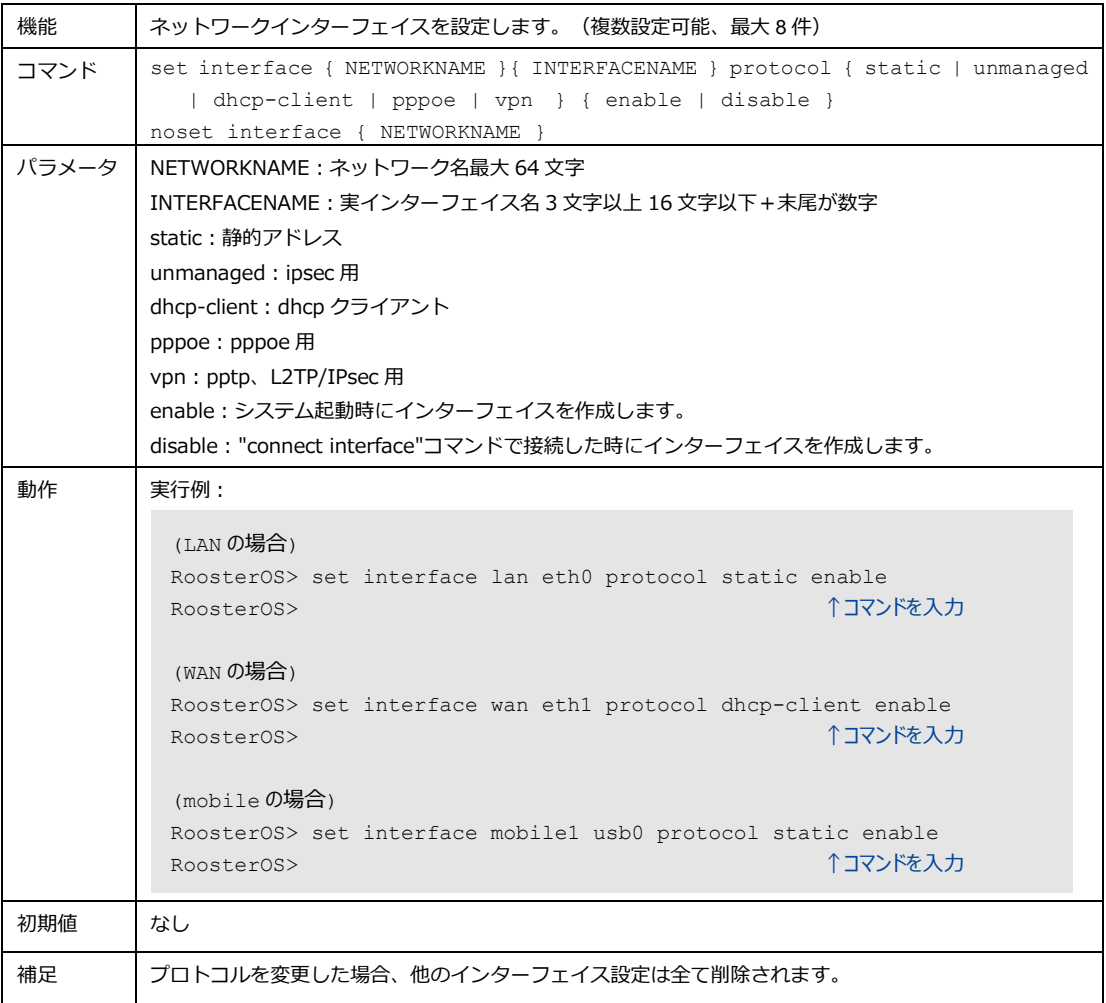

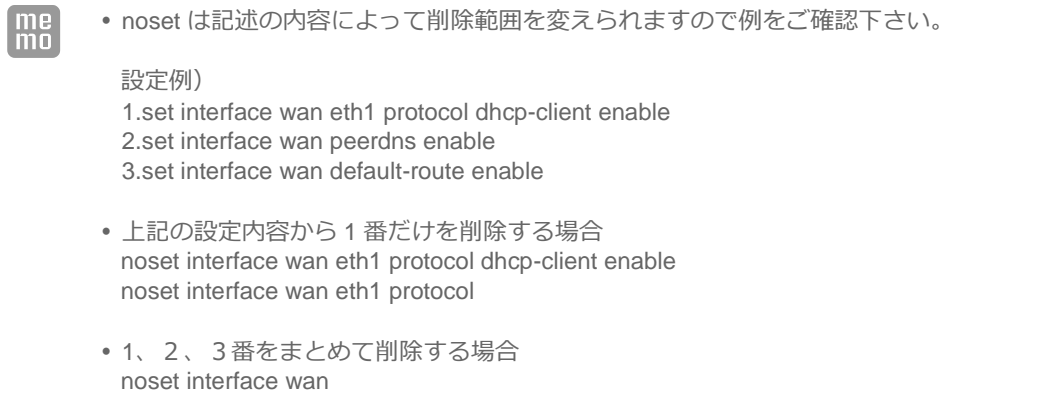

# 4-3-2. IPアドレスの設定

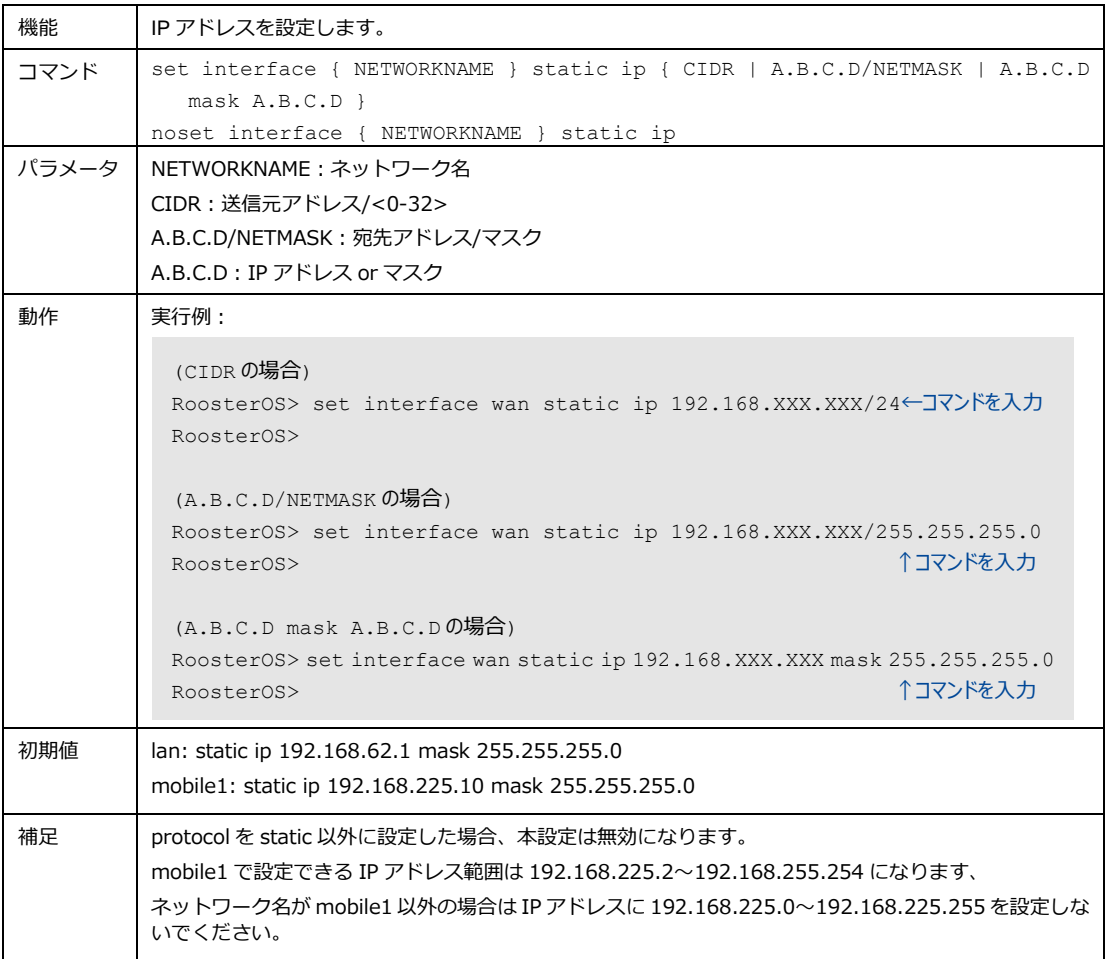

# 4-3-3. デフォルトゲートウェイの設定

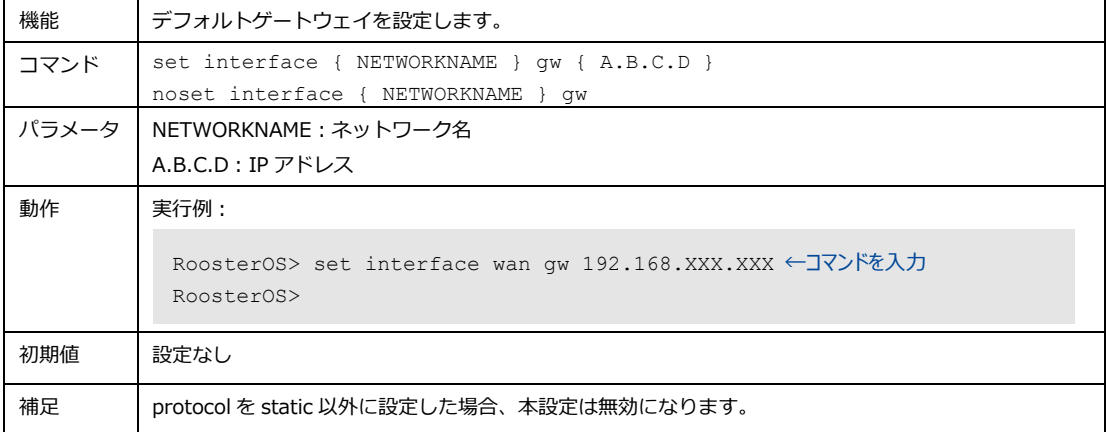

# 4-3-4. DHCPサーバの使用設定

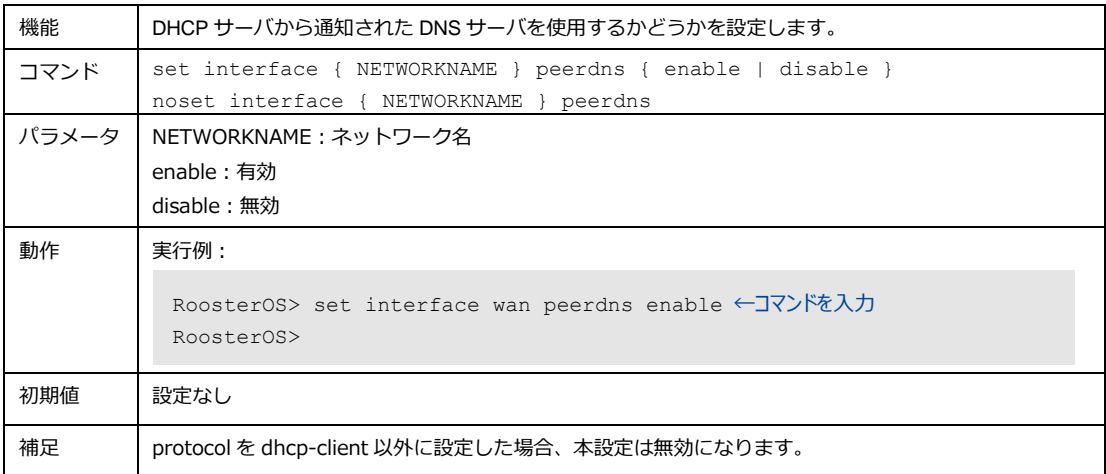

# 4-3-5. インターフェイスのDNSサーバ設定

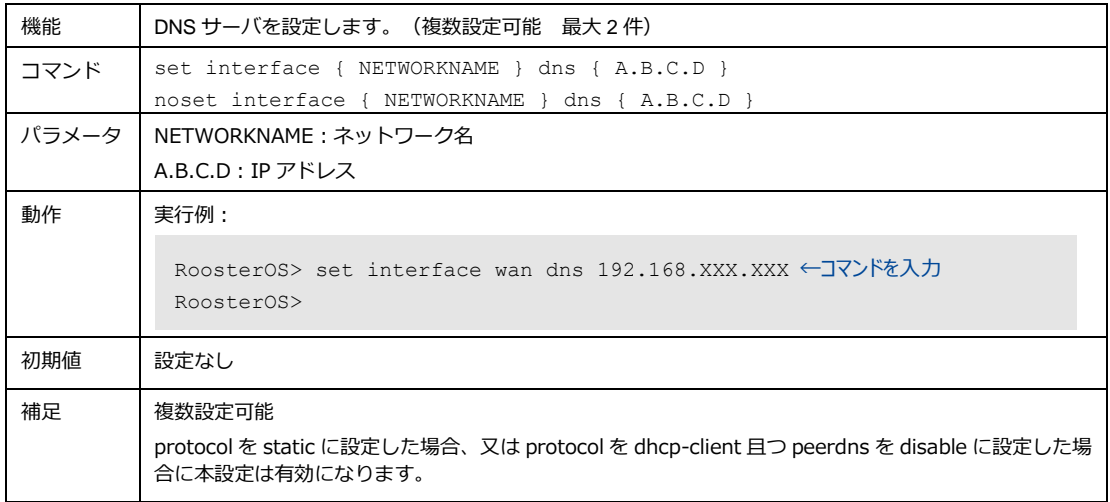

# 4-3-6. リンクスピード設定

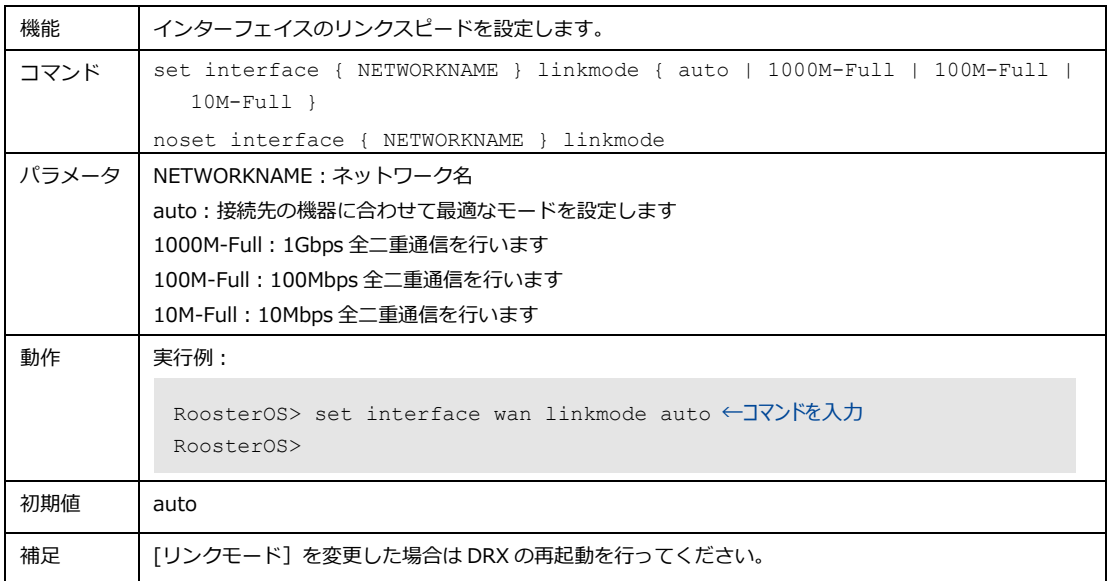

# 4-3-7. インターフェイスのMTU値の設定

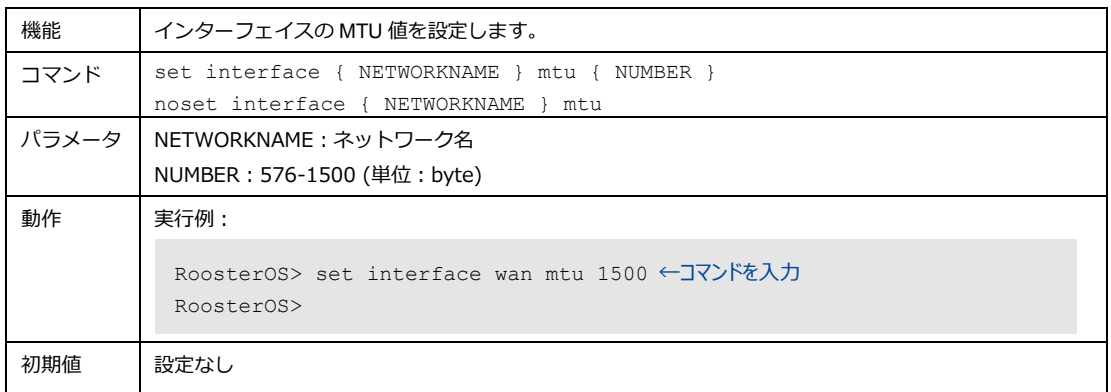

# 4-3-8. ブリッジ対象のインターフェイスの設定

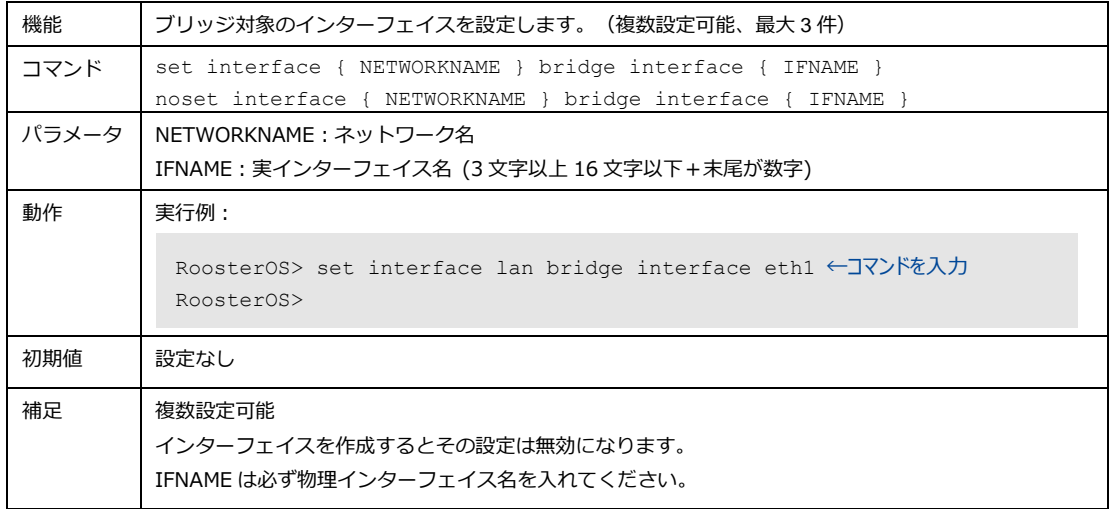

# 4-3-9. STPの使用設定

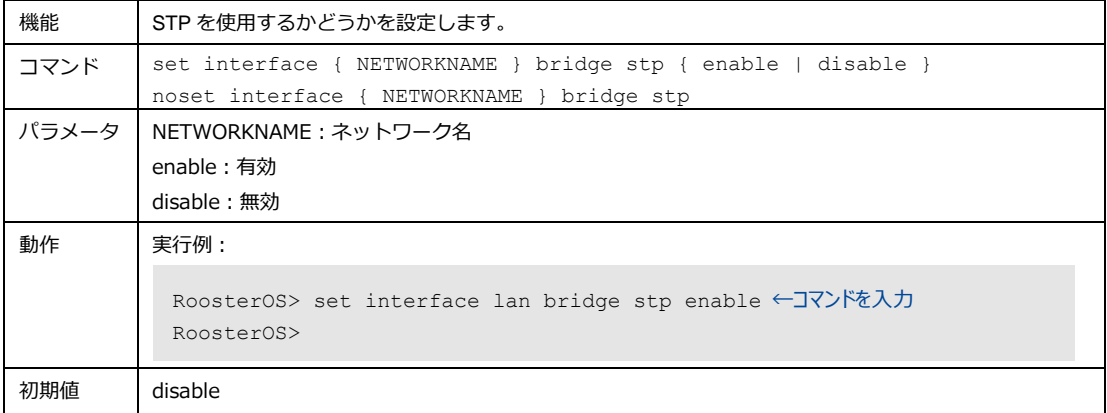

# 4-3-10. DHCPリクエスト時のホスト名設定

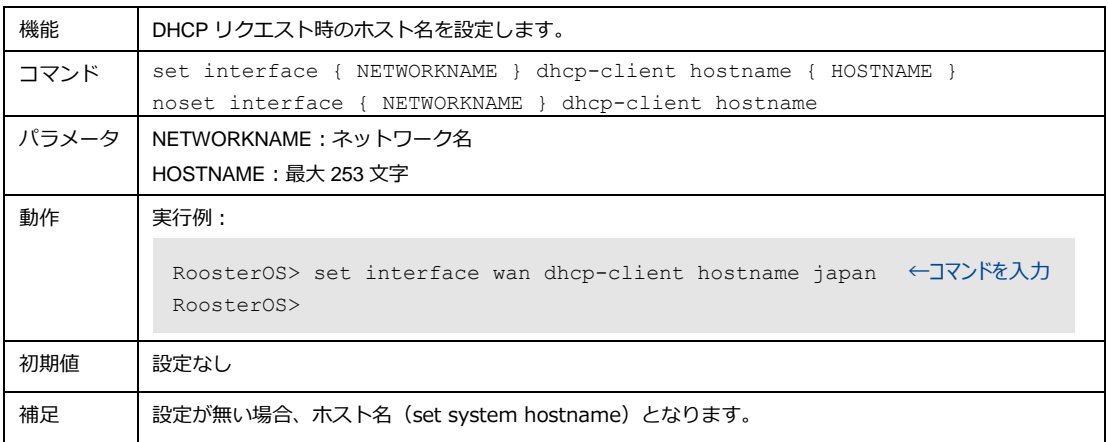

# 4-3-11. デフォルトルートの使用設定

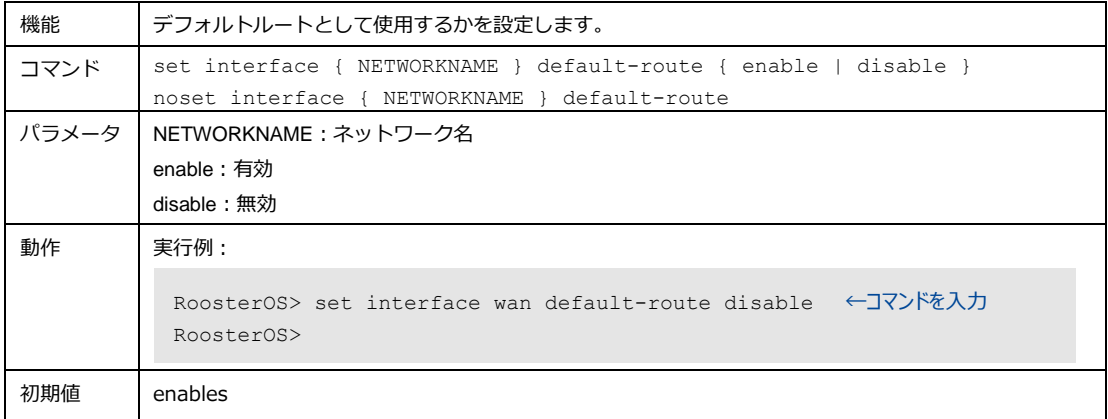

# 4-3-12. メトリック値の設定

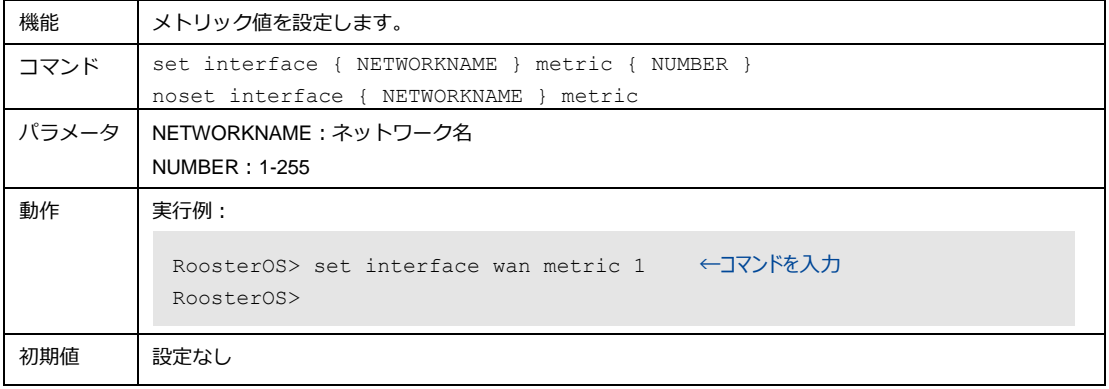

# 4-3-13. PPPoE接続のユーザ名設定

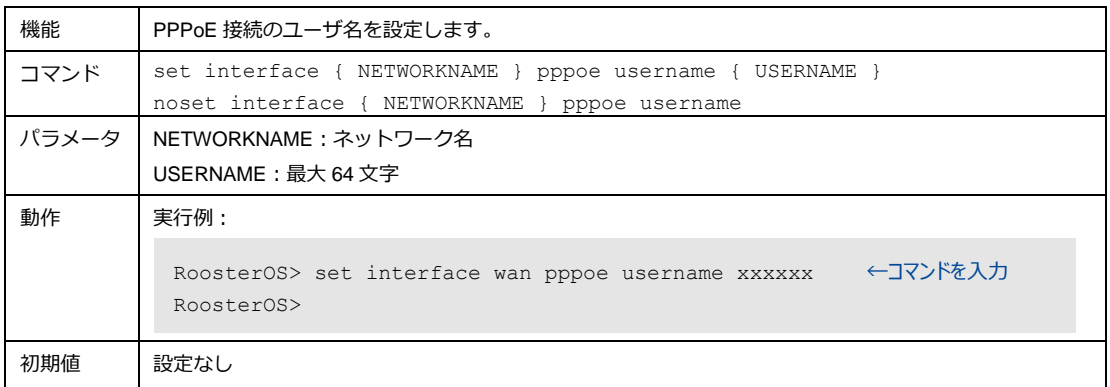

# 4-3-14. PPPoE接続のパスワード設定

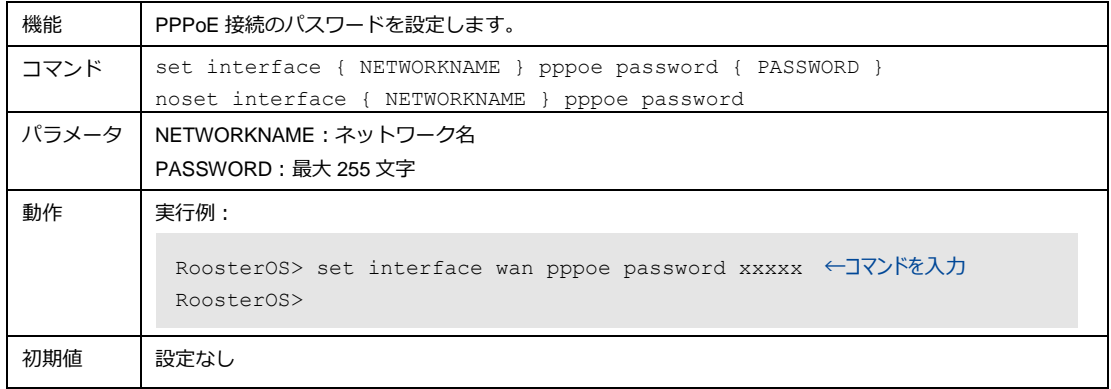

## 4-3-15. PPPoEのAccess Concentratorの設定

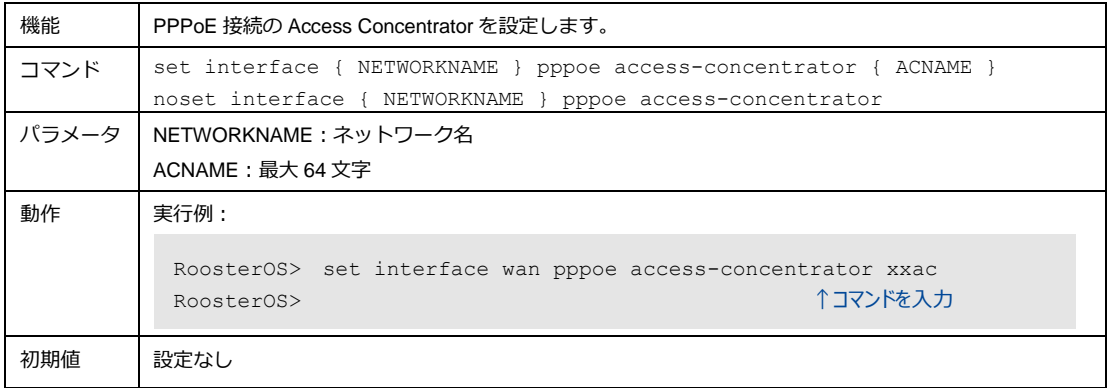

# 4-3-16. PPPoE接続のサービス名の設定

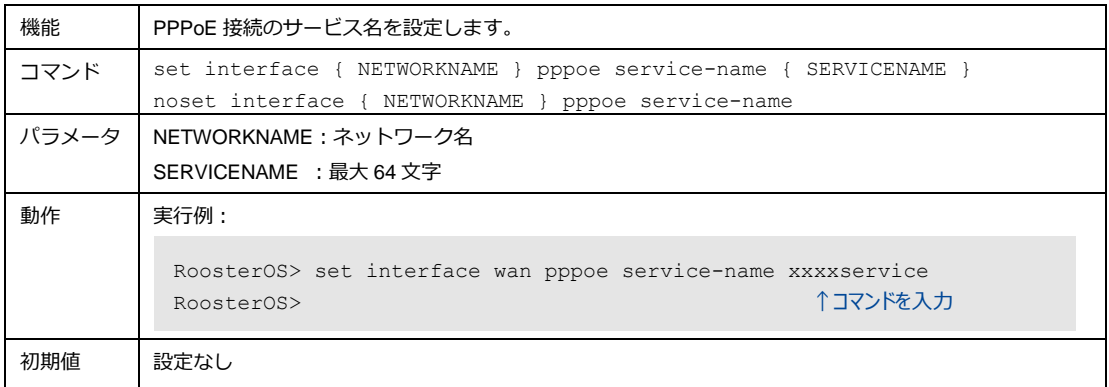

## 4-3-17. PPPoEのLCPエコーの使用設定

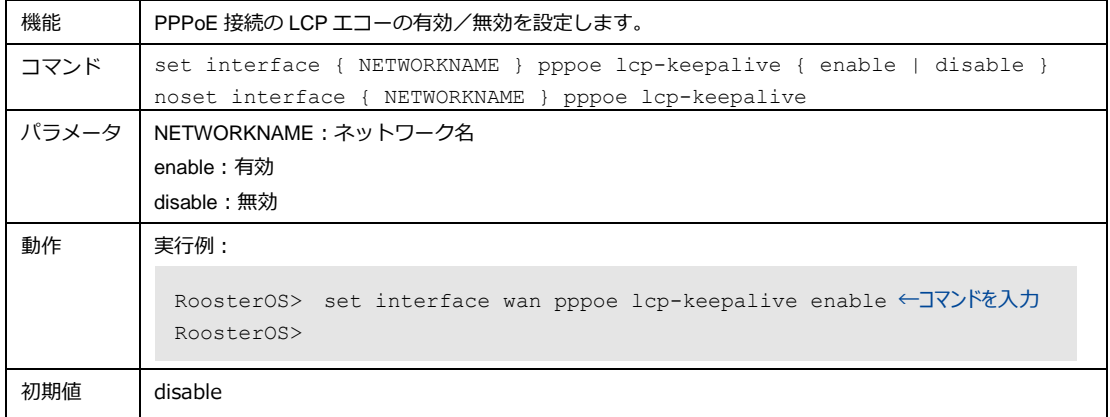

# 4-3-18. PPPoEのLCPエコー閾値の設定

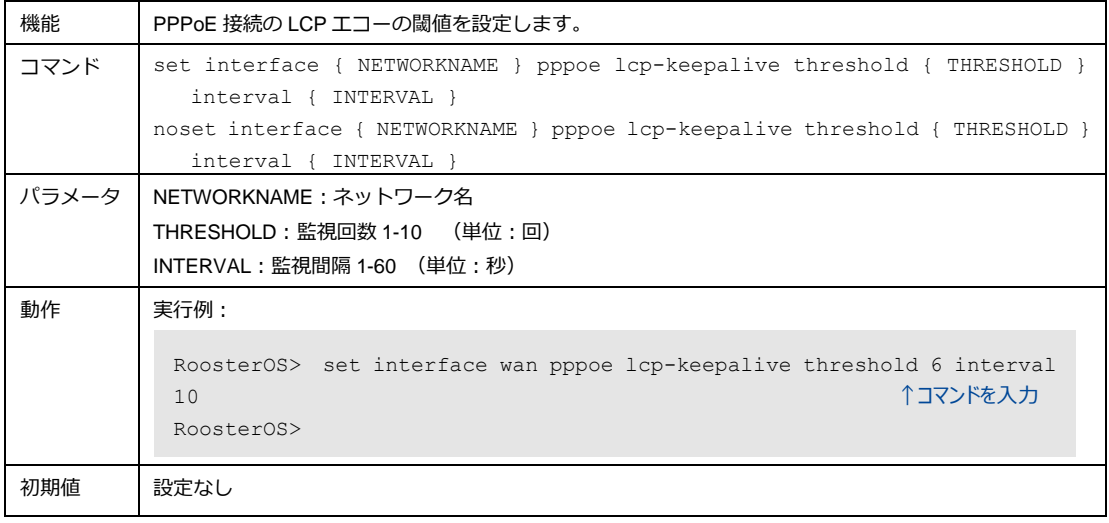

# 4-4. 自動時刻調整

モバイル通信で基地局や NTP サーバから正確な時刻へ調整することができます。

## 4-4-1. 自動時刻の使用設定

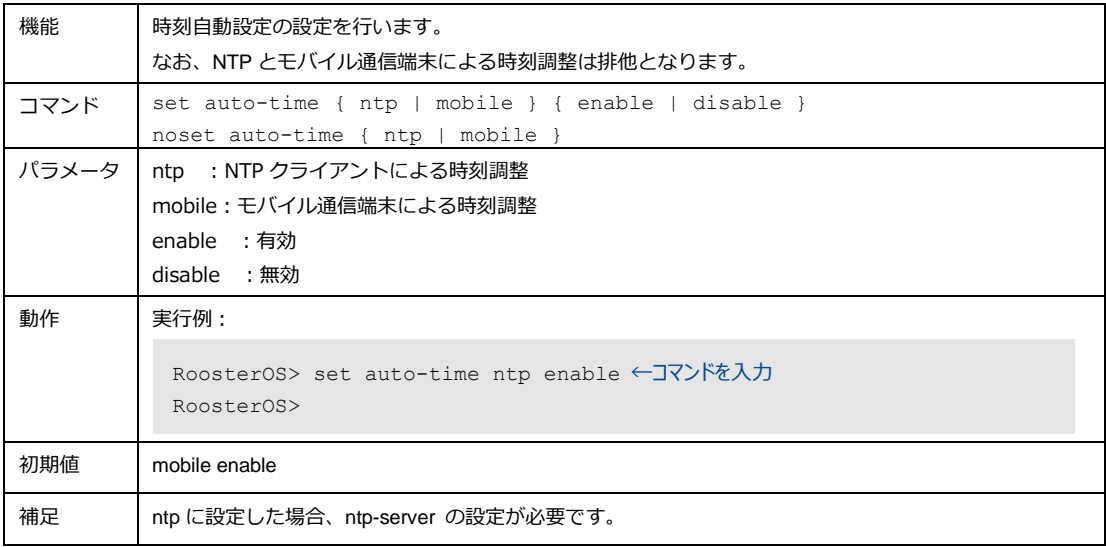

# 4-4-2. NTPサーバ

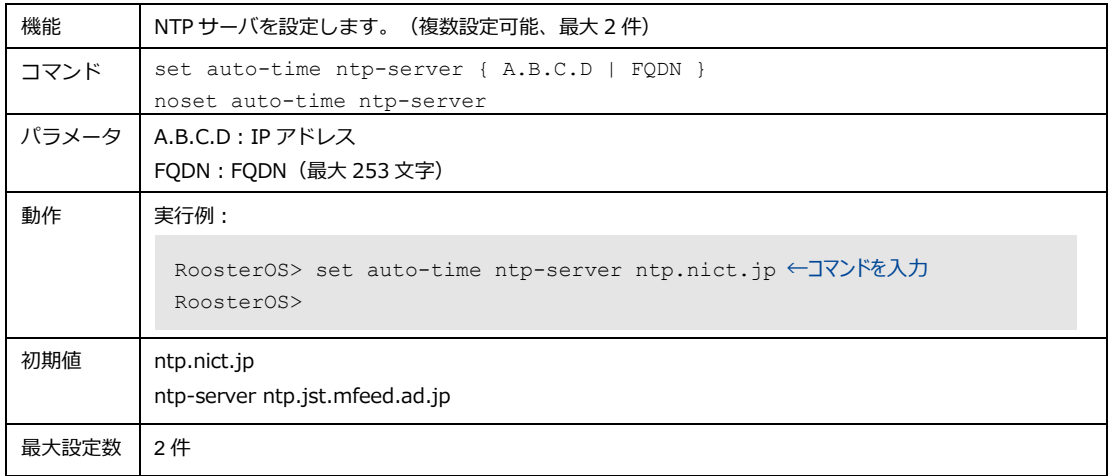

# 4-4-3. 時刻調整の確認間隔

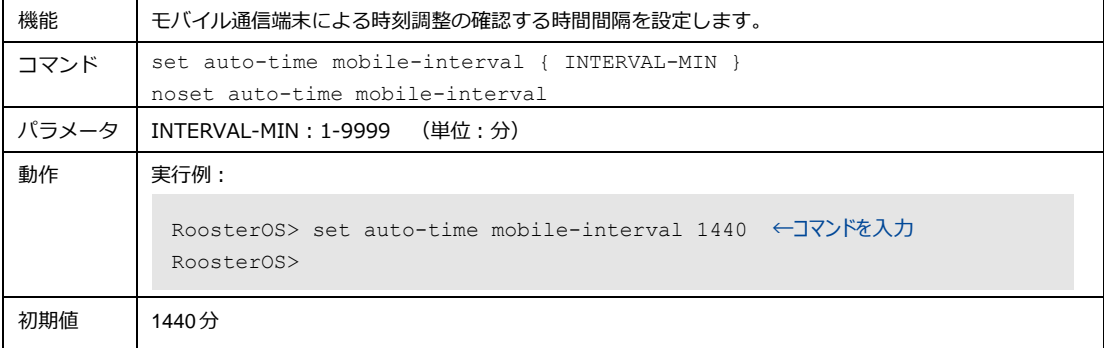

# 4-5. 各種サービス

各種サービスの設定ができます。

## 4-5-1. SSH接続

SSH 接続の設定及び調整ができます。

#### 1. SSH サーバの使用設定

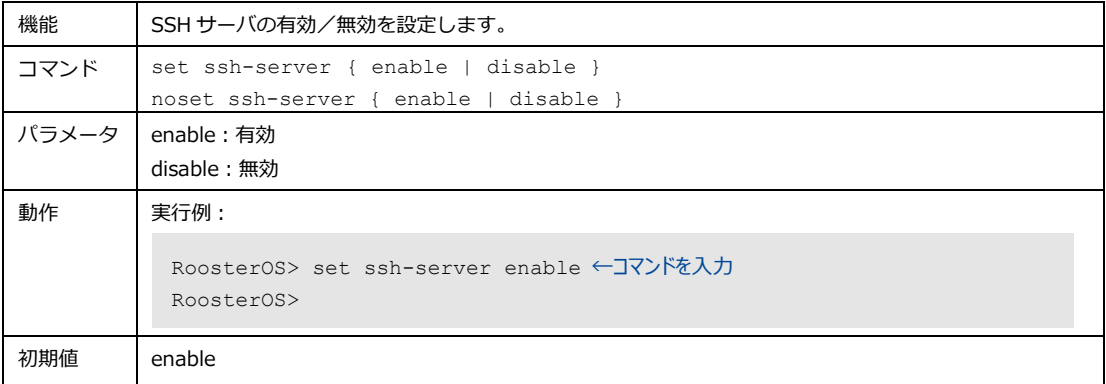

#### 2. SSH サーバポート設定

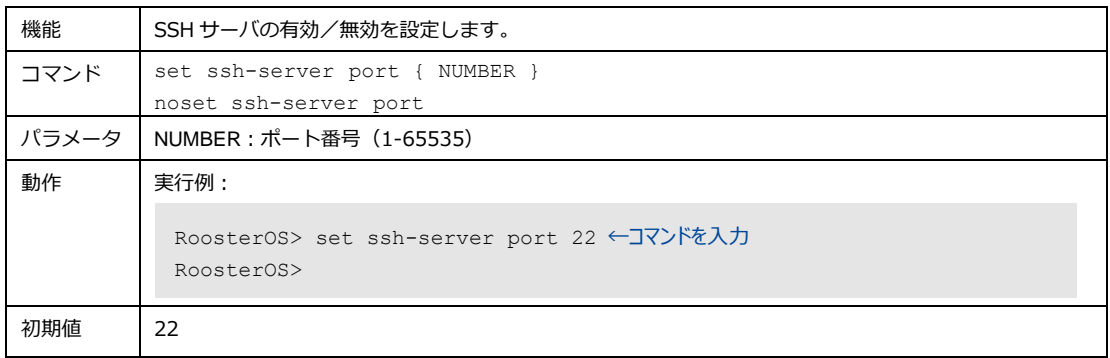

## 3. パスワードログインの使用設定

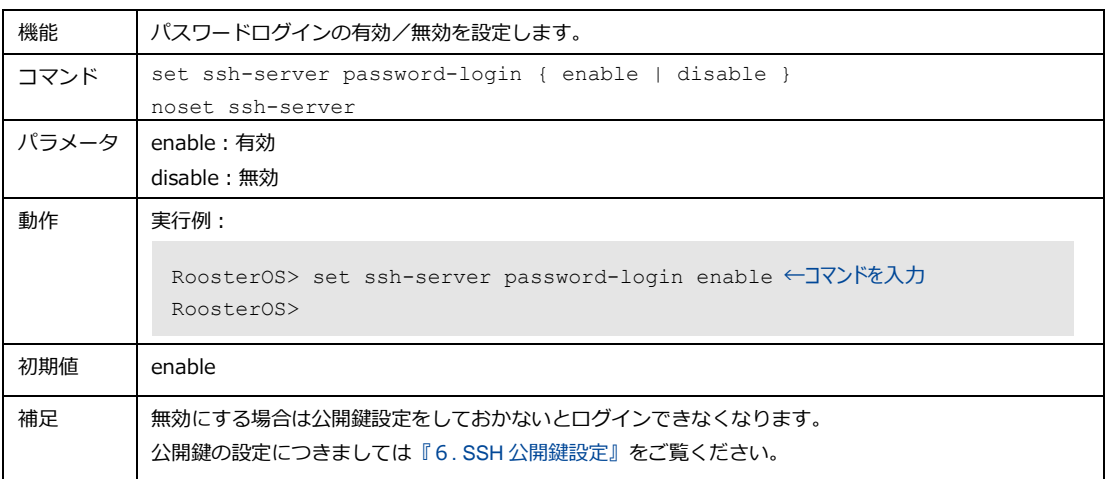

## 4. SSH セッション維持間隔設定

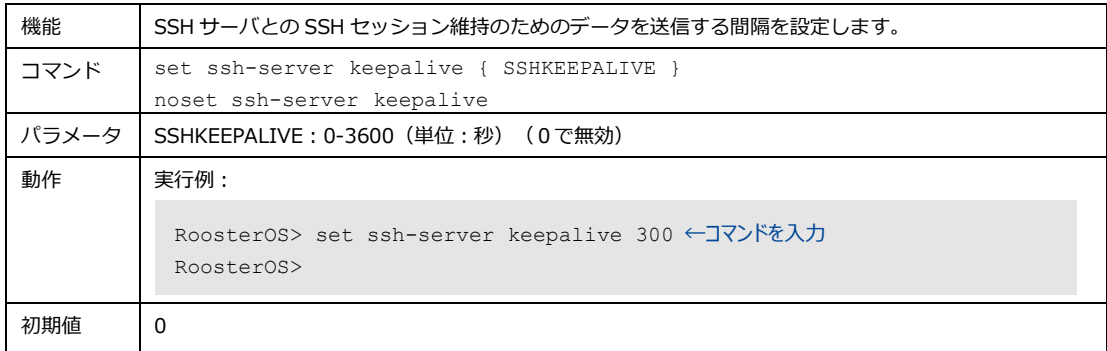

#### 5. SSH タイムアウト時間設定

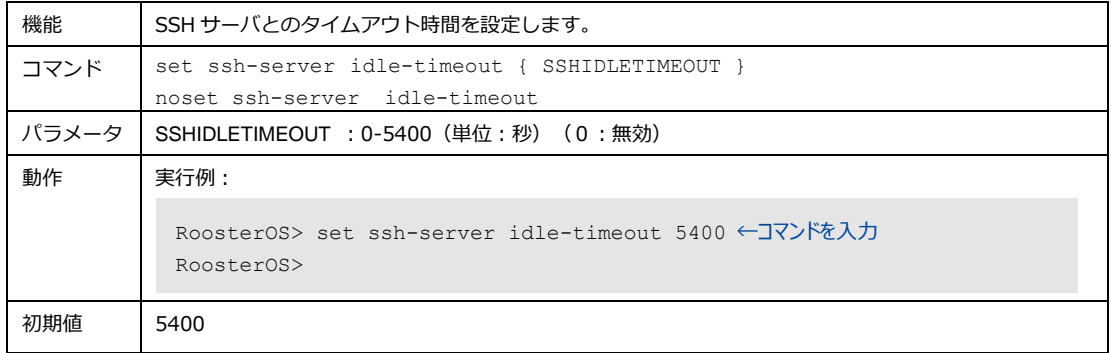

#### <span id="page-51-0"></span>6. SSH 公開鍵設定

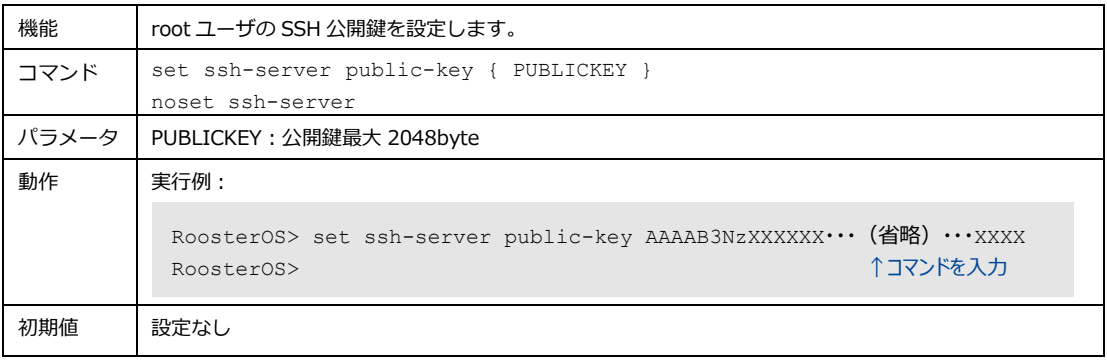

## 4-5-2. ログ管理

syslog サーバ転送設定をします。

#### 1. syslog サーバの転送設定

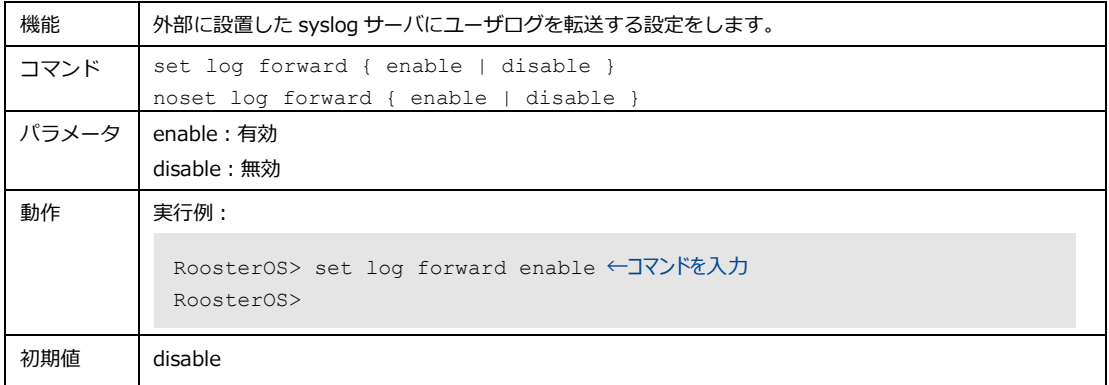

# 2. syslog サーバの転送先設定

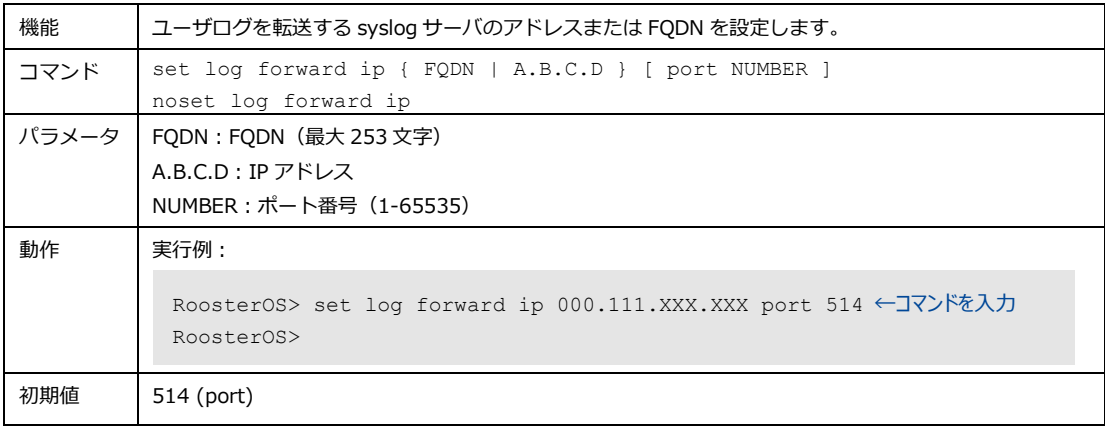

## 3. syslog サーバへの転送プロトコル設定

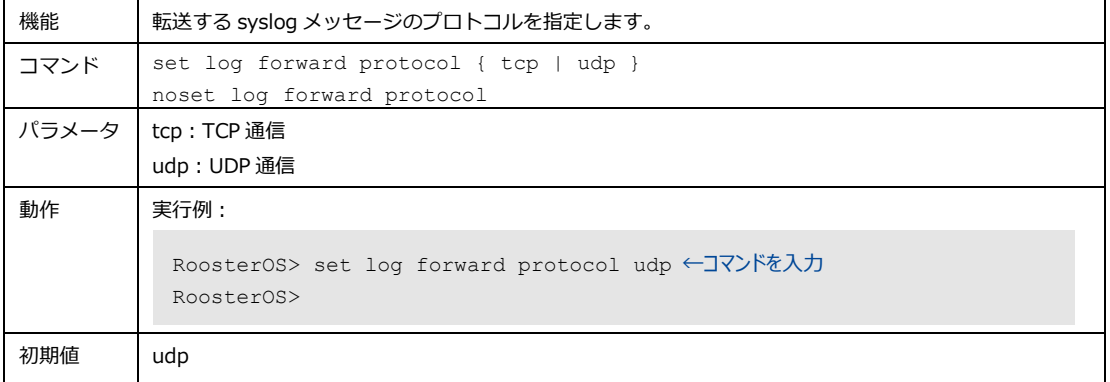

# 4-5-3. ダイナミックDNSサービス

ダイナミック DNS サービス(DDNS)を設定します。

#### 1. DDNS サービスの使用設定

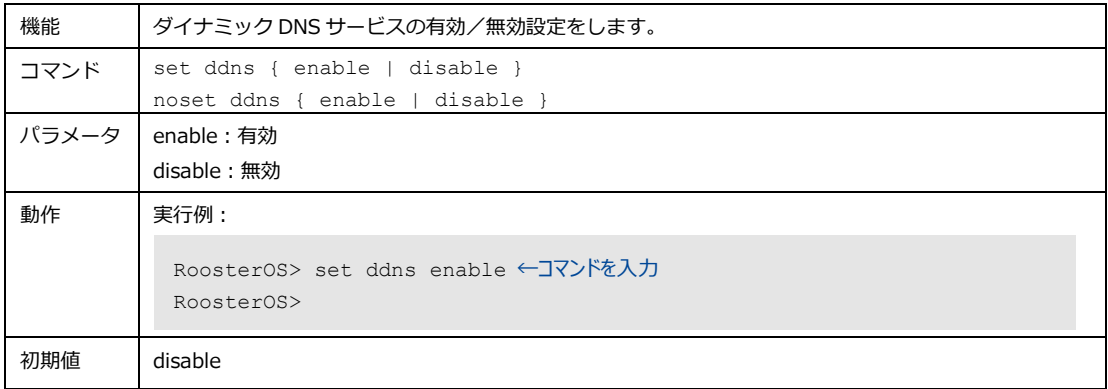

## 2. DDNS プロバイダ設定

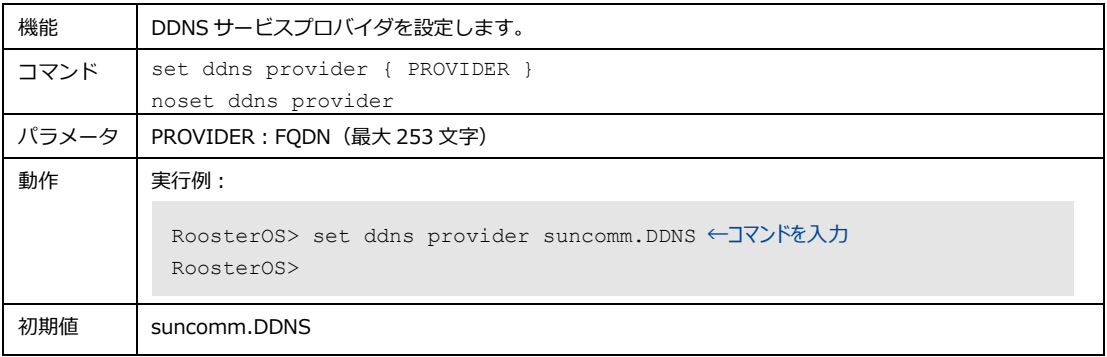

## 3. DDNS ドメイン名を設定

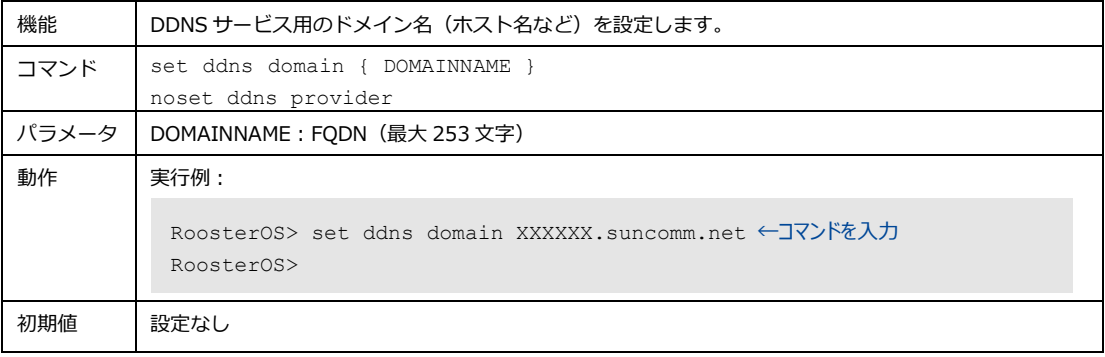

#### 4. DDNS ユーザ名設定

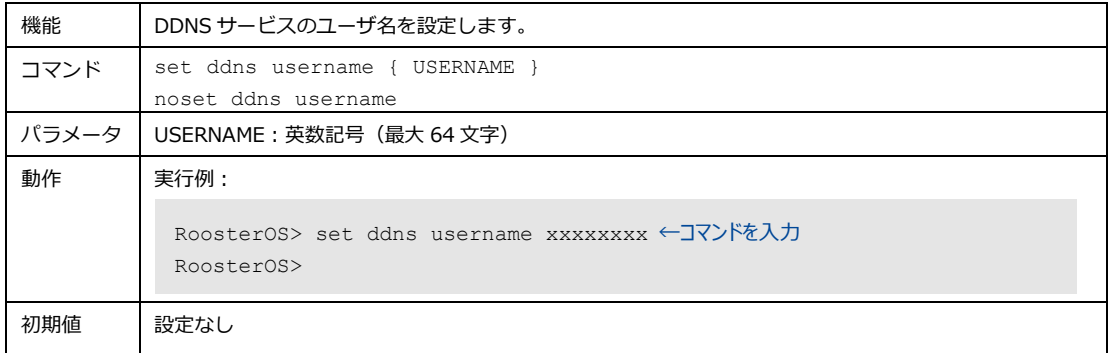

#### 5. DDNS パスワード設定

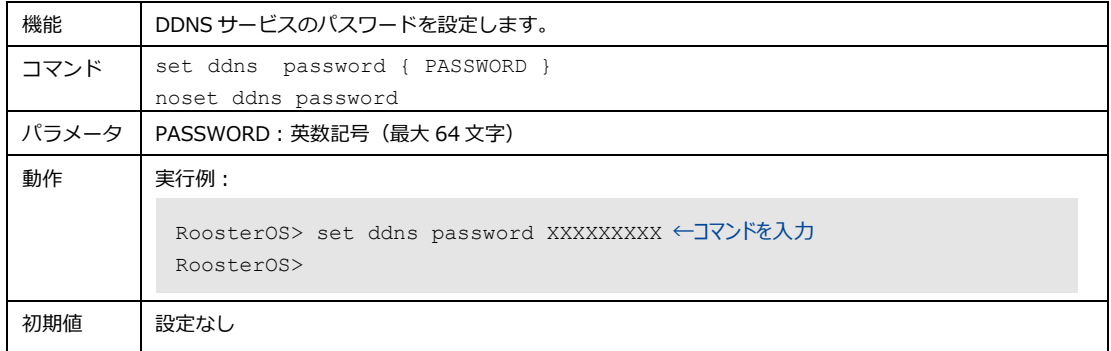

## 6. DDNS 登録インターフェイス設定

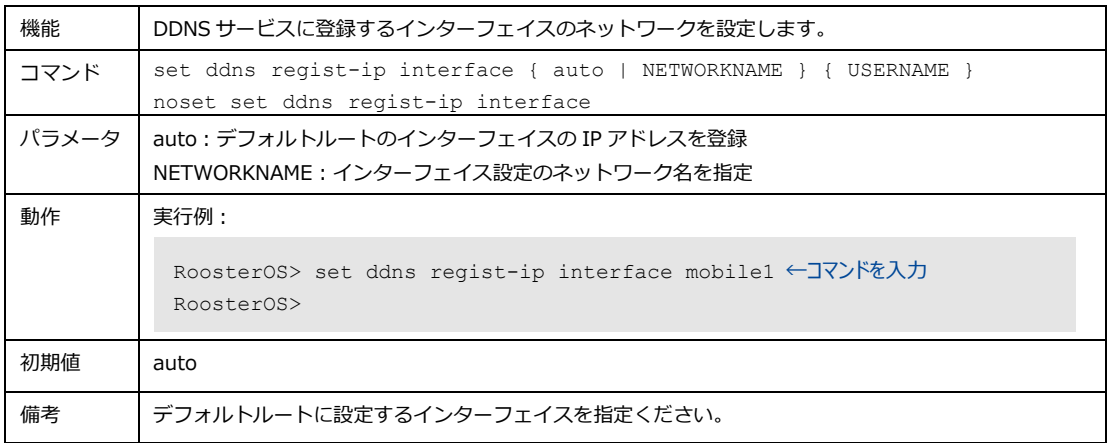

#### 7. DDNS 登録 IP アドレス確認の間隔設定

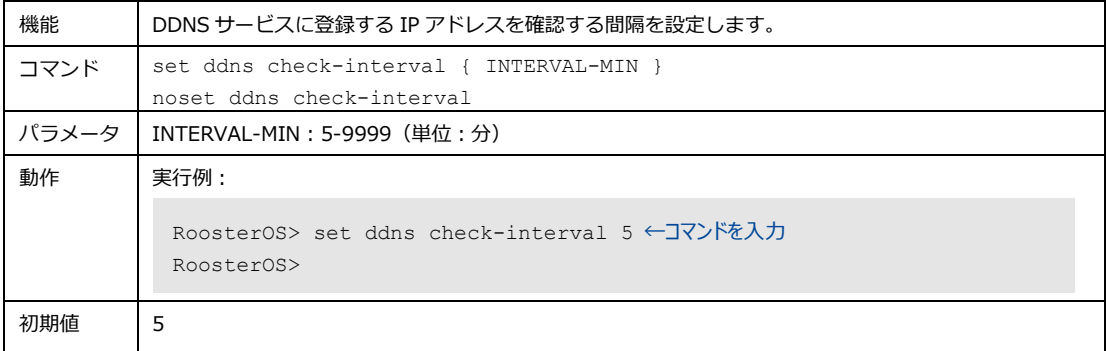

## 8. DDNS 登録 IP アドレス強制登録の間隔設定

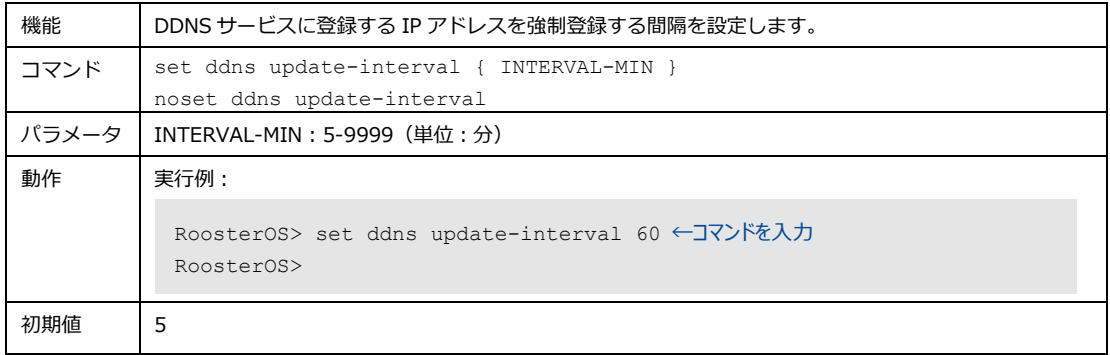

# 4-5-4. DHCPサービス

DHCP サーバより動的、静的 IP アドレスの割り当てを設定します。

#### 1. DHCP サーバの使用設定

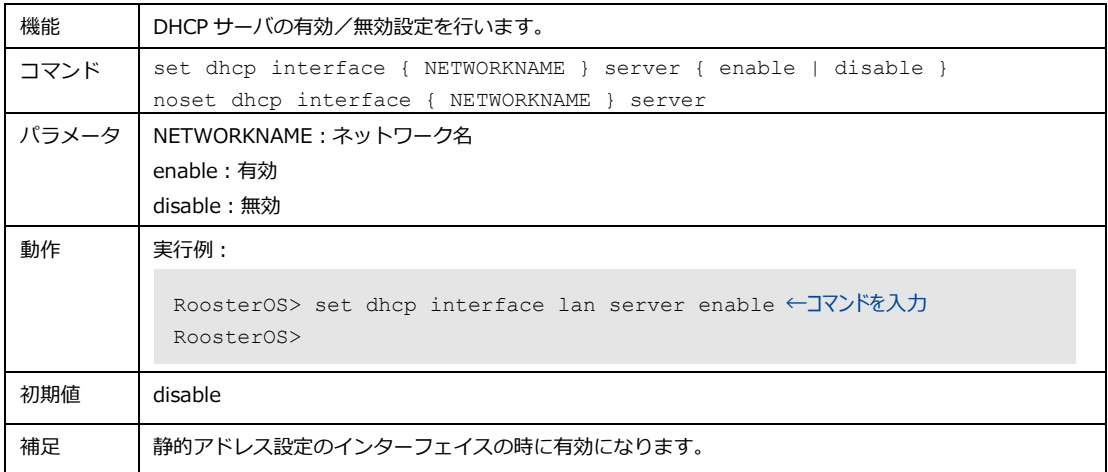

#### 2. DHCP サーバの動的アドレスの割り当て設定

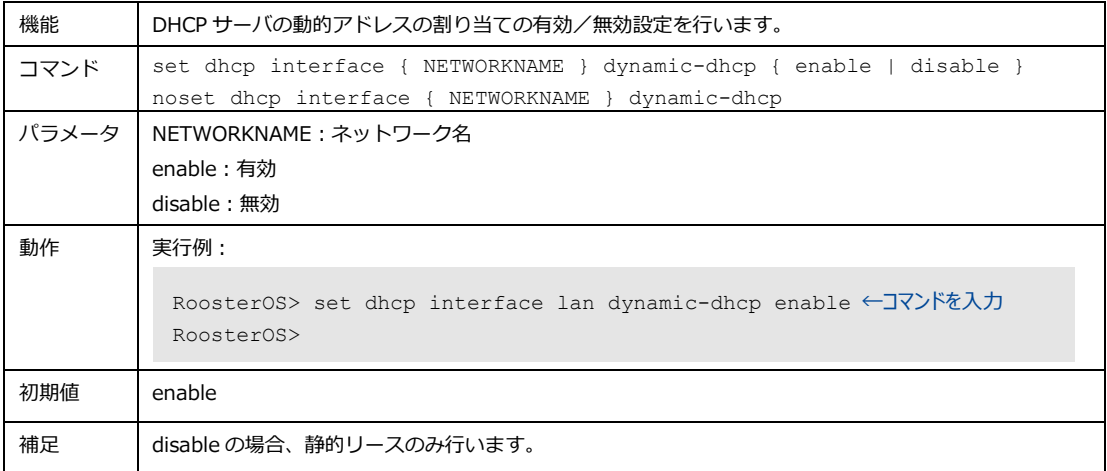

#### 3. DHCP サーバの IP アドレス範囲の割り当て設定

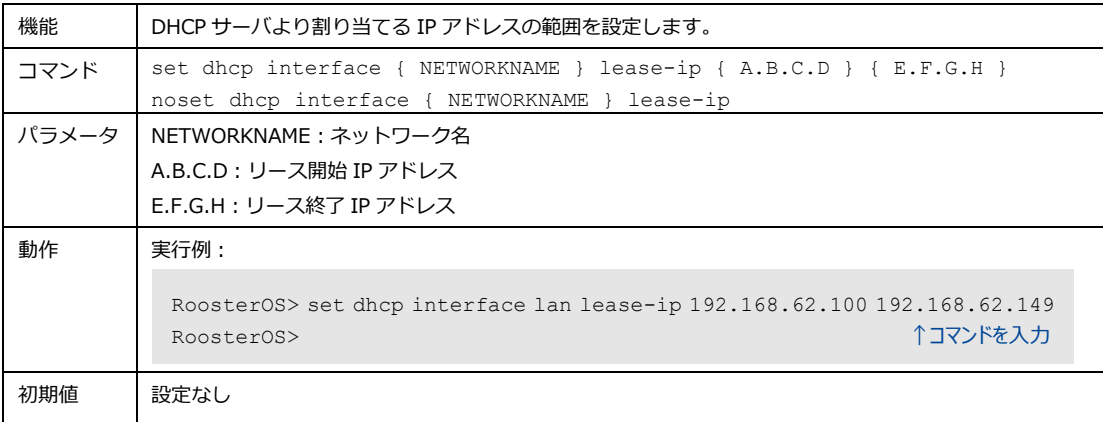

# 4. DHCP サーバの割り当て IP アドレスのリース時間設定

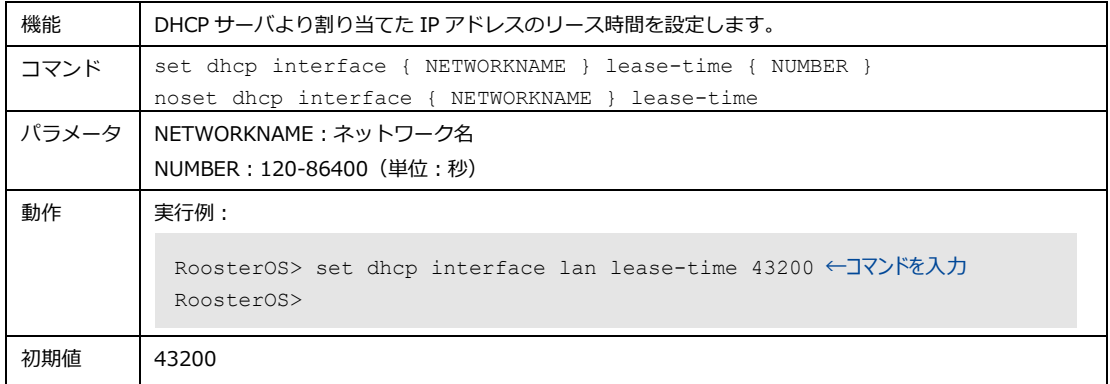

#### 5. DHCP サーバ配信 IP アドレスのネットマスク設定

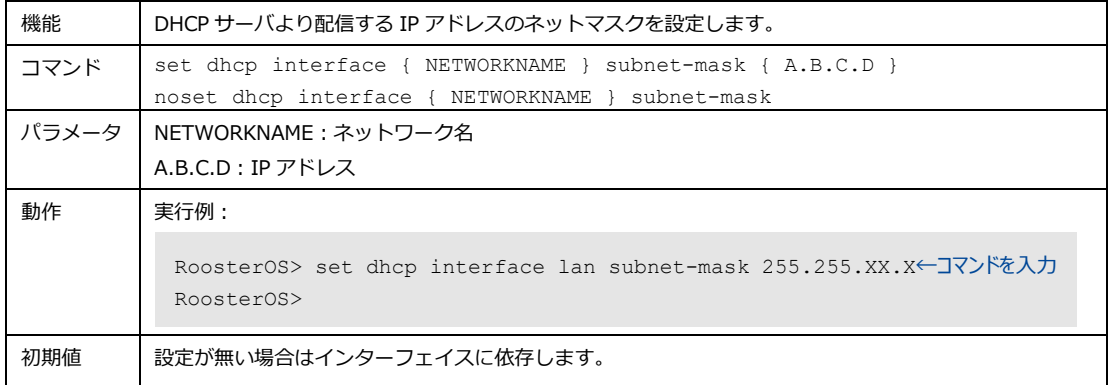

## 6. DHCP サーバ配信のルータアドレス設定

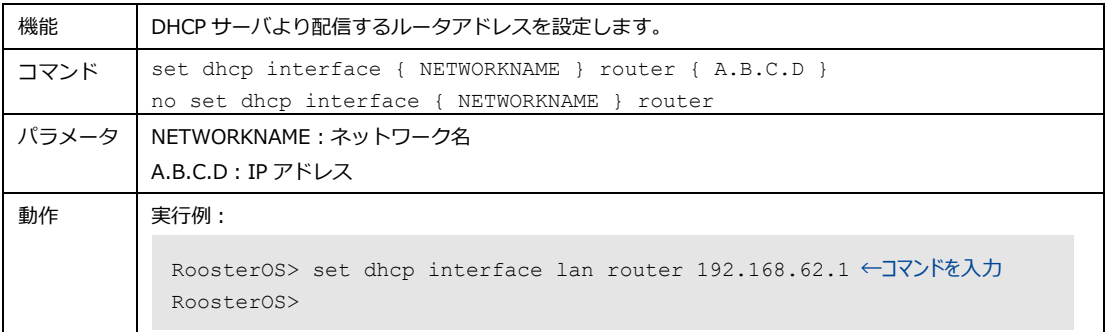

## 7. DHCP サーバ配信の DNS サーバアドレス設定

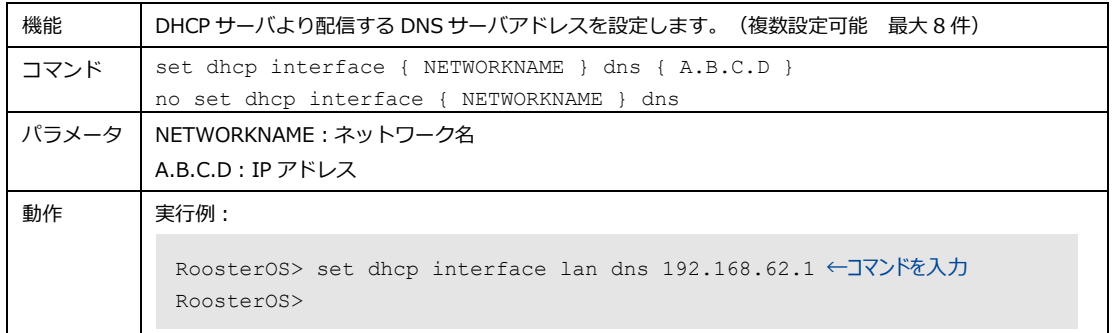

## 8. DHCP サーバの静的 IP アドレス設定

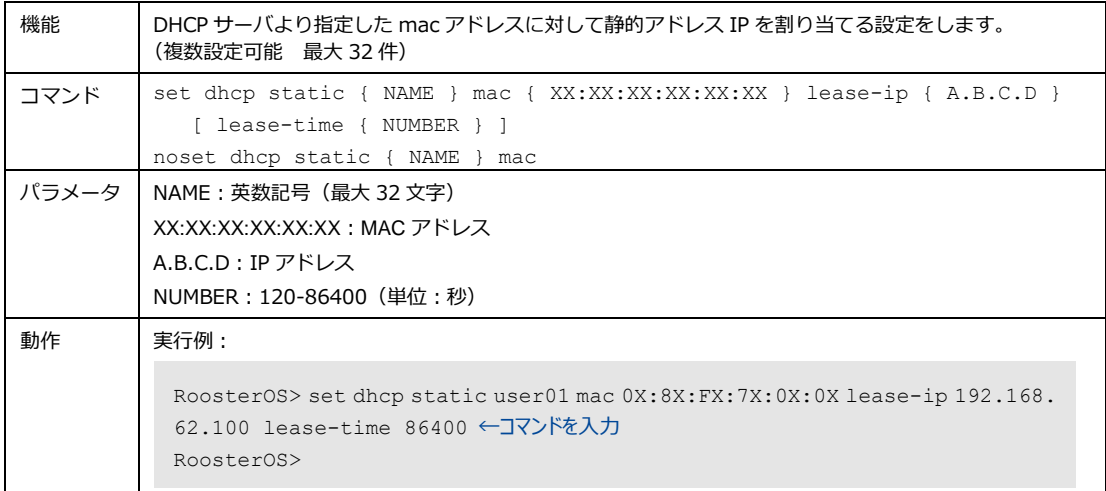

## 4-5-5. DNS

DNS リレーサーバ設定、ホスト名の設定ができます。

#### 1. DNS リレーサーバの設定

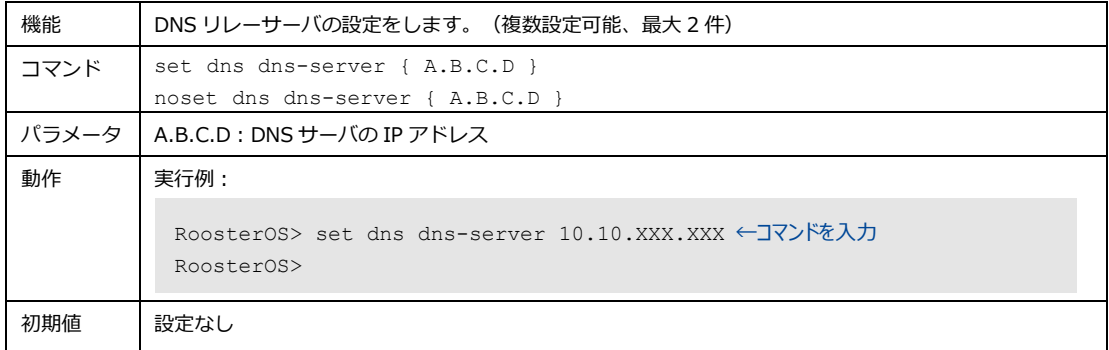

## 2. DNS ホスト名の設定

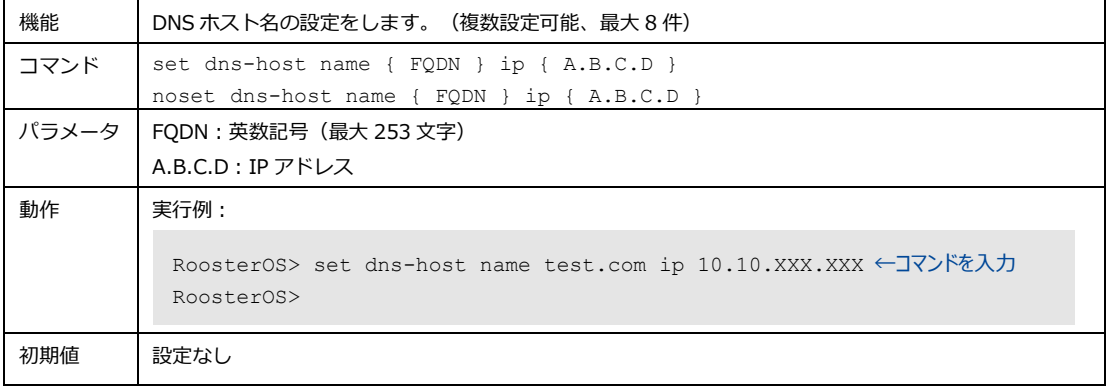

### 4-5-6. SunDMS

弊社が運用する集中管理サービスである「SunDMS」と接続するための設定をします。

#### 1. SunDMS の使用設定

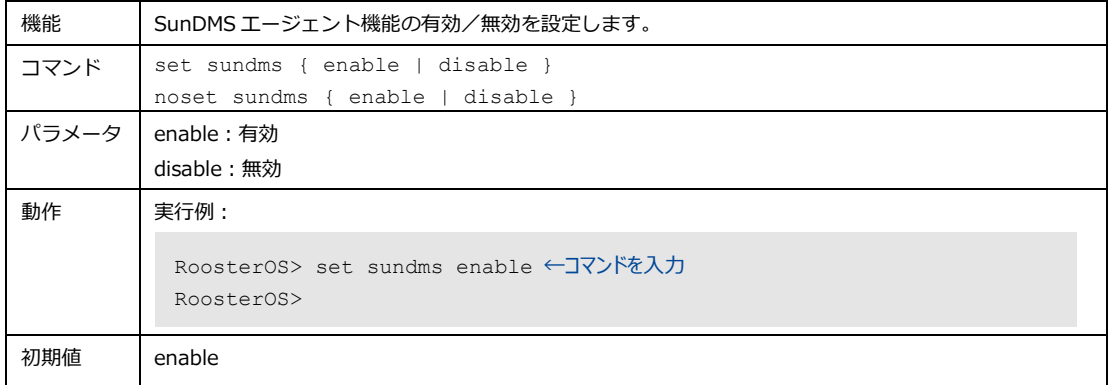

### 2. SunDMS 接続アドレス設定

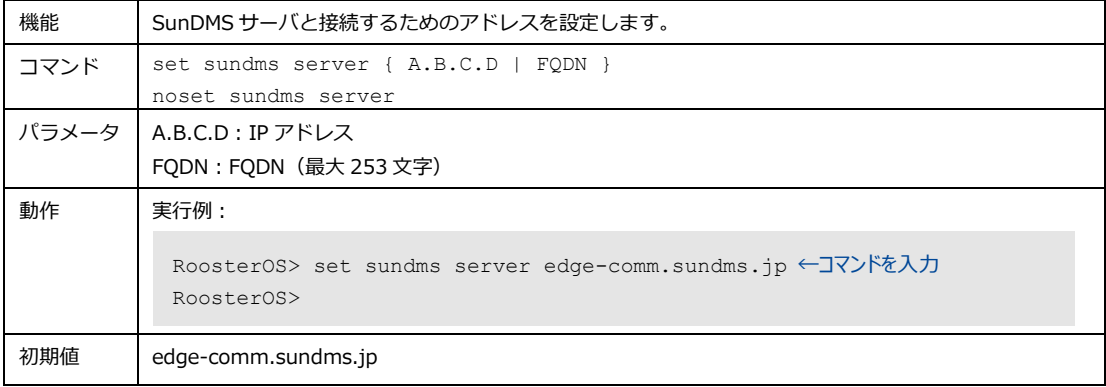

#### 3. SunDMS 接続先ポート設定

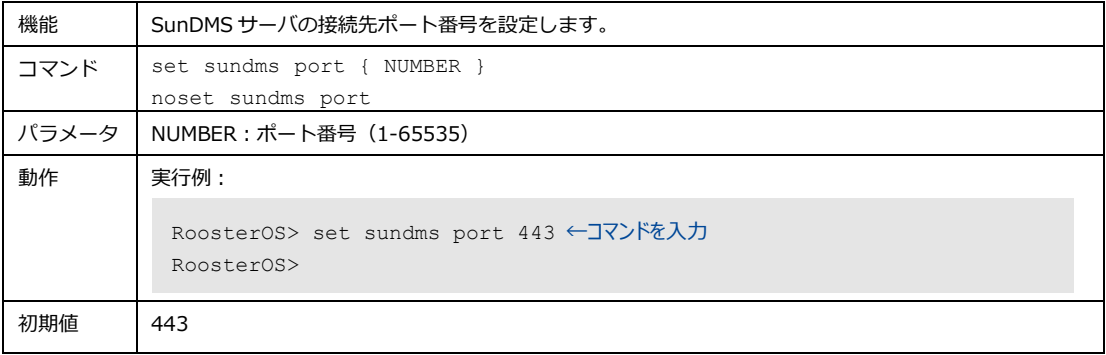

## 4. SunDMS プロキシサーバのアドレス設定

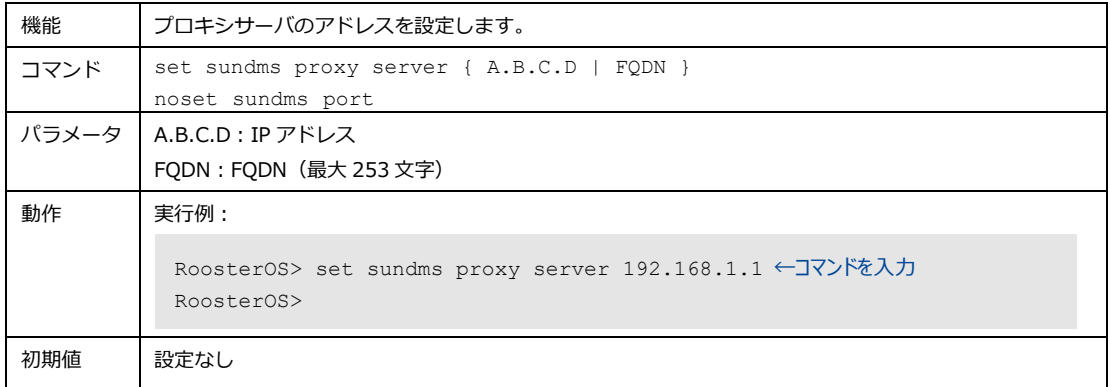

## 5. SunDMS プロキシサーバポート設定

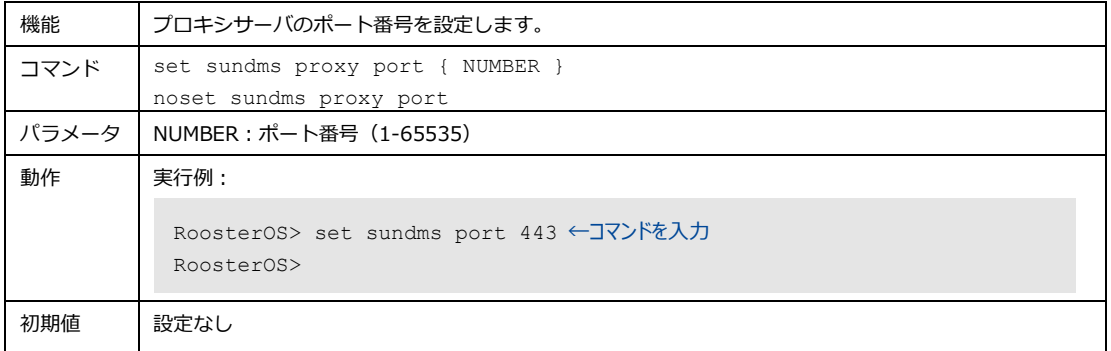

# 4-6. ネットワーク

## 4-6-1. ルーティング

静的ルーティングの経路設定をします。

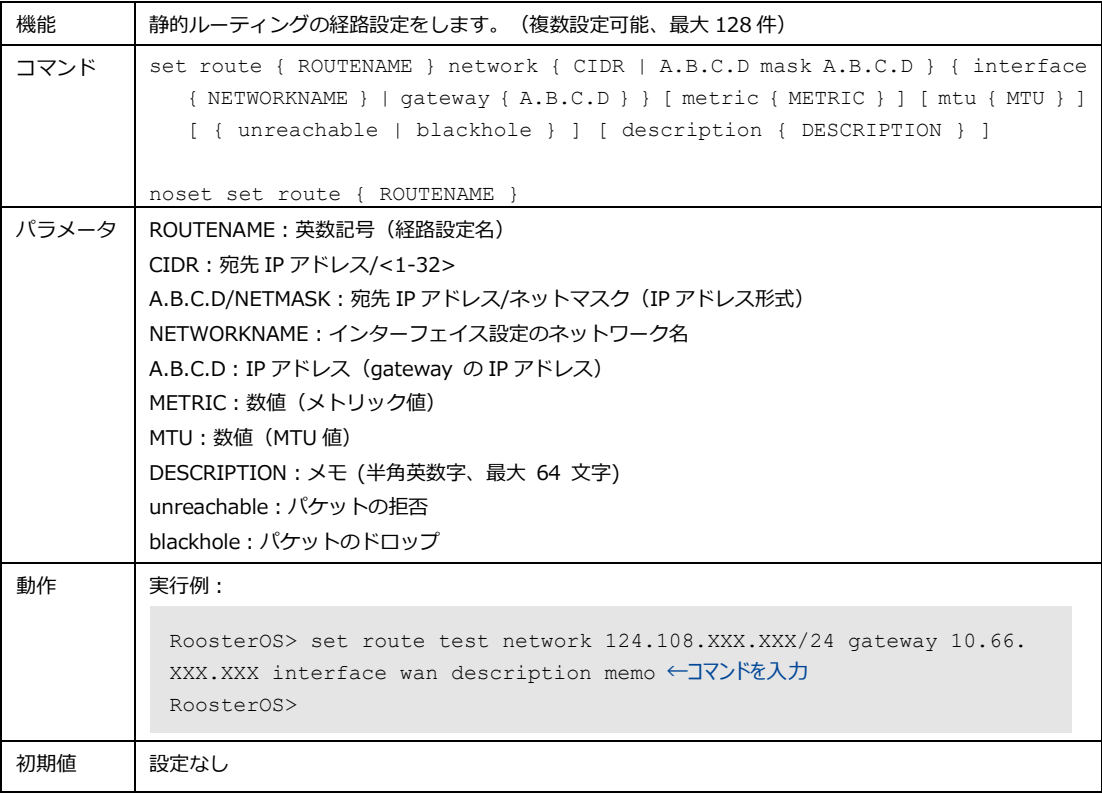

# 4-6-2. ファイアウォール

ファイアウォールを設定します。

#### 1. Forward のデフォルトポリシー設定

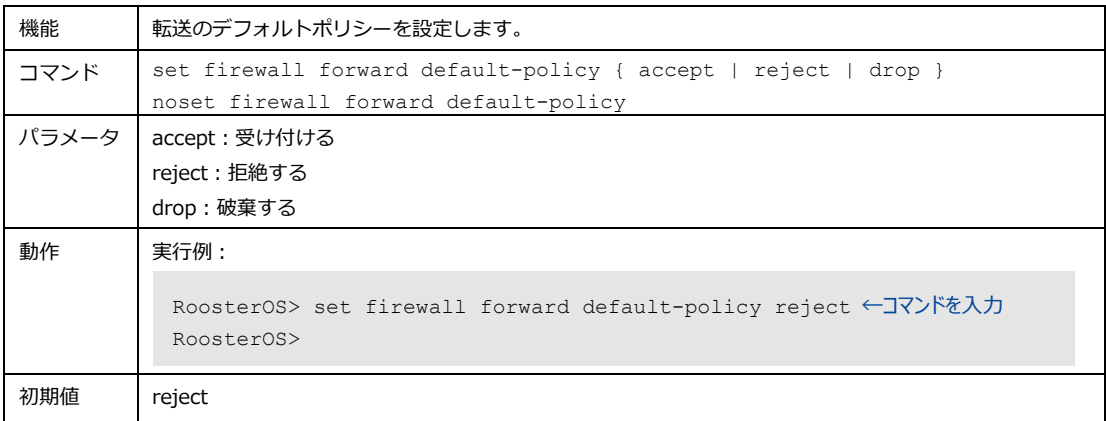

### 2. Input のデフォルトポリシー設定

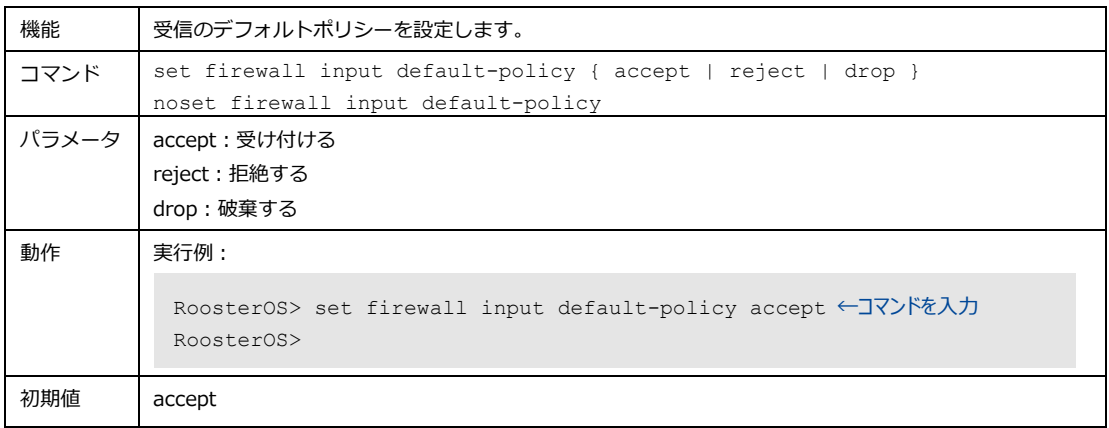

### 3. Output のデフォルトポリシー設定

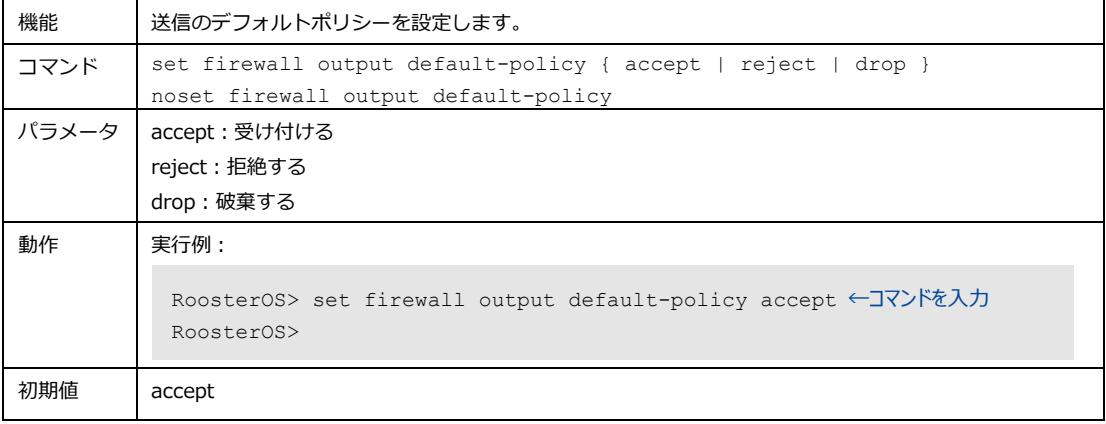

#### 4. 無効なパケット遮断の使用設定

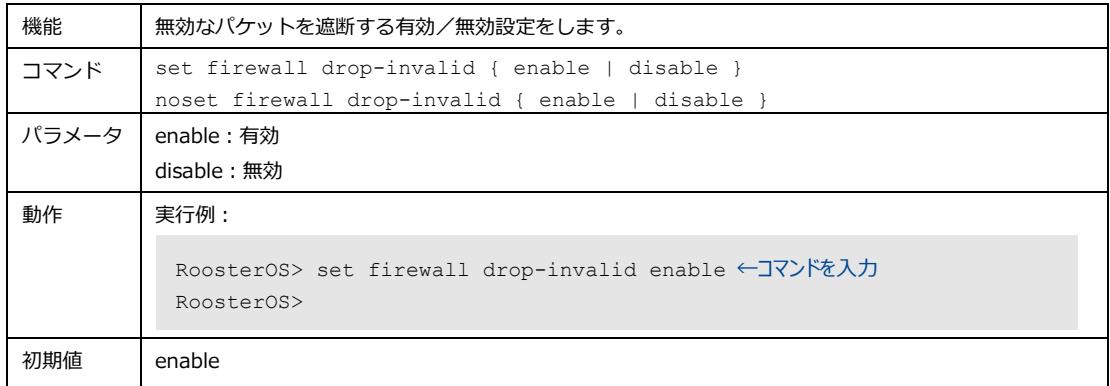

#### 5. SYN フラッド攻撃対策の使用設定

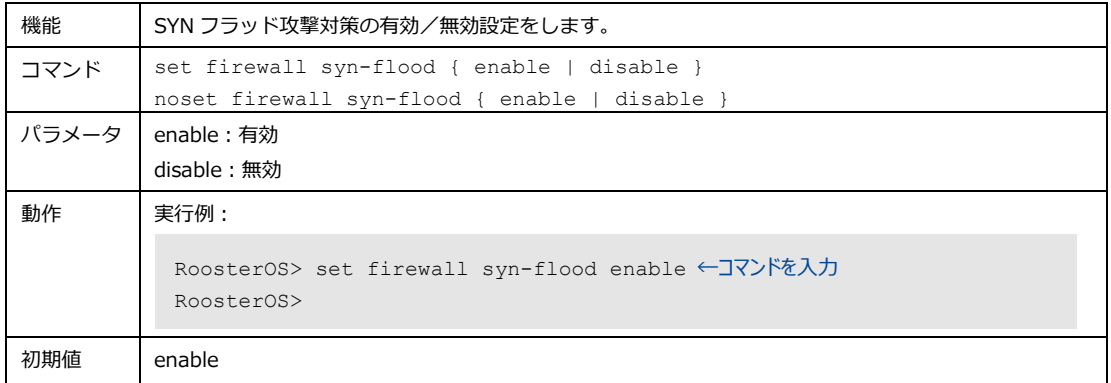

## 6. ファイアウォールのゾーン設定

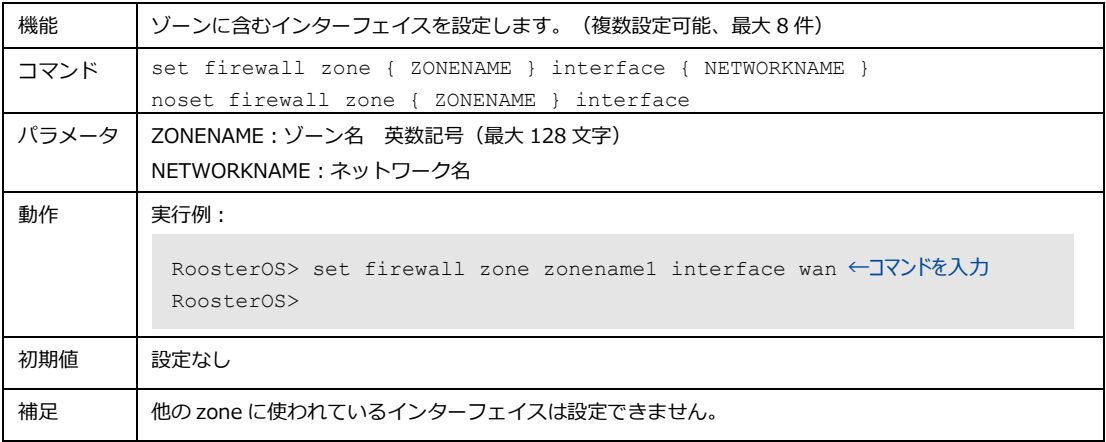

## 7. ファイアウォールの Forward ゾーン設定

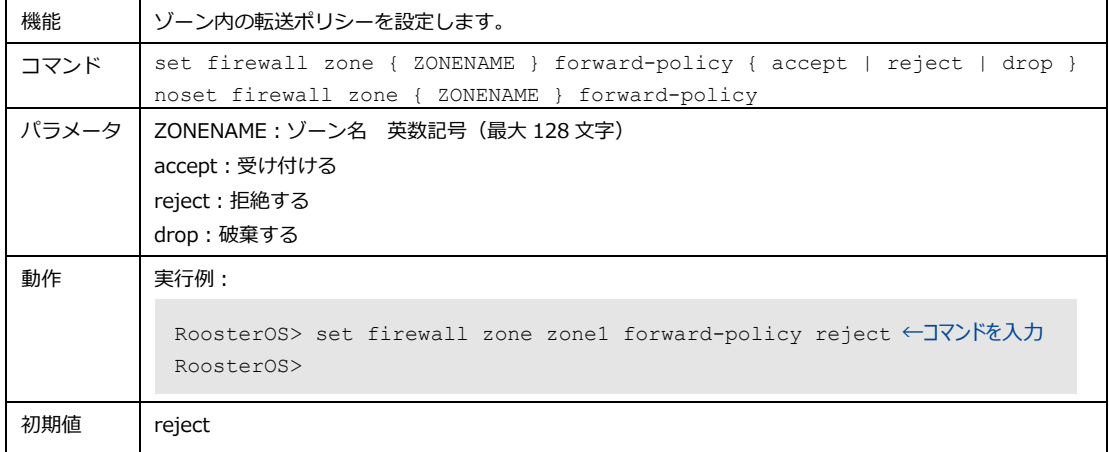

### 8. ファイアウォールの Input ゾーン設定

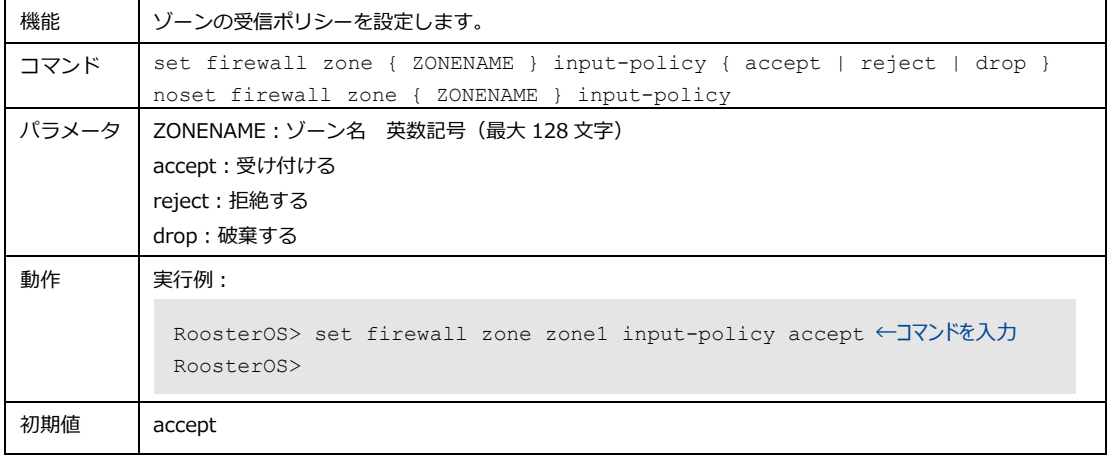

# 9. ファイアウォールの Output ゾーン設定

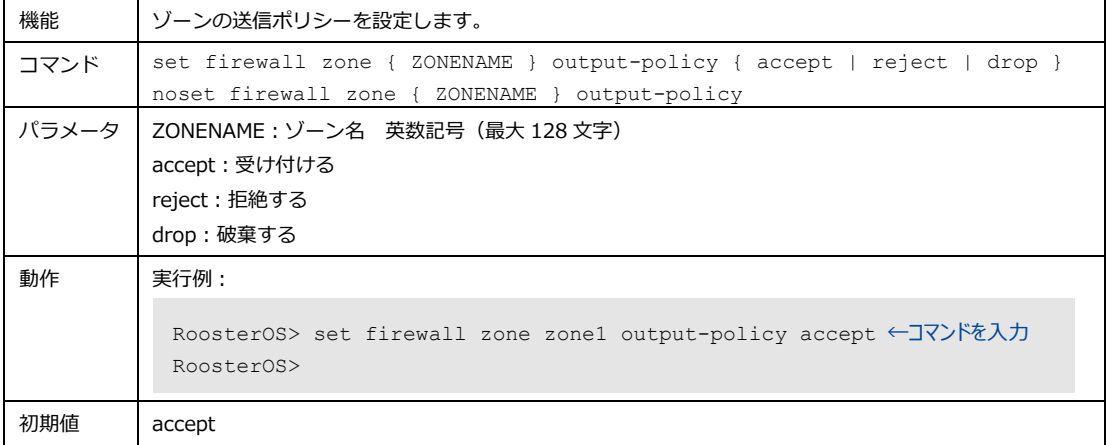

## 10. ゾーン NAT の使用設定

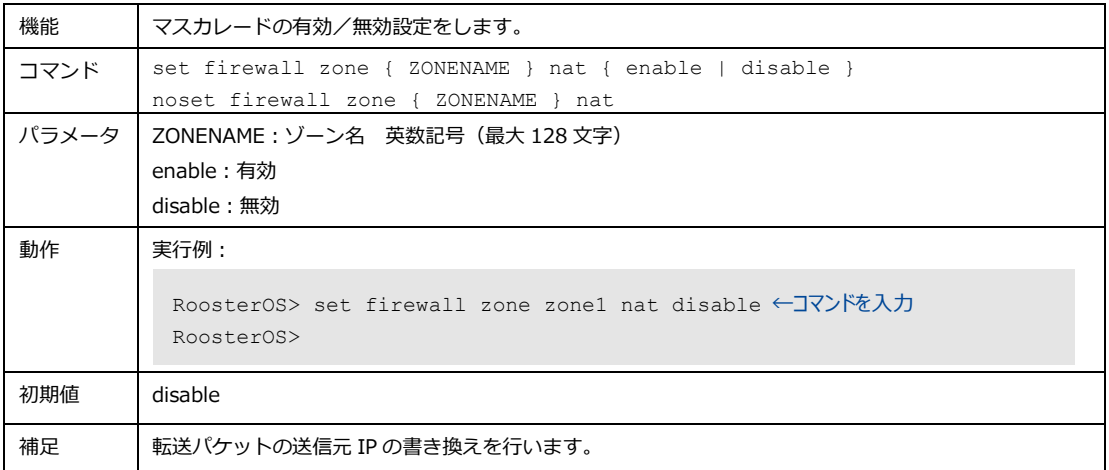

## 11. 通過パケットログ記録の使用設定

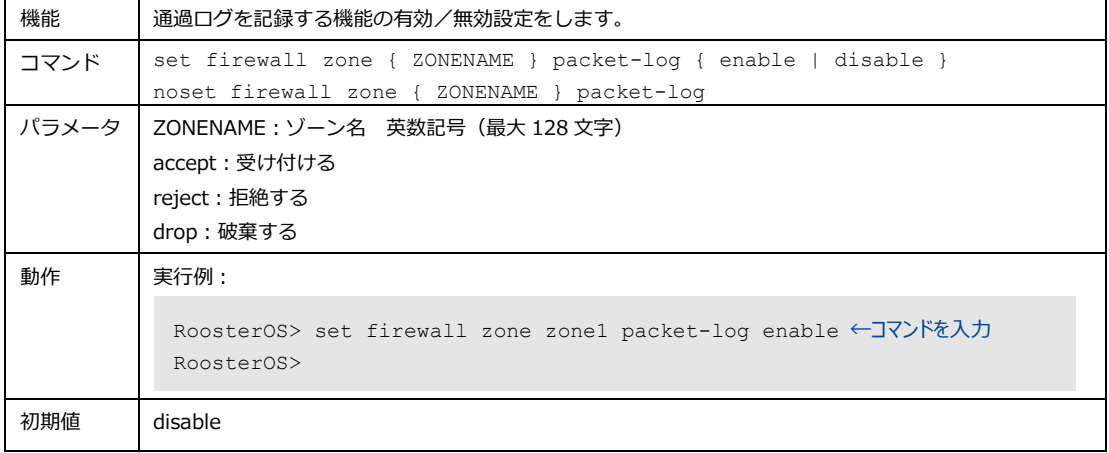

## 12. 遮断パケットログ記録の使用設定

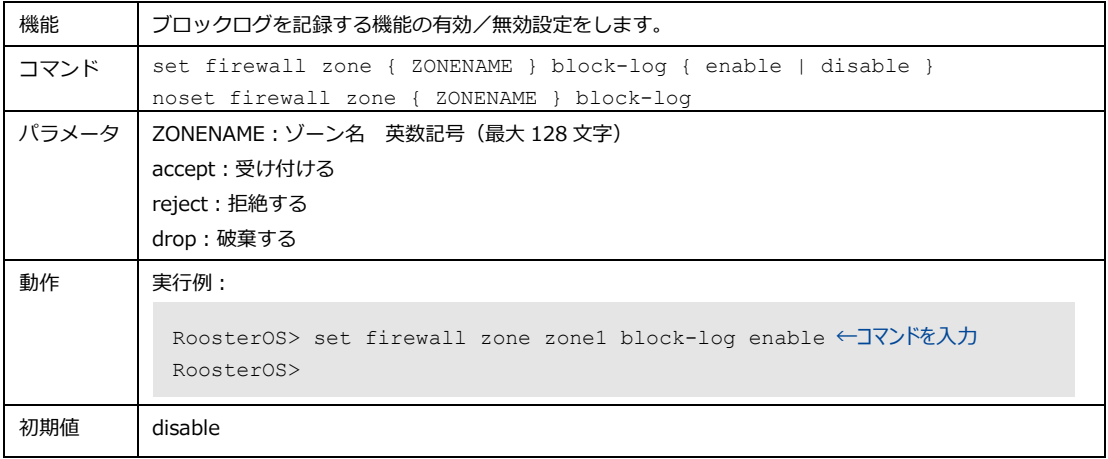

## 13. ゾーン間の転送設定

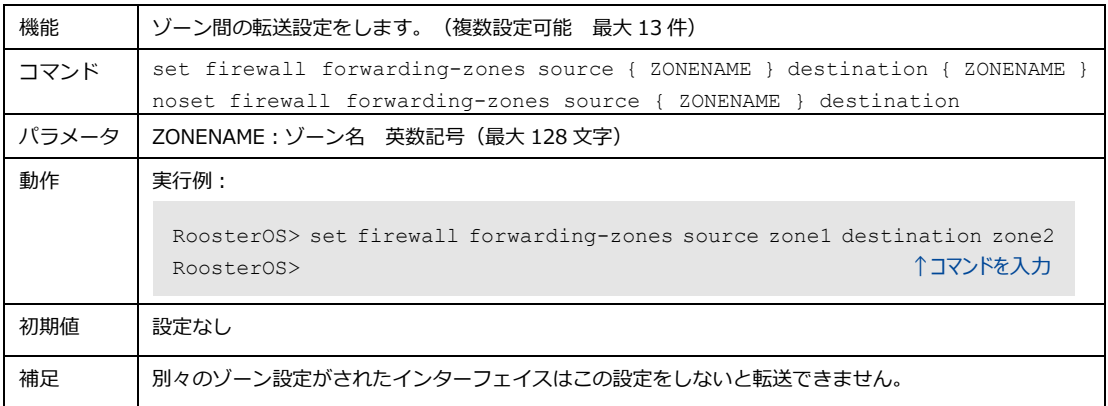

### 14. ファイアウォールフィルタの使用設定

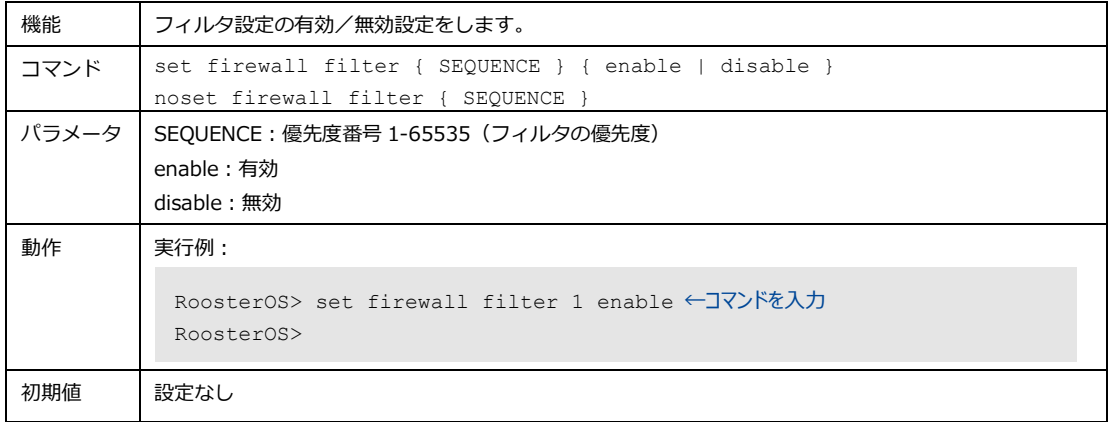

### 15. ファイアウォールの通過プロトコル設定

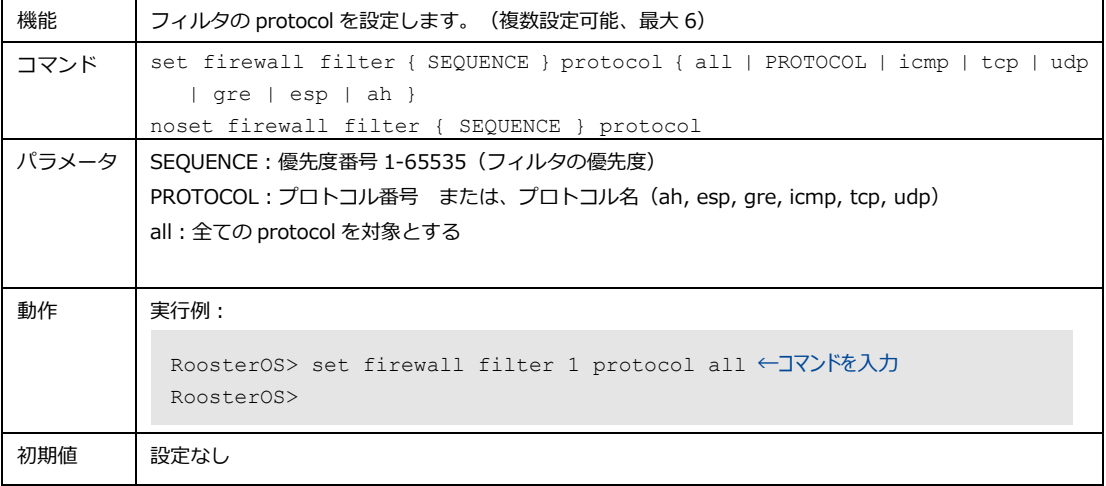

## 16. ファイアウォールのフィルタの機能設定

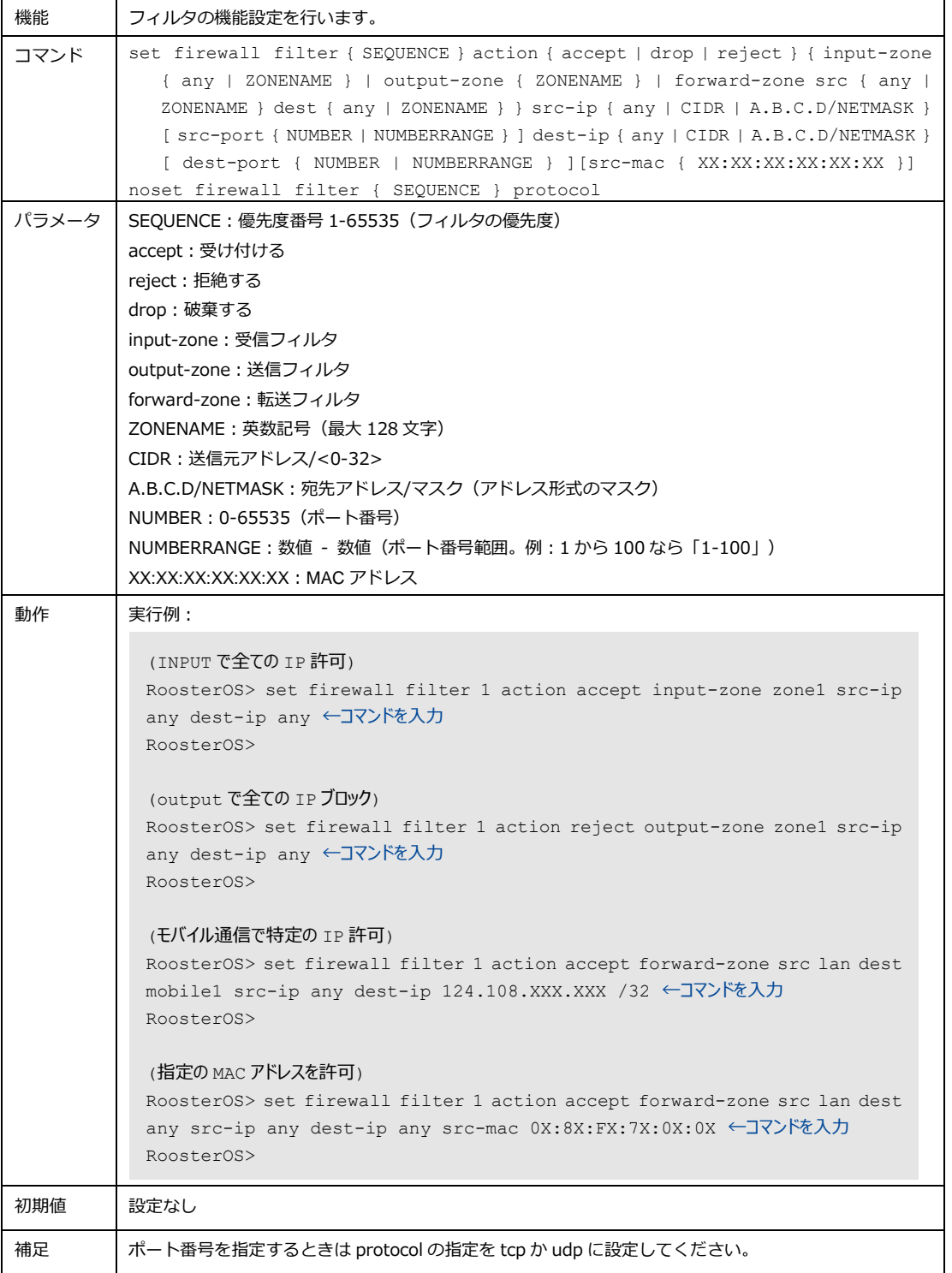

## 17. Filter のメモの追加

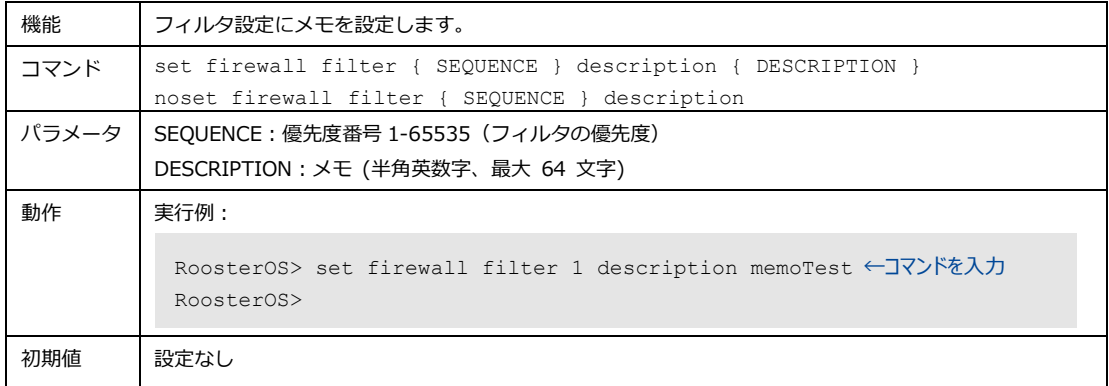

## 18. Filter の暗号化パケットの通過設定

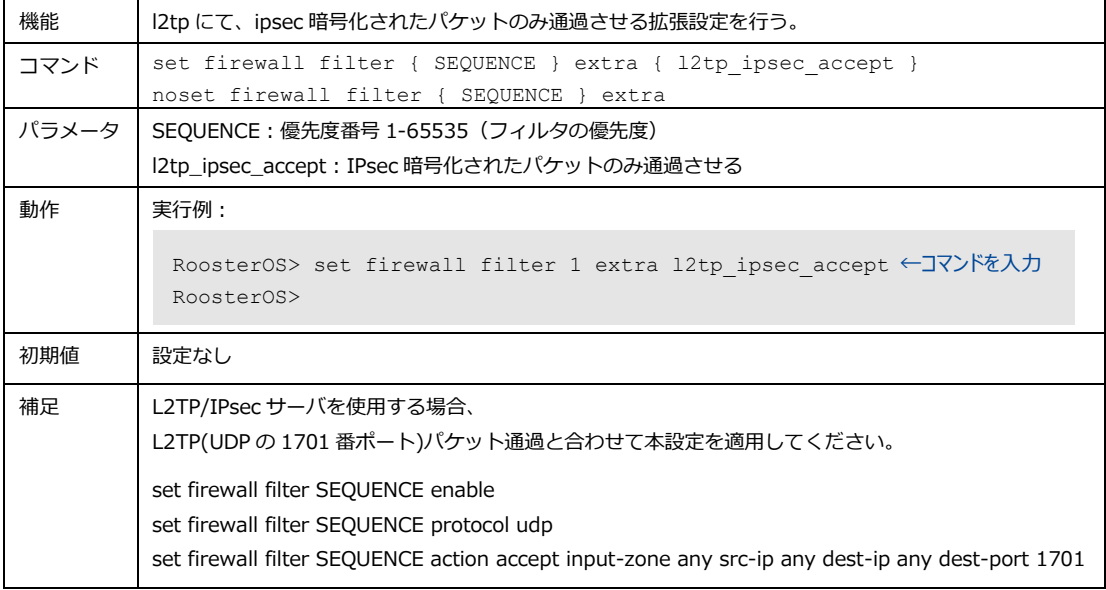

## 4-6-3. NAT

送信先 NAT、送信元 NAT の設定を行います。

#### 1. 送信先 NAT の使用設定

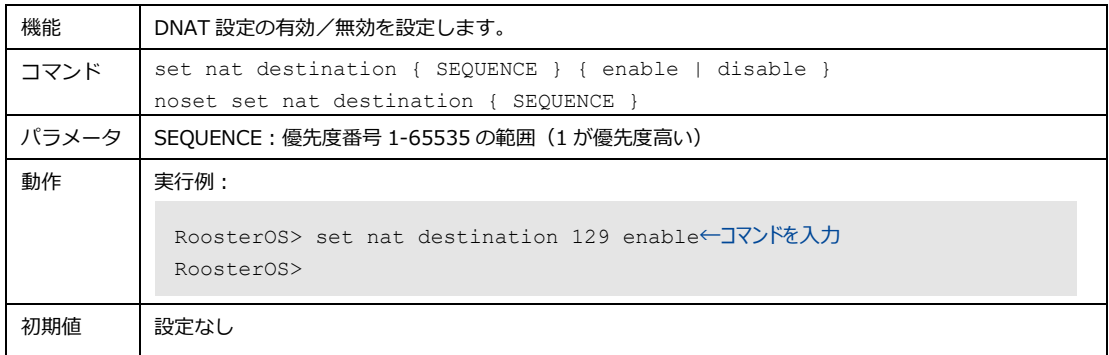

## 2. 送信先 NAT 使用のプロトコル設定

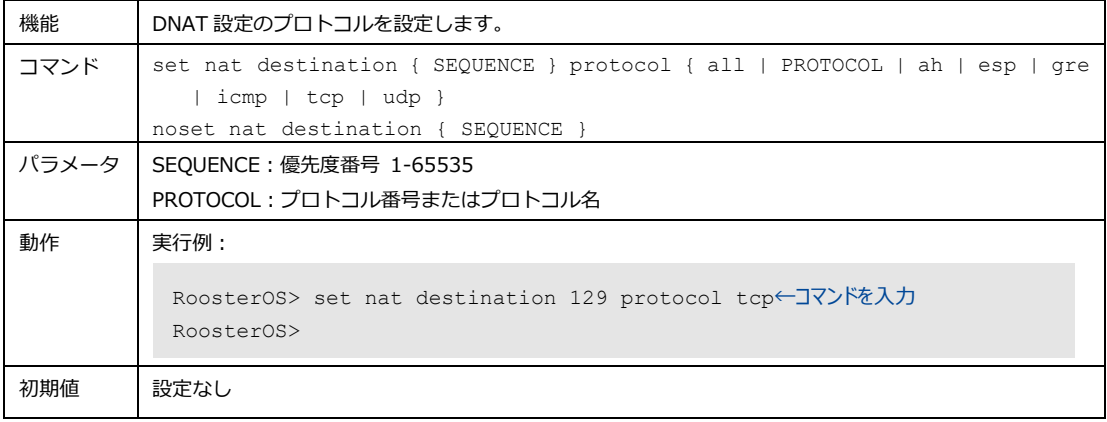

## 3. 送信先 NAT 書き換える宛先の IP 設定

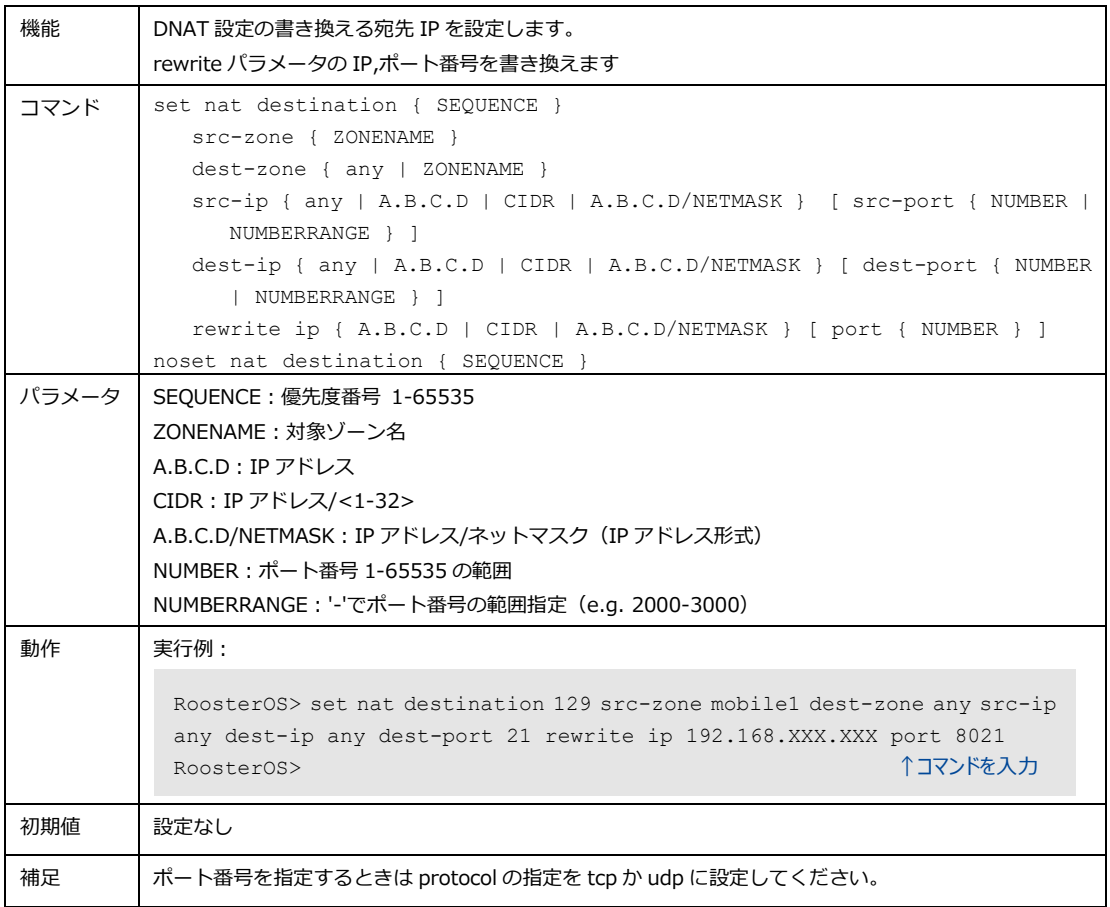

#### 4. 送信先 NAT のメモの追加

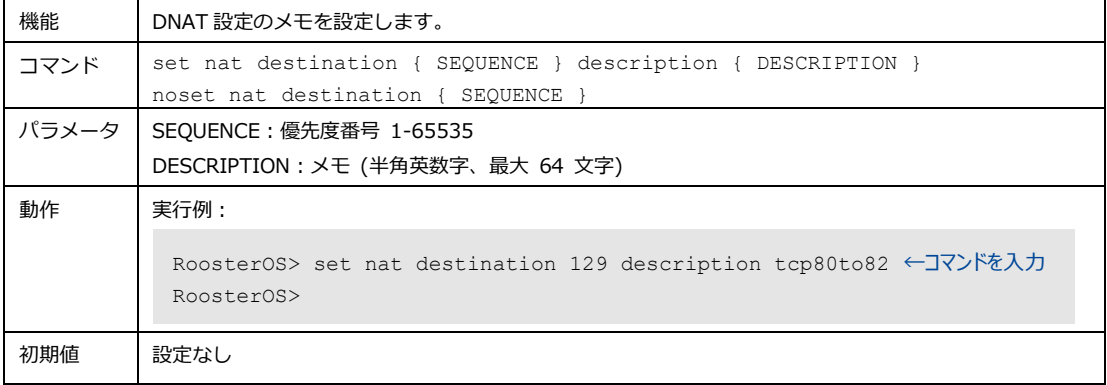
## 5. 送信元 NAT の使用設定

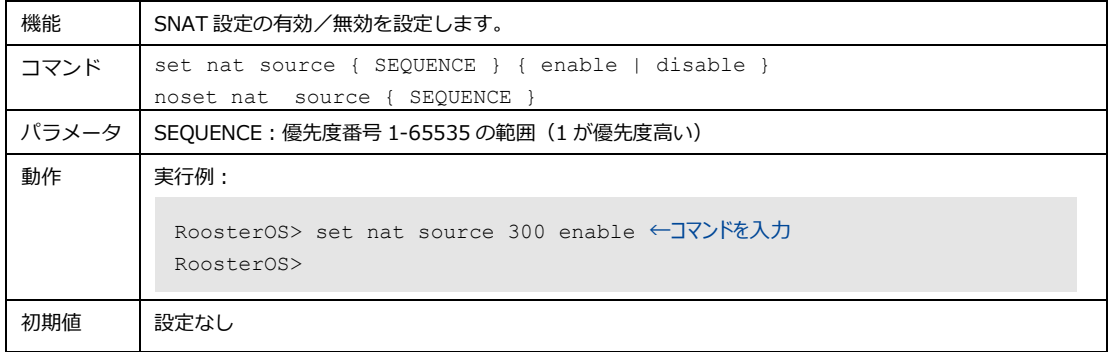

### 6. 送信元 NAT 使用のプロトコル設定

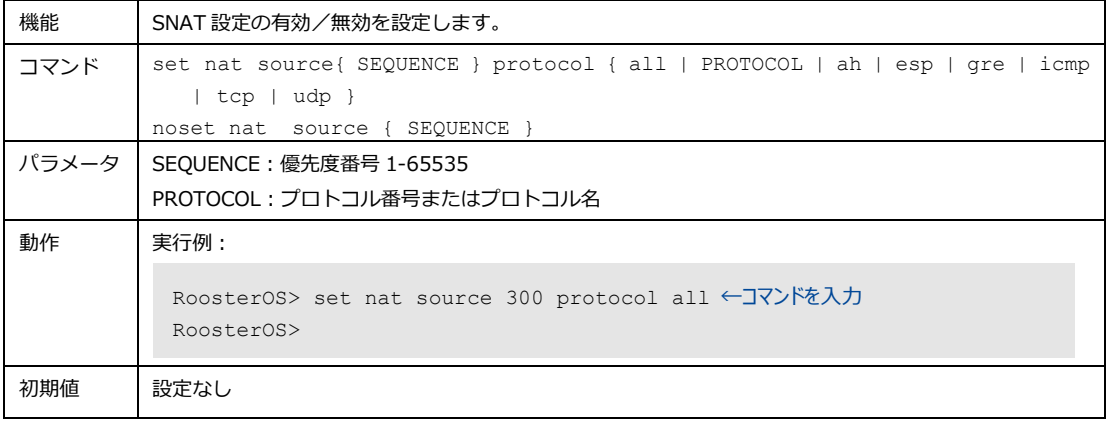

## 7. 送信元 NAT の書き換える宛先の IP 設定

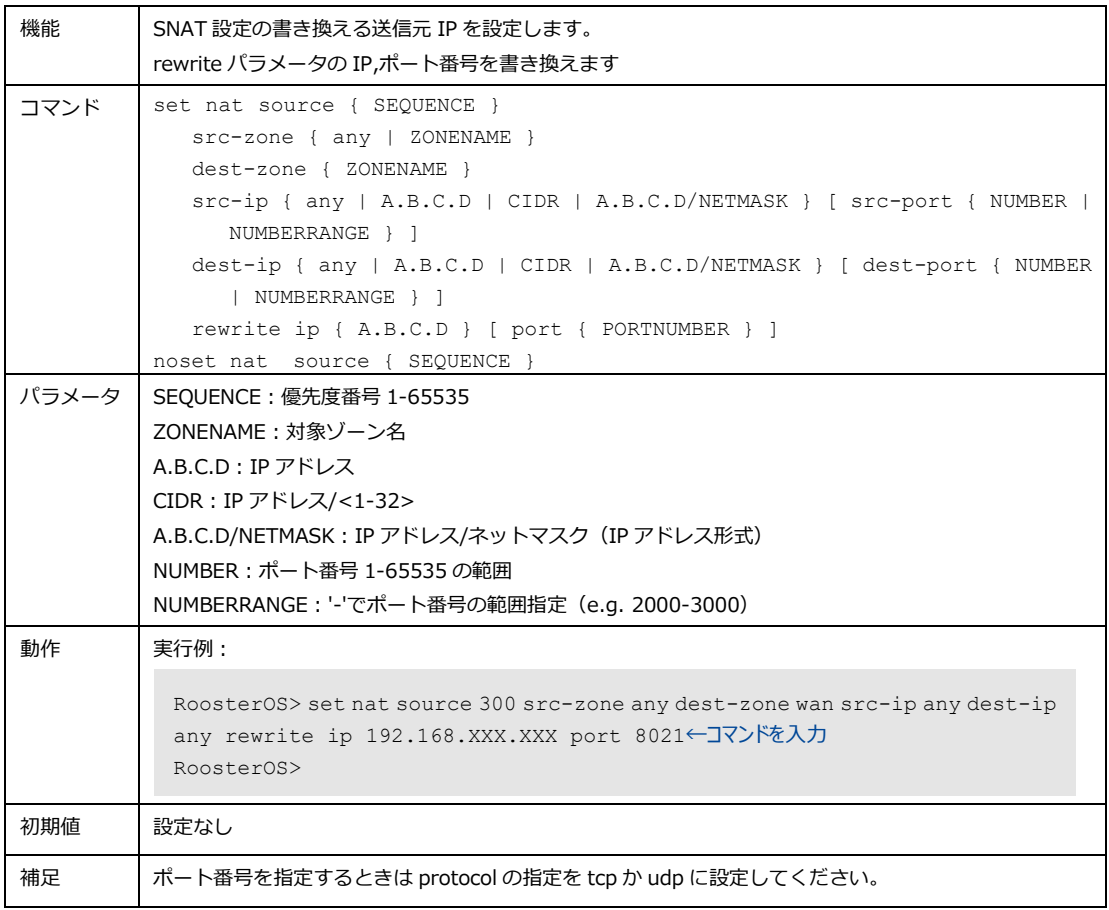

### 8. 送信元 NAT のメモの追加

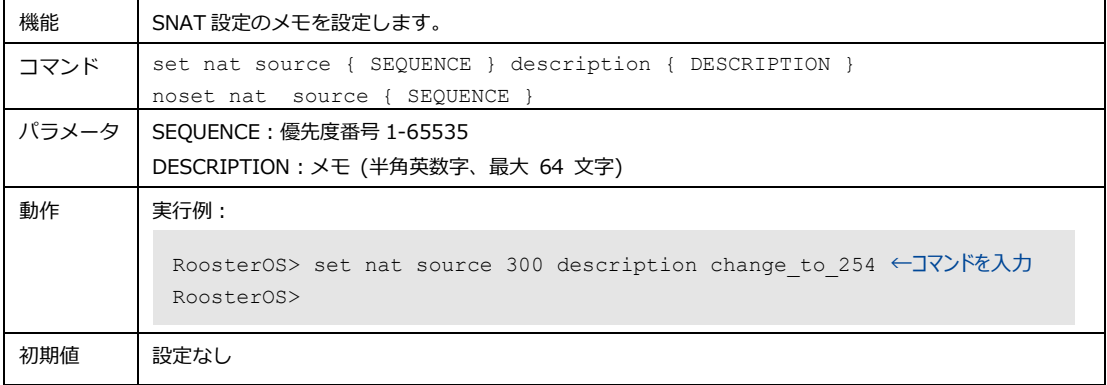

## 4-6-4. IPsec

IPsec 接続で使用する認証設定や暗号化方式などの設定を行います。

### 1. 使用インターフェイス名の設定

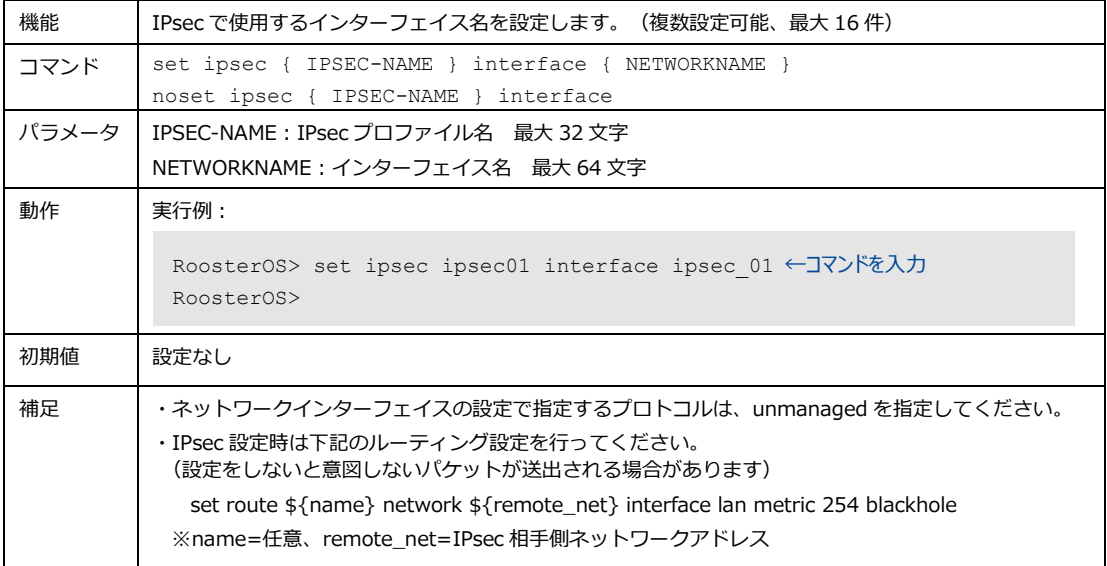

# 2. IKE バージョン設定

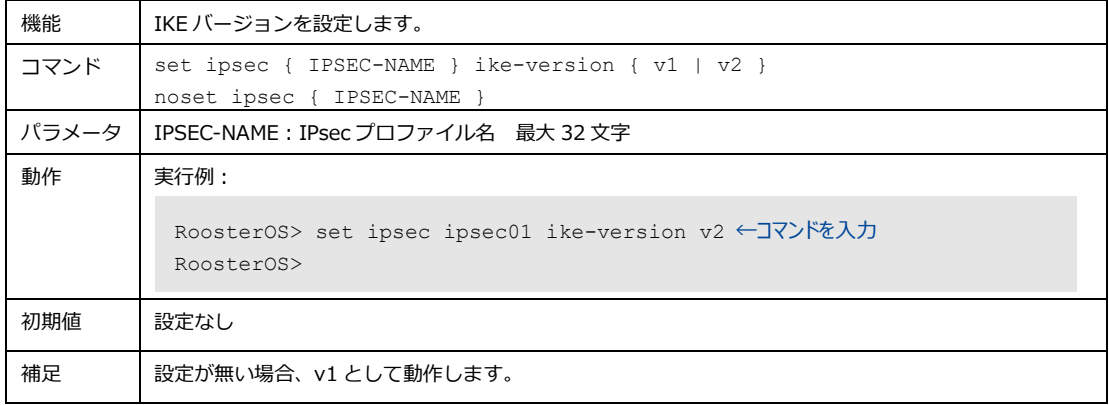

## 3. モード設定

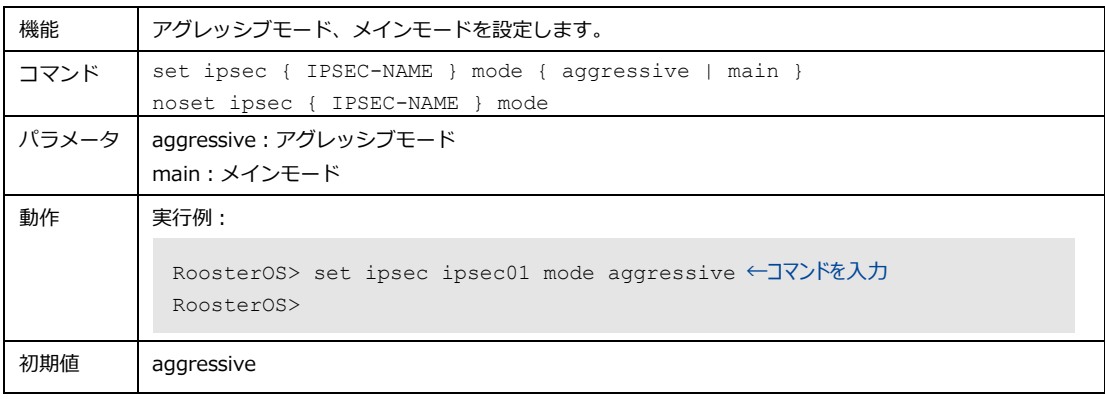

## 4. レスポンダ設定

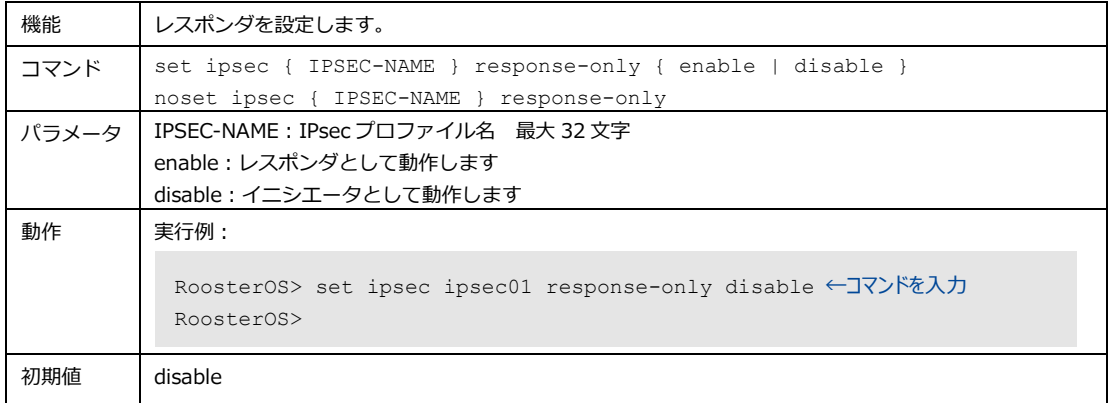

### 5. 自動接続設定

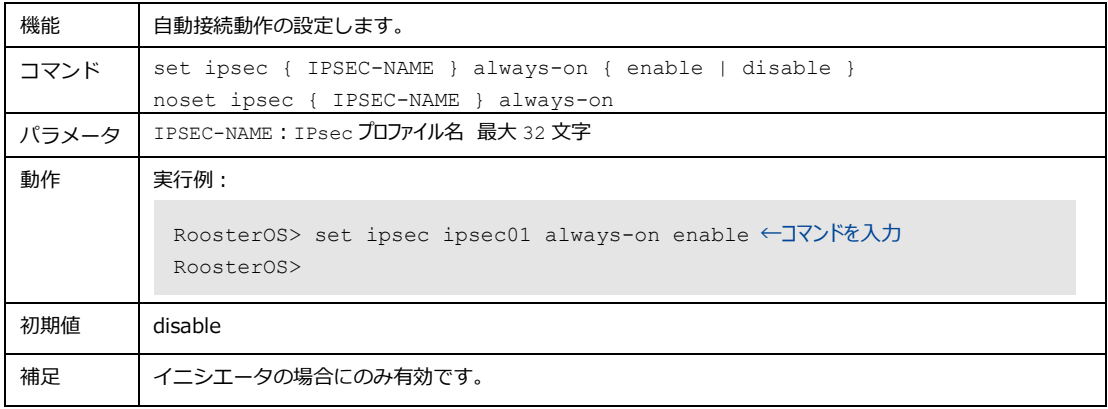

## 6. ネットワークアドレスの経路自動設定

![](_page_75_Picture_186.jpeg)

## 7. ハッシュアルゴリズム設定

![](_page_76_Picture_257.jpeg)

### 8. 暗号化アルゴリズム設定

![](_page_76_Picture_258.jpeg)

## 9. PFS 使用有無および DH グループ設定

![](_page_76_Picture_259.jpeg)

### 10. 事前共有鍵の設定

![](_page_76_Picture_260.jpeg)

## 1 1. IKE ライフタイムの設定

![](_page_77_Picture_206.jpeg)

### 12. IPsec ライフタイムの設定

![](_page_77_Picture_207.jpeg)

## 13. 相手 IP アドレスの設定

![](_page_77_Picture_208.jpeg)

## 14. 相手側のネットワークアドレス設定

![](_page_78_Picture_205.jpeg)

### 15. 相手側識別子の設定

![](_page_78_Picture_206.jpeg)

### 16. Rooster 側 IP アドレスの設定

![](_page_78_Picture_207.jpeg)

# 17. Rooster 側ネットワークアドレスの設定

![](_page_79_Picture_206.jpeg)

#### 18. Rooster 側識別子の設定

![](_page_79_Picture_207.jpeg)

## 19. DPD の使用設定

![](_page_79_Picture_208.jpeg)

## 20. DPD のインターバル設定

![](_page_80_Picture_205.jpeg)

## 21. DPD のタイムアウト設定

![](_page_80_Picture_206.jpeg)

## 22. IPsec プロファイルのメモの設定

![](_page_80_Picture_207.jpeg)

## 4-6-5. PPTP

PPTP サーバの設定を行います。

### 1. PPTP サーバの使用設定

![](_page_81_Picture_194.jpeg)

### 2. 認証プロトコルの設定

![](_page_81_Picture_195.jpeg)

## 3. PPTP クライアントの割り当て IP アドレスの設定

![](_page_81_Picture_196.jpeg)

### 4. PPTP クライアントに割り当てる IP アドレスの個数の設定

![](_page_82_Picture_257.jpeg)

### 5. PPTP クライアントのインターフェイス名の設定

![](_page_82_Picture_258.jpeg)

### 6. PPTP サーバ IP アドレスの設定

![](_page_82_Picture_259.jpeg)

### 7. LCP エコーの使用設定

![](_page_82_Picture_260.jpeg)

## 8. LCP エコー閾値の設定

![](_page_83_Picture_185.jpeg)

## 9. MTU 値の設定

![](_page_83_Picture_186.jpeg)

### 10. MRU 値の設定

![](_page_83_Picture_187.jpeg)

### 11. MPPE 使用の設定

![](_page_84_Picture_148.jpeg)

## 12. ログインユーザの設定

![](_page_84_Picture_149.jpeg)

## 4-6-6. L2TP/IPsec

L2TP/IPsec サーバの設定を行います。

### 1. L2TP/IPsec サーバの使用設定

![](_page_85_Picture_211.jpeg)

## 2. L2TP/IPsec サーバ IP アドレスの設定

![](_page_85_Picture_212.jpeg)

### 3. L2TP/IPsec 受信インターフェイスの設定

![](_page_85_Picture_213.jpeg)

# 4. ハッシュアルゴリズムの設定

![](_page_86_Picture_232.jpeg)

### 5. 暗号化アルゴリズムの設定

![](_page_86_Picture_233.jpeg)

## 6. PFS 使用有無および DH グループ設定

![](_page_86_Picture_234.jpeg)

### 7. 事前共有鍵の設定

![](_page_86_Picture_235.jpeg)

### 8. 認証プロトコルの設定

![](_page_87_Picture_237.jpeg)

### 9. クライアントに割り当てる IP アドレスの設定

![](_page_87_Picture_238.jpeg)

### 10. クライアントに割り当てる IP アドレスの個数の設定

![](_page_87_Picture_239.jpeg)

### 11. クライアントのインターフェイス名の設定

![](_page_87_Picture_240.jpeg)

### 12. MTU 値の設定

![](_page_88_Picture_190.jpeg)

### 13. MRU 値の設定

![](_page_88_Picture_191.jpeg)

# 14. ログインユーザの設定

![](_page_88_Picture_192.jpeg)

## 4-6-7. DNSフィルタリング

DNS フィルタリングでサイトのアクセス制限を行うことができます。

### 1. DNS フィルタリングのポリシー設定

![](_page_89_Picture_171.jpeg)

### 2. DNS フィルタ機能設定

![](_page_89_Picture_172.jpeg)

# 4-7. おやすみモード

おやすみモードを設定することができます。

# 4-7-1. スケジュールの使用設定

![](_page_90_Picture_205.jpeg)

# 4-7-2. スケジュール設定

![](_page_90_Picture_206.jpeg)

# 4-7-3. スケジュール名のメモの追加

![](_page_90_Picture_207.jpeg)

# 4-8. メールアカウント

メールアカウントの設定を行います。ここで設定したアカウントはトリガーアクションのメール送信機能 で使用されます。

# 4-8-1. メールアカウントの種別の設定

![](_page_91_Picture_193.jpeg)

# 4-8-2. SMTPサーバアドレスの設定

![](_page_91_Picture_194.jpeg)

## 4-8-3. SMTPサーバのポート番号の設定

![](_page_91_Picture_195.jpeg)

# 4-8-4. SMTPサーバの認証方法の設定

![](_page_92_Picture_182.jpeg)

# 4-8-5. メールアカウントのユーザ名の設定

![](_page_92_Picture_183.jpeg)

# 4-8-6. メールアカウントのパスワードの設定

![](_page_92_Picture_184.jpeg)

# 4-9. トリガー

トリガー機能は設定されたイベントを契機に複数のアクションを行う機能です。 トリガーイベントが発生したら、設定したアクションをシーケンス番号順(最大 16件)に実行します。

トリガーの契機になるイベントは以下となります。

- インターフェイスのリンクアップ・リンクダウン
- ハートビートの到達・不到達
- 対象インターフェイスの IP アドレス変化
- 一定時間の経過(周期イベント)
- モバイル通信のアンテナレベル変化
- SunDMS WAN ハートビートの到達·不到達

イベント設定の基本書式は以下となります。

 set trigger { TRIGGER-NAME } event { link | heartbeat | ip-change | period | antenna-level | sundms-heartbeat } { PARAMETERS } 詳細はトリガーイベントの項目を参照ください。

トリガーで実施されるアクションは以下となります。

- 指定アドレスへのメール送信
- 本体、又はモバイル通信端末の再起動
- 指定したトリガーイベントの有効化・無効化
- 指定時間ウェイト
- ルート設定変更
- モバイル通信端末の接続プロファイル変更

アクション設定の基本書式は以下となります。

set trigger { TRIGGER-NAME } action { SEQUENCE } { mail | reboot | trigger | wait | route | switch-profile } { PARAMETERS } 詳細はアクションアクションの項目を参照ください。

![](_page_93_Picture_21.jpeg)

トリガー機能は、DRX が起動してから 3 分後に有効となります。

# 4-9-1. トリガーの使用設定

![](_page_94_Picture_160.jpeg)

# 4-9-2. トリガーイベント:リンク状態

![](_page_94_Picture_161.jpeg)

# 4-9-3. トリガーイベント:ハートビート

![](_page_95_Picture_236.jpeg)

# 4-9-4. トリガーイベント:IPアドレス変化

![](_page_95_Picture_237.jpeg)

# 4-9-5. トリガーイベント:周期イベント

![](_page_96_Picture_247.jpeg)

# 4-9-6. トリガーイベント:アンテナレベル

![](_page_96_Picture_248.jpeg)

# 4-9-7. トリガーイベント: SunDMS WANハートビート

![](_page_97_Picture_212.jpeg)

## 4-9-8. トリガーイベント:時刻

![](_page_97_Picture_213.jpeg)

# 4-9-9. トリガーアクション:メール

![](_page_98_Picture_210.jpeg)

# 4-9-10. トリガーアクション:再起動

![](_page_98_Picture_211.jpeg)

# 4-9-11. トリガーアクション:トリガー

![](_page_99_Picture_191.jpeg)

# 4-9-12. トリガーアクション:ウェイト

![](_page_99_Picture_192.jpeg)

# 4-9-13. トリガーアクション:ルート

![](_page_100_Picture_196.jpeg)

# 4-9-14. トリガーアクション:プロファイル変更

![](_page_100_Picture_197.jpeg)

### 4-9-15. トリガーの設定例

以下にトリガー機能を使用する設定例を示します。

 モバイル通信端末の接続先自動切り替え、電波レベル 2 以下が 300 秒間続いたらバックアッププロ ファイルに切り替わり、切り替え後 30 分経過したら元に戻す

![](_page_101_Picture_156.jpeg)

#### ● IP アドレス変更時のメール通知する

 set trigger sample2 event ip-change interface mobile1 set trigger sample2 action 1 mail to@example.com from from@example.com notice-ip interface mobile1 apply config

#### ● SunDMS WAN ハートビートの通信途絶状態が 10 分間隔で 3 回続いたらシステムを再起動する

set trigger sample3 event sundms-heartbeat heartbeat-xxxxxxxxxxxxx.sundms.jp interface mobile1 mode unreachable interval 10 threshold 3 set trigger sample3 action 1 reboot system apply config

# 4-10. 電源制御

DRX の電源の制御を行います。

## 4-10-1. ハードウェア電源制御の使用設定

![](_page_102_Picture_173.jpeg)

# 4-10-2. ハードウェア電源制御の経過日数による再起動

![](_page_102_Picture_174.jpeg)

# 4-10-3. ハードウェア電源制御による再起動の日時設定

![](_page_102_Picture_175.jpeg)

# 4-10-4. ソフトウェア電源制御の使用設定

![](_page_103_Picture_164.jpeg)

# 4-10-5. ソフトウェア電源制御による再起動の日時設定

![](_page_103_Picture_165.jpeg)

# 4-10-6. ソフトウェア電源制御による再起動間隔設定

![](_page_103_Picture_166.jpeg)

![](_page_104_Picture_120.jpeg)

# 4-10-7. ソフトウェア電源制御の経過日数による再起動設定

# 4-10-8. ソフトウェア電源制御による再起動の曜日設定

![](_page_104_Picture_121.jpeg)

# 4-10-9. ソフトウェア電源制御による再起動時間の分散機能の使用設定

![](_page_105_Picture_110.jpeg)

# 4-10-10. ソフトウェア電源制御による再起動分散時間の分散範囲の設定

![](_page_105_Picture_111.jpeg)

# 4-11. モバイル通信端末

モバイル通信端末の設定をします。

## 4-11-1. モバイル

モバイルの接続先や SIM 情報などの設定をします。

#### 1. モバイル通信の使用設定

![](_page_106_Picture_202.jpeg)

### 2. サービス起動時の接続先プロファイル指定

![](_page_106_Picture_203.jpeg)

#### 3. SIM の使用設定

![](_page_106_Picture_204.jpeg)

### 4. SIM の通信事業者設定

![](_page_107_Picture_230.jpeg)

### 5. 通信事業者の MVNO の使用設定

![](_page_107_Picture_231.jpeg)

## 6. SIM の PIN1 コード設定

![](_page_107_Picture_232.jpeg)
#### 7. SMS WakeOn の使用設定

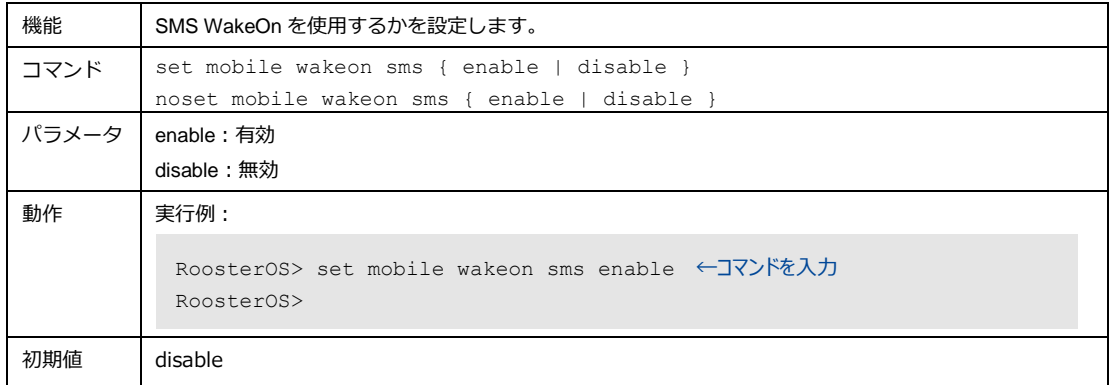

#### 8. SMS Wake On の認証キー設定

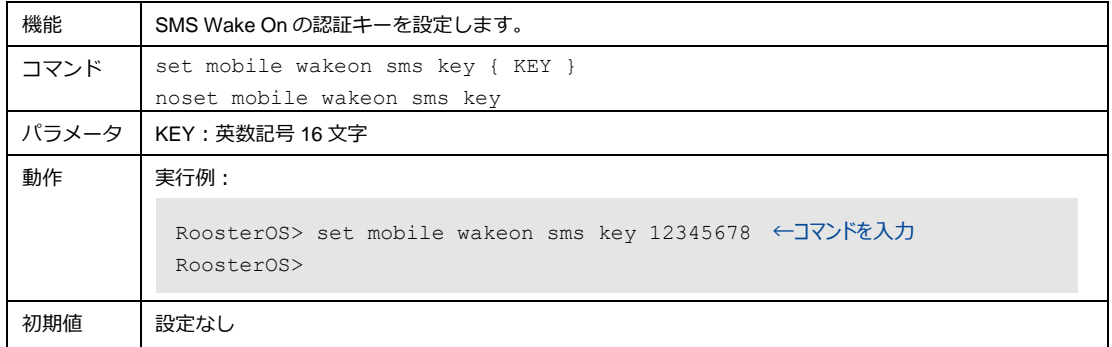

#### 9. SMS Wake On の認証電話番号の設定

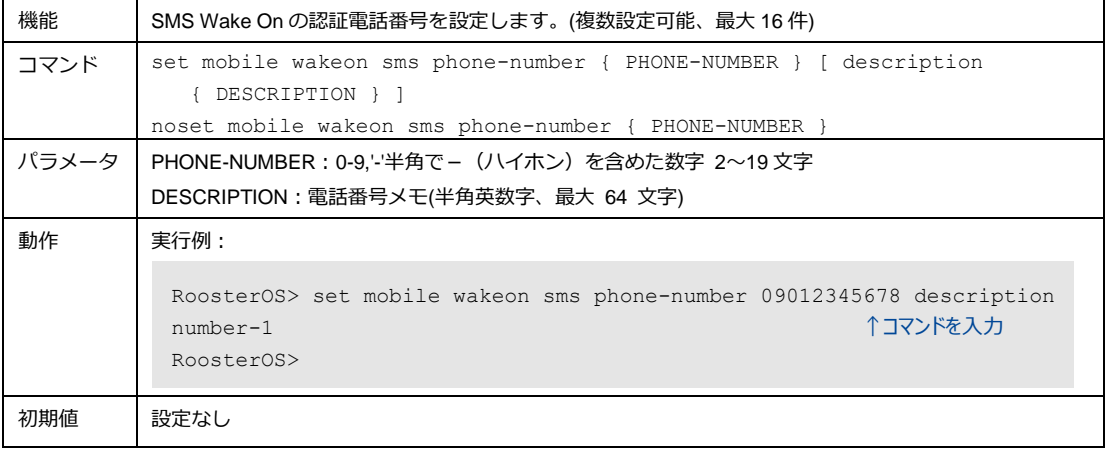

#### 10. モバイル通信端末が使用するアンテナの設定

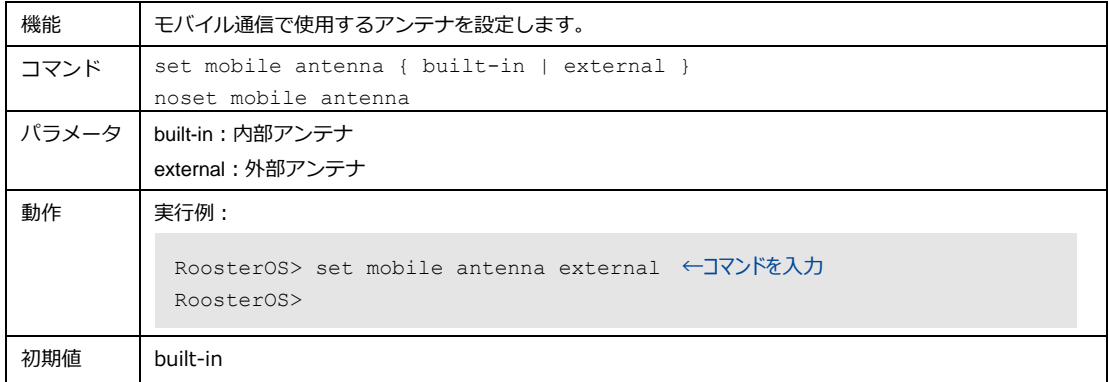

#### 11. モバイル通信端末を自動リセットの使用設定

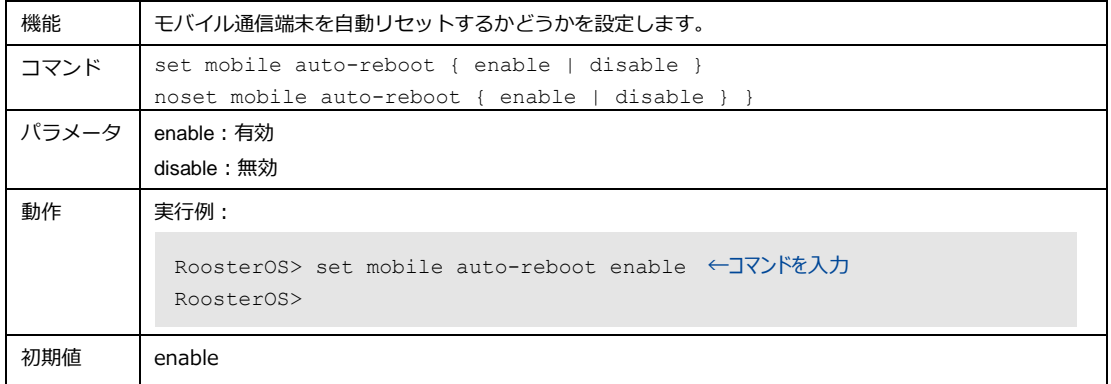

#### 12. モバイル通信端末自動リセットの周期設定

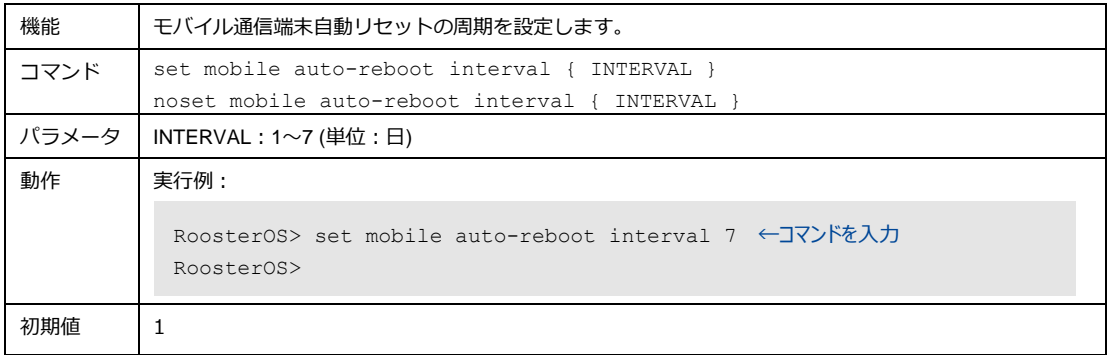

# 4-11-2. プロファイル

#### 1. APN 設定

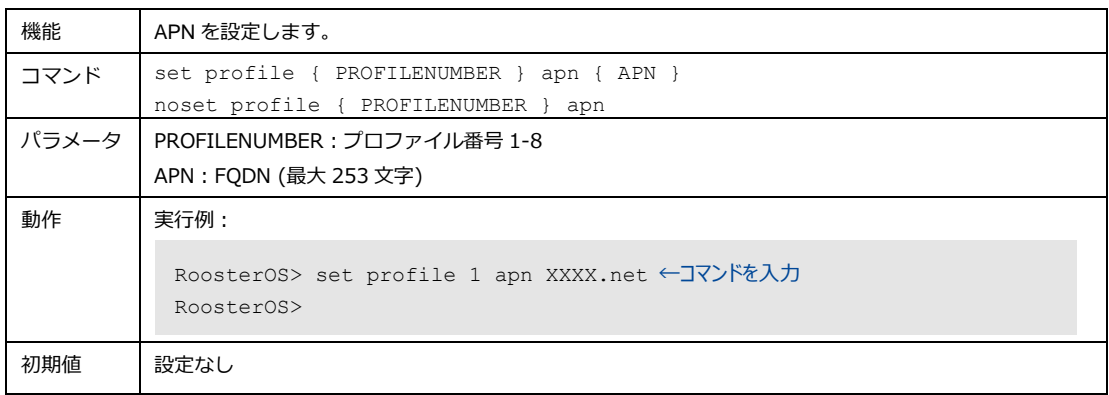

#### 2. PDP タイプ設定

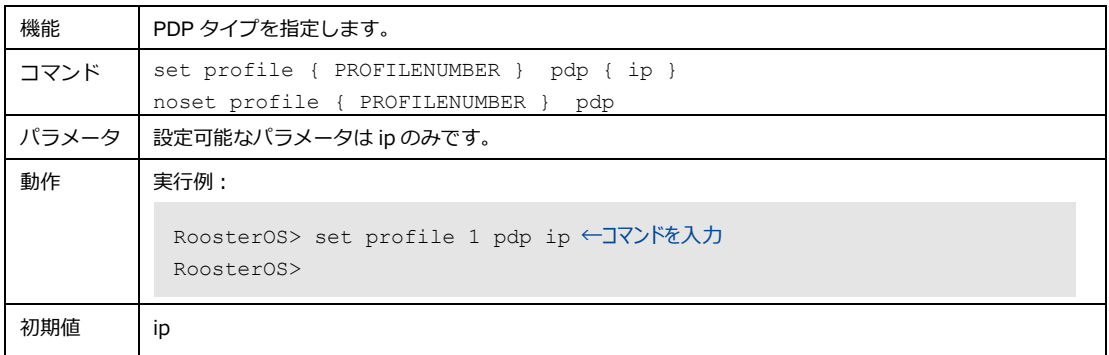

#### 3. ユーザ名設定

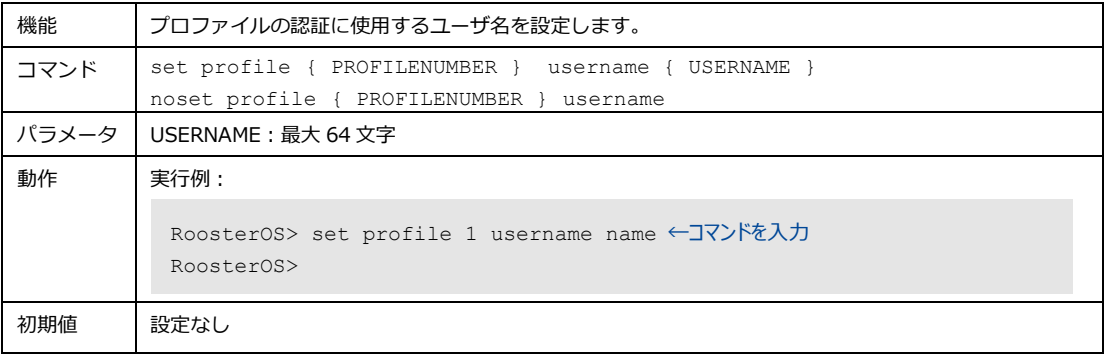

#### 4. パスワード設定

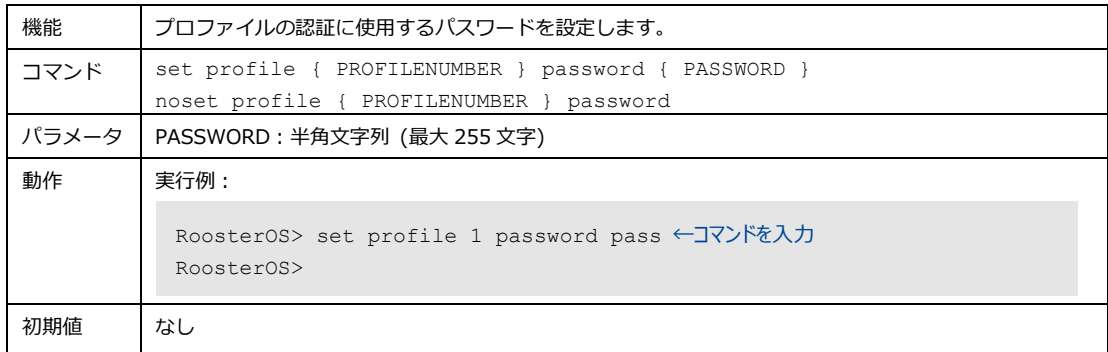

#### 5. 認証プロトコル設定

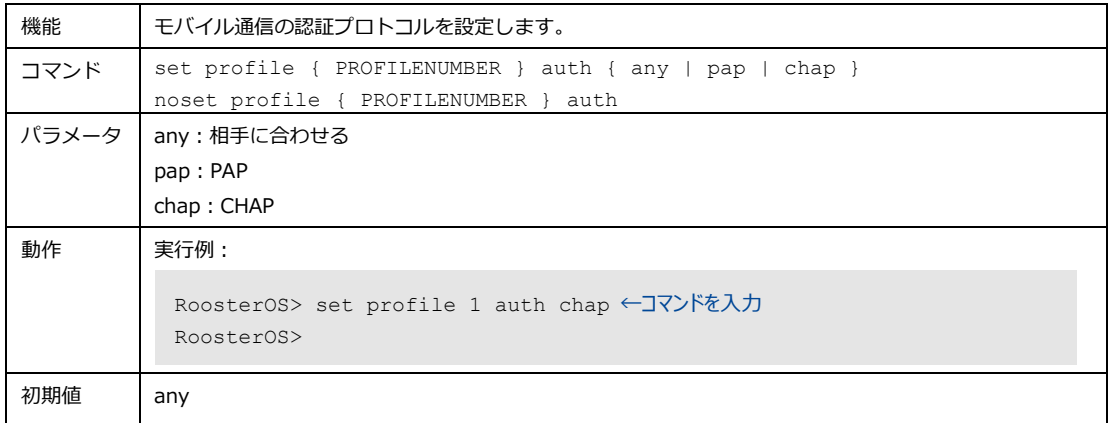

#### 6. SIM スロット設定

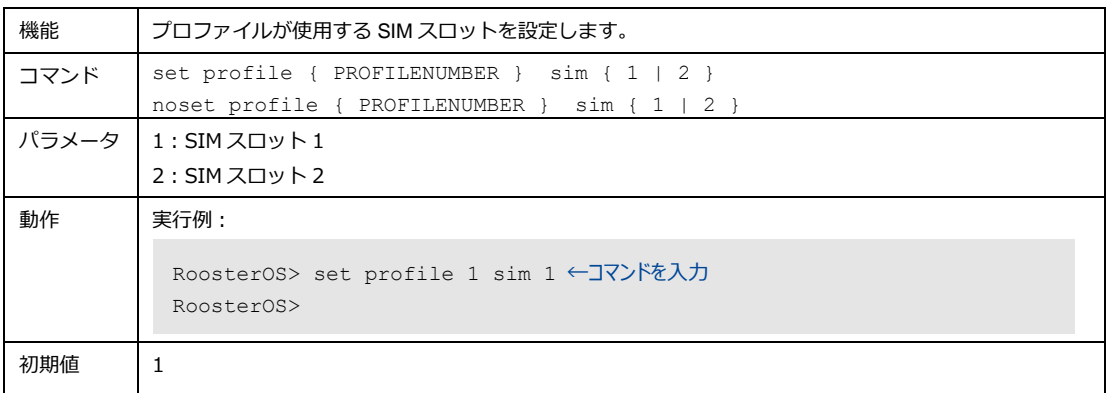

#### 7. 接続先通信事業者設定

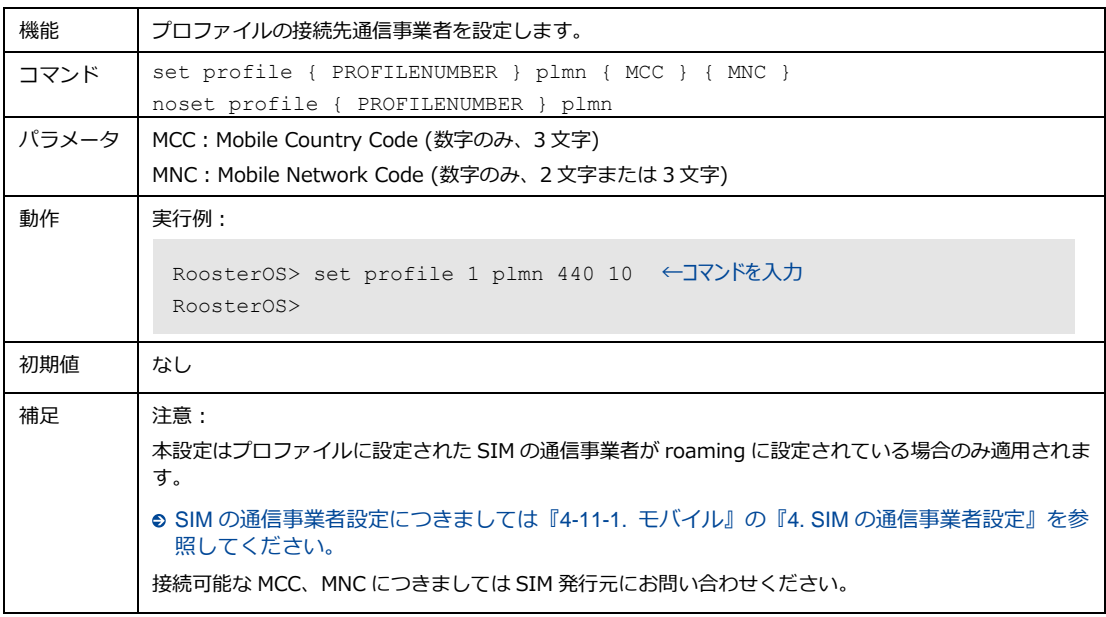

#### 8. プロファイルのメモ設定

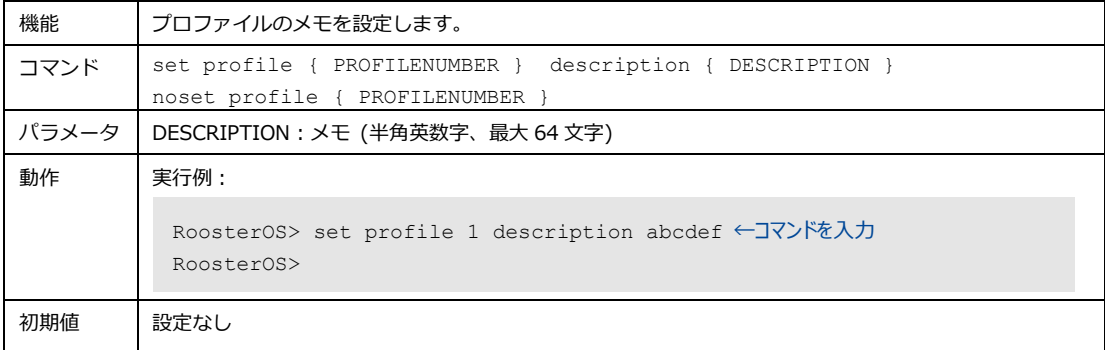

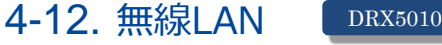

無線 LAN の設定をします。

### 4-12-1. 無線LAN機能の使用設定

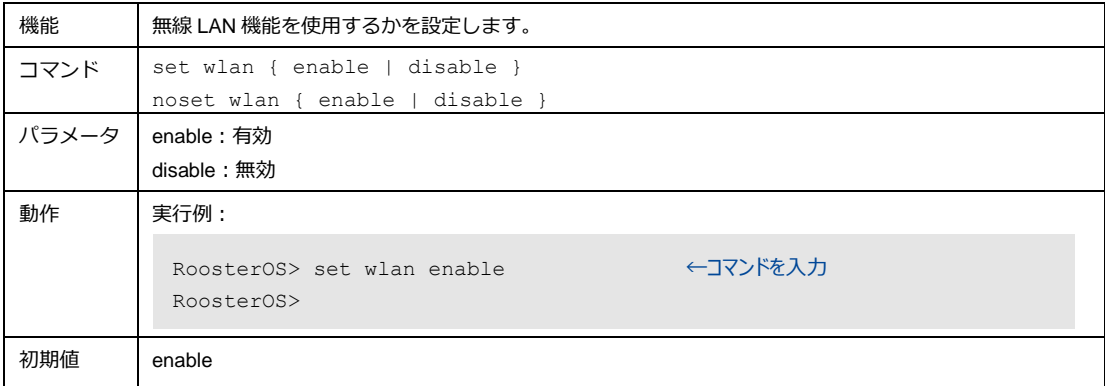

# 4-12-2. 無線モード、チャンネル幅、チャンネル番号の設定

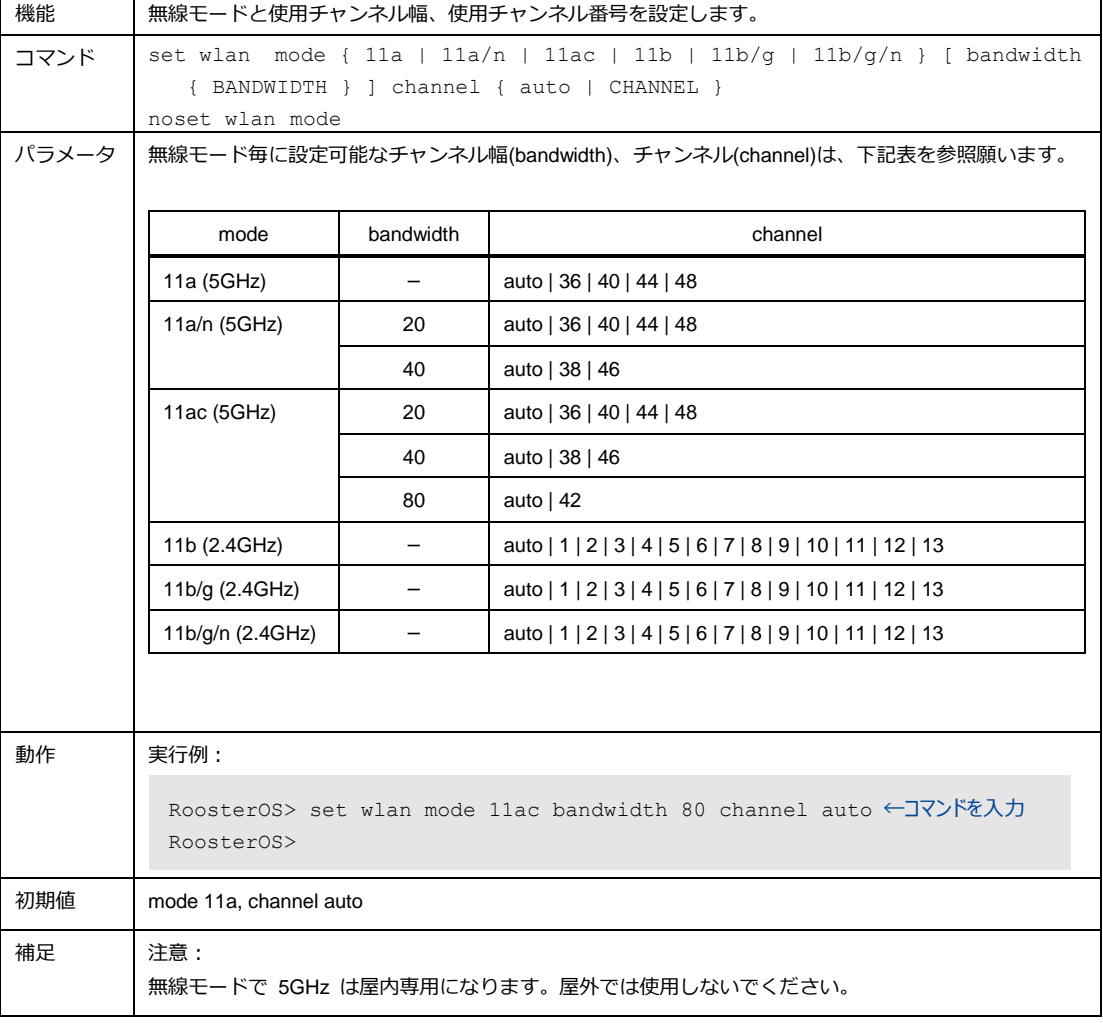

# 4-12-3. ビーコン送信間隔設定

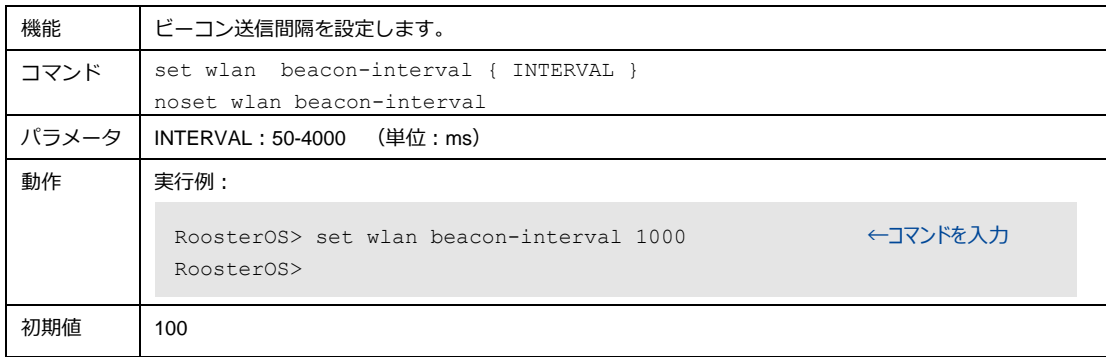

### 4-12-4. RTS閾値設定

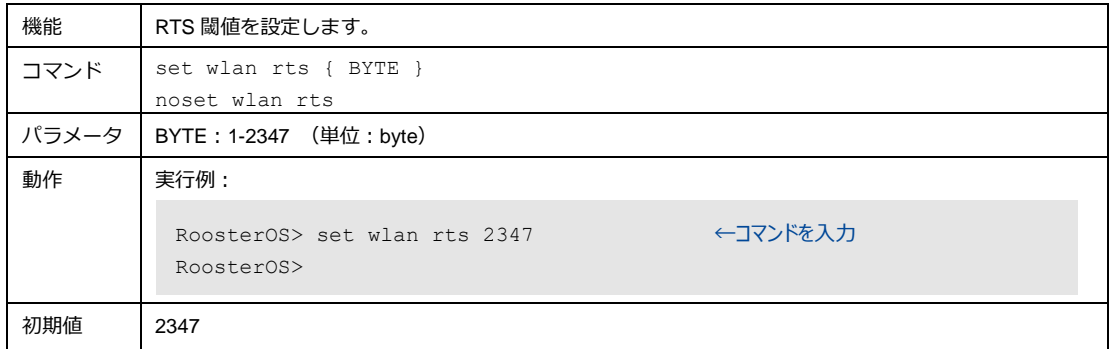

# 4-12-5. フラグメント閾値の設定

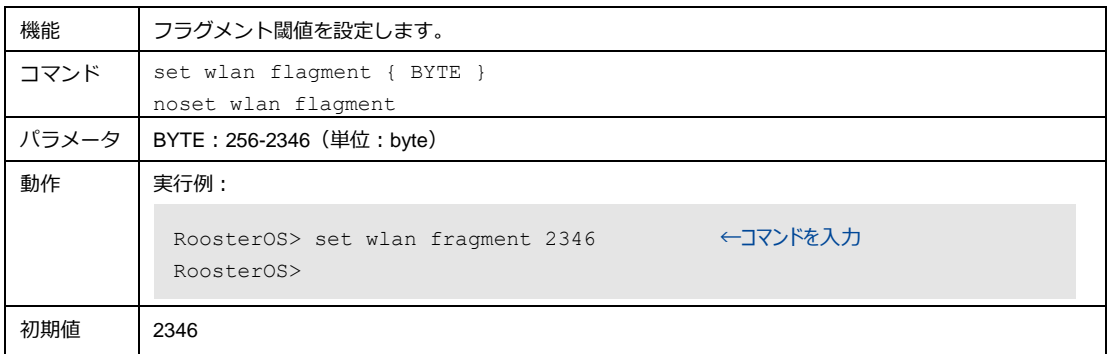

### 4-12-6. SSIDの使用設定

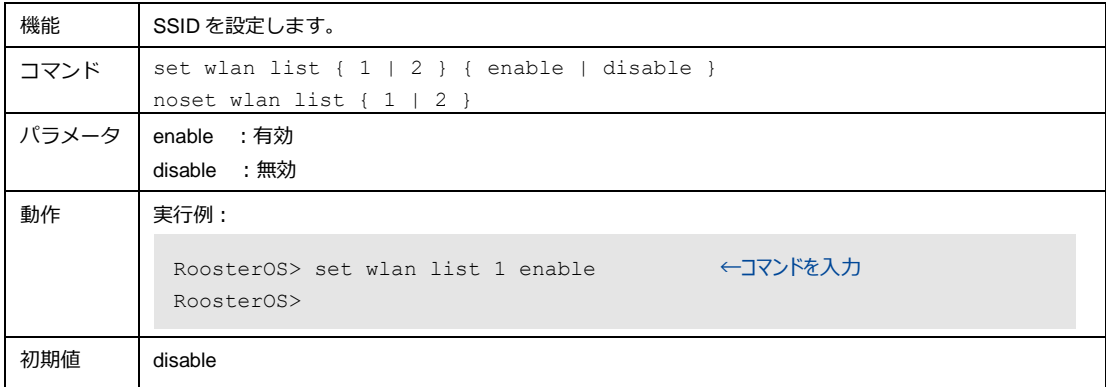

# 4-12-7. SSIDの値の設定

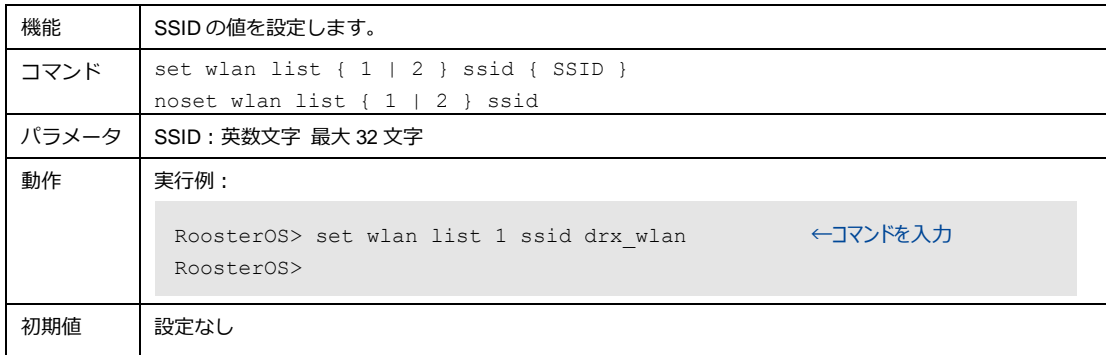

# 4-12-8. SSIDステルス機能の使用設定

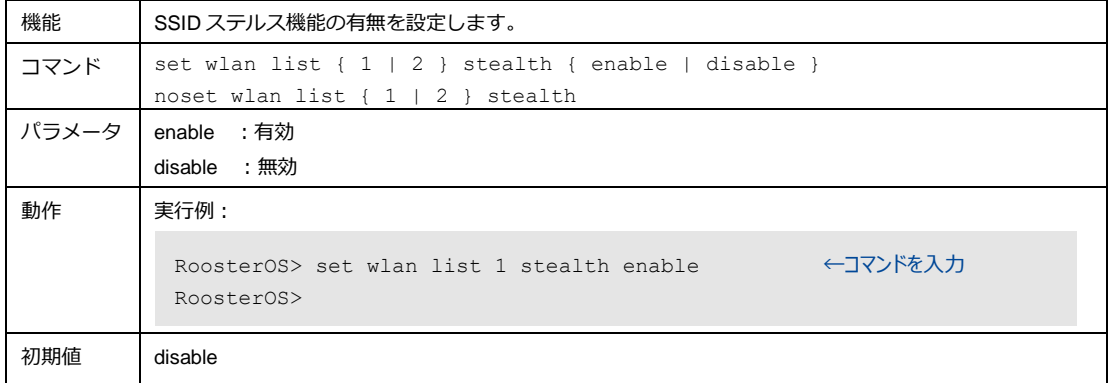

# 4-12-9. 安全性を強化するための規格設定

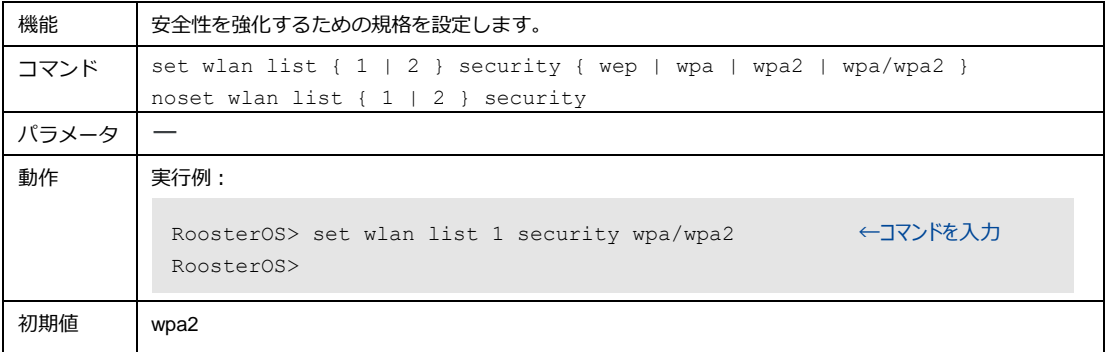

# 4-12-10. WEPキー設定

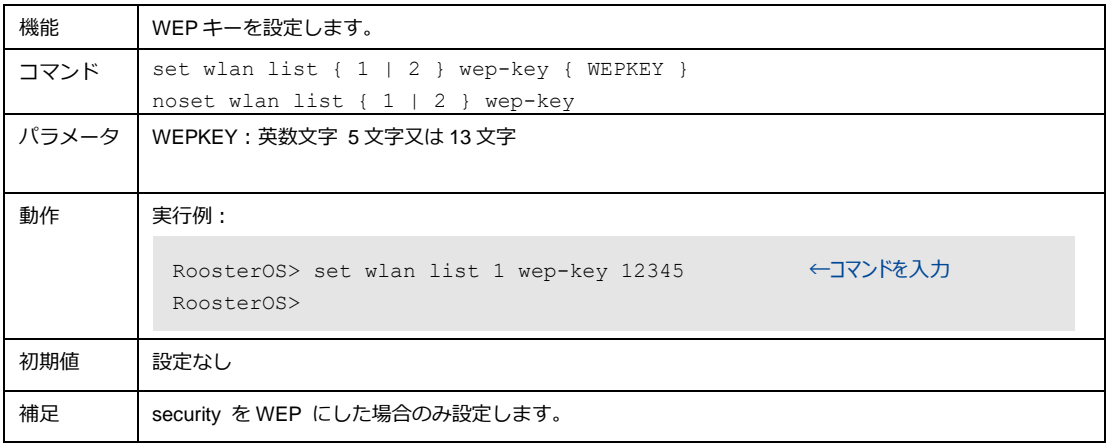

# 4-12-11. 暗号化方式設定

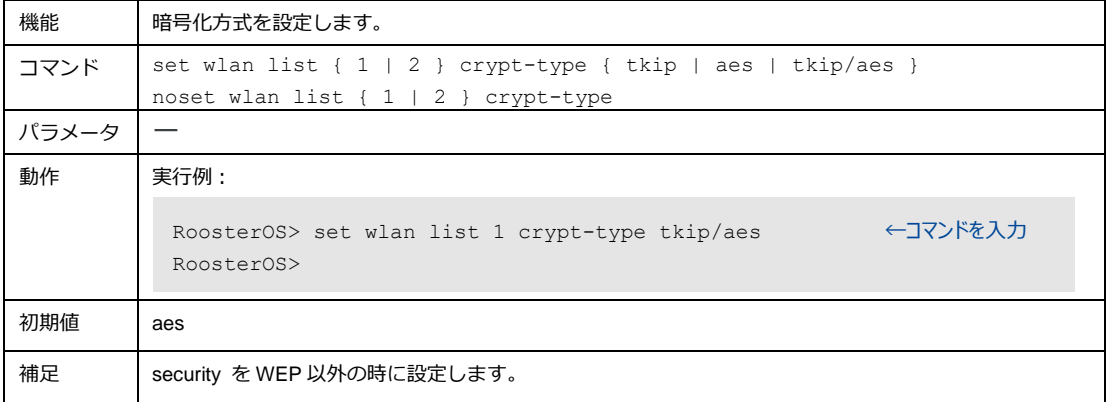

# 4-12-12. 暗号化キー管理方式設定

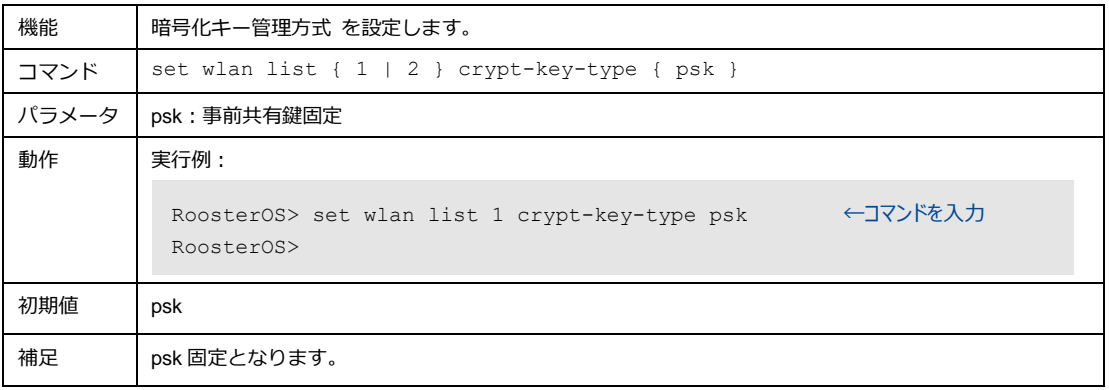

# 4-12-13. 事前共有鍵の設定

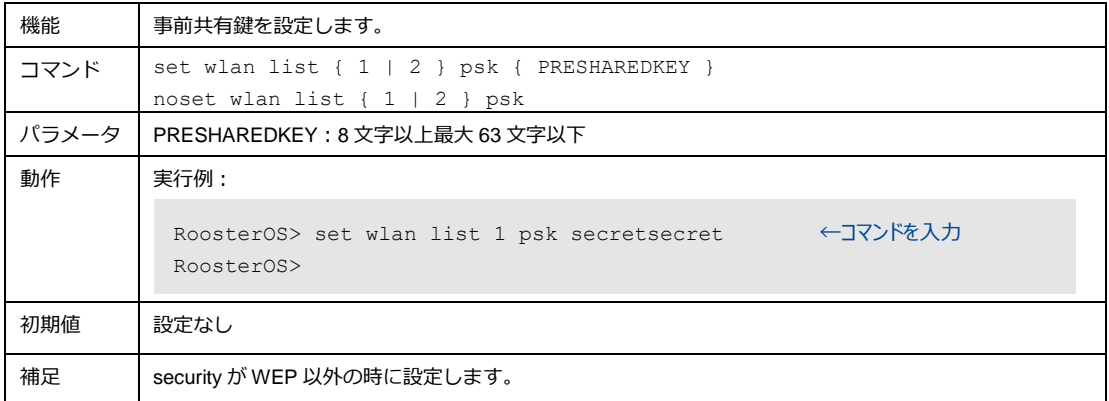

### 4-12-14. DTIM間隔の設定

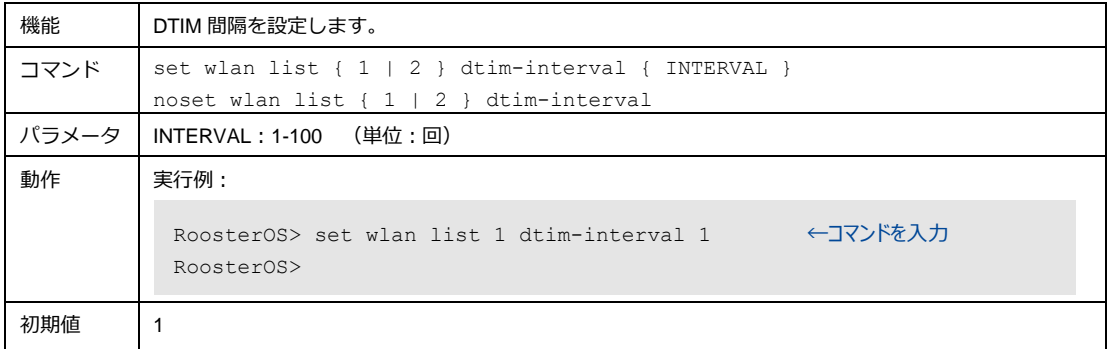

# 4-12-15. 鍵更新間隔の設定

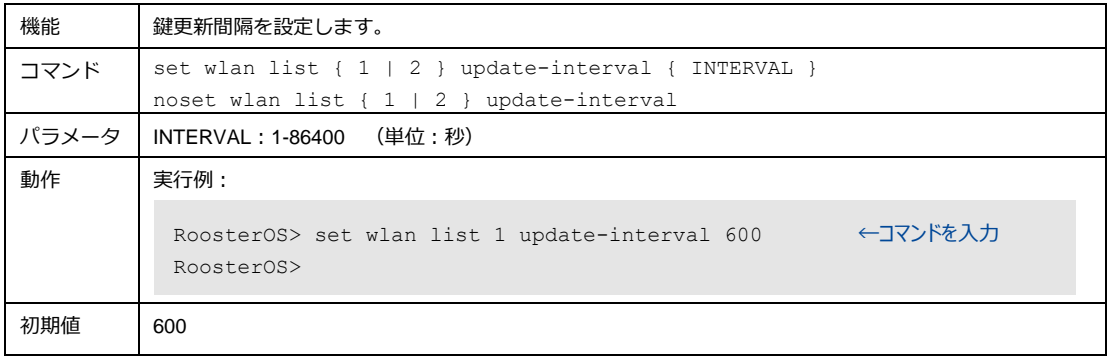

# 4-12-16. 接続を許可するMACアドレスの設定

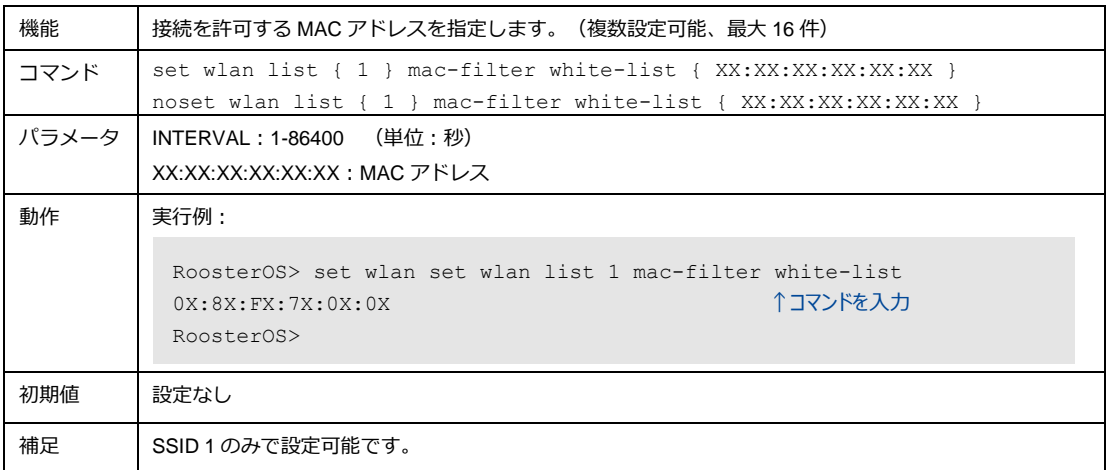

# 4-12-17. メモの設定

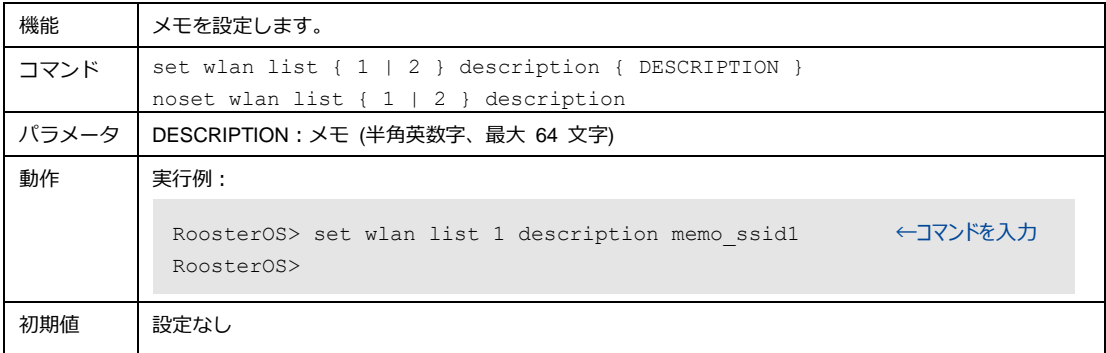

# 4-12-18. プライバシーセパレータ (子機間通信)の設定

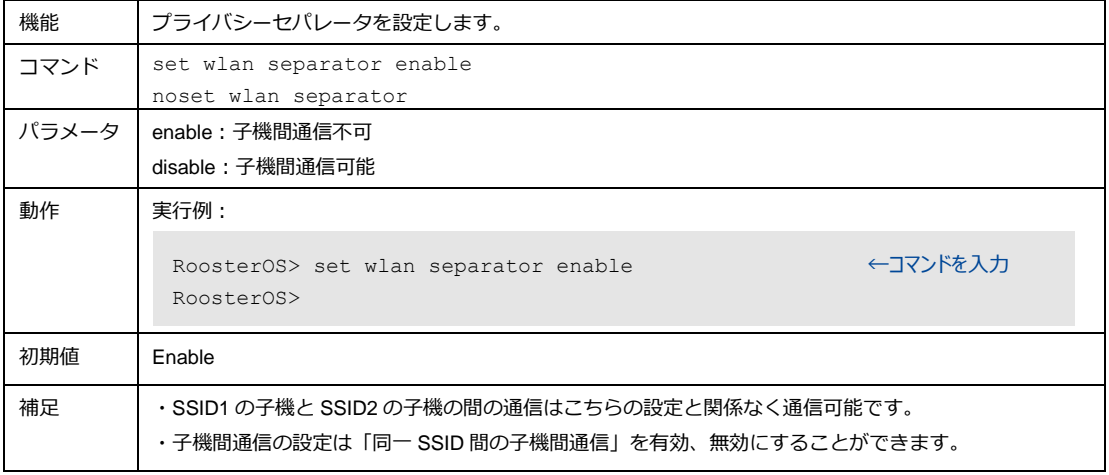

# サポートのご案内

■ 最新情報の入手

DRX に関する最新情報は、弊社ホームページから入手することができます。 また、バージョンアップ情報につきましても公開しております。

製品紹介ページ

https://www.sun-denshi.co.jp/sc/

■ご質問・お問い合わせ

DRX に関するご質問やお問い合わせは、下記へご連絡願います。

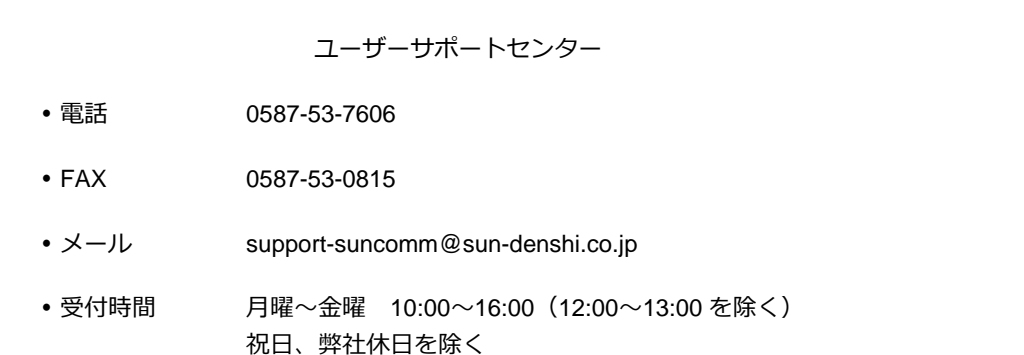

#### **Rooster DRX CLI** 設定機能説明書 **Ver.2.5.0**

サン電子株式会社 2023年11月発行 (231116)

© SUNCORPORATION All rights reserved.